BA02224T/33/JA/02.22-00 71610326 2022-10-31 バージョン 01.00(機器バージョン)

# 取扱説明書 **iTHERM TrustSens TM372**

自己校正機能付き一体型温度計(米国仕様) HART 通信

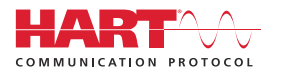

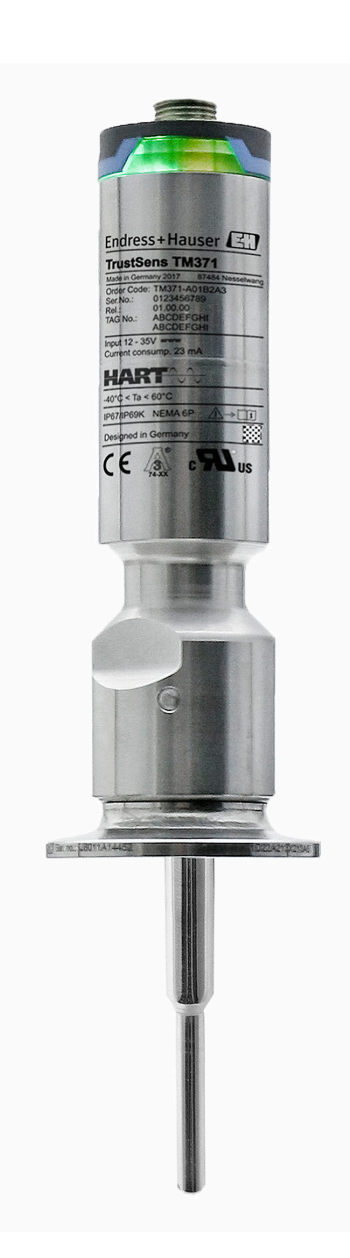

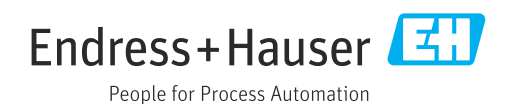

# **目次**

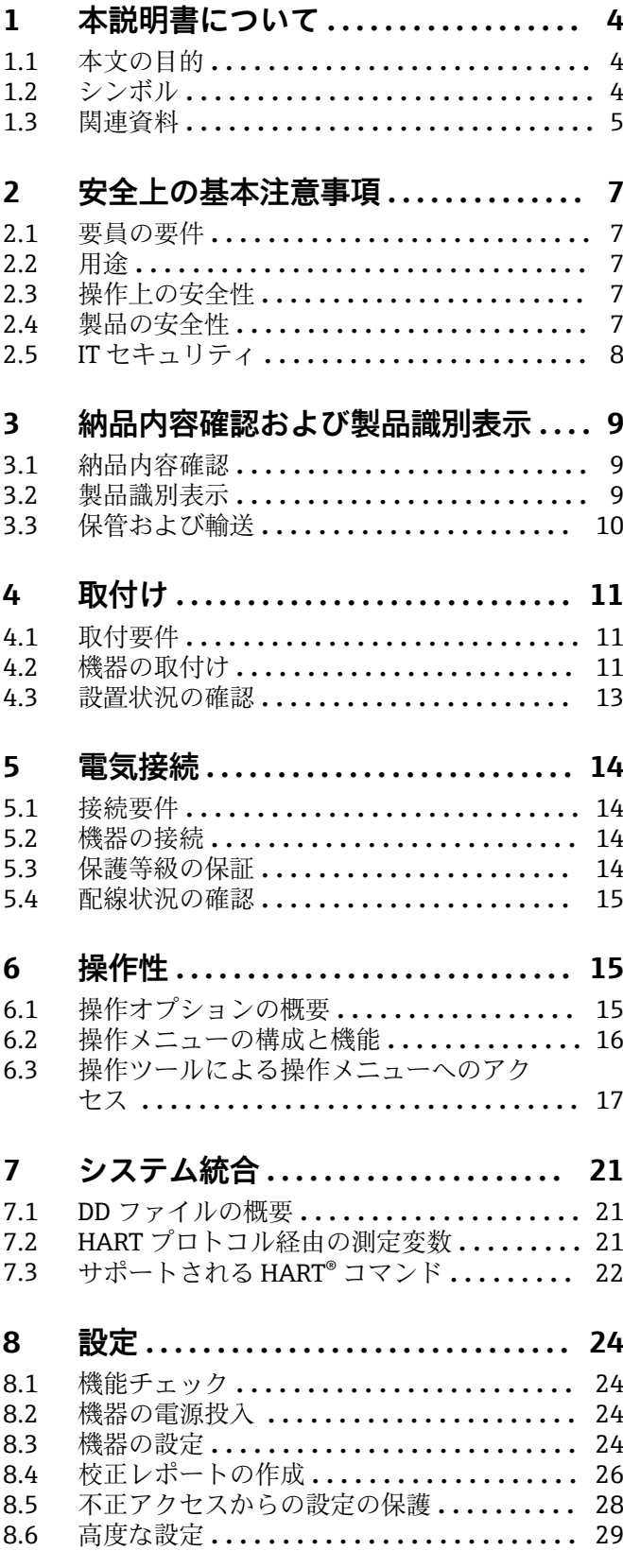

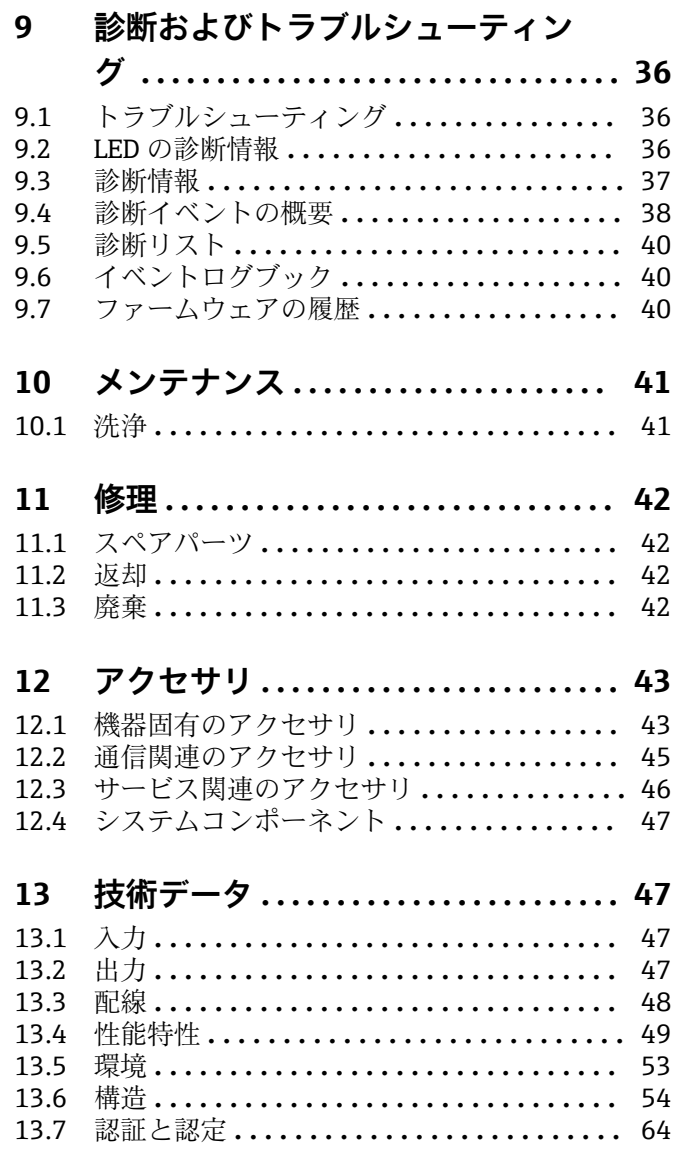

# **[14 操作メニューとパラメータの説明](#page-65-0) . . 66**

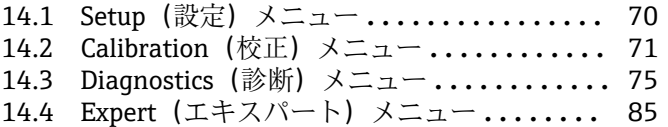

# <span id="page-3-0"></span>**1 本説明書について**

# **1.1 本文の目的**

本取扱説明書には、機器のライフサイクルの各段階(製品識別表示、納品内容確認、保 管、設置、接続、操作、設定からトラブルシューティング、メンテナンス、廃棄まで) において必要とされるあらゆる情報が記載されています。

# **1.2 シンボル**

## **1.2.1 安全シンボル**

#### **A** 危険

このシンボルは危険な状況に対する警告を表します。この表示を無視して適切な対処 を怠った場合、死亡、重傷、爆発などの重大事故が発生する可能性があります。

#### **A** 警告

このシンボルは危険な状況に対する警告を表します。この表示を無視して適切な対処 を怠った場合、死亡、重傷、爆発などの重大事故が発生する可能性があります。

#### **A注意**

このシンボルは危険な状況に対する警告を表します。この表示を無視して適切な対処 を怠った場合、軽傷または中程度の傷害事故が発生する可能性があります。

#### **|注記**

人身傷害につながらない、手順やその他の事象に関する情報を示すシンボルです。

## **1.2.2 電気シンボル**

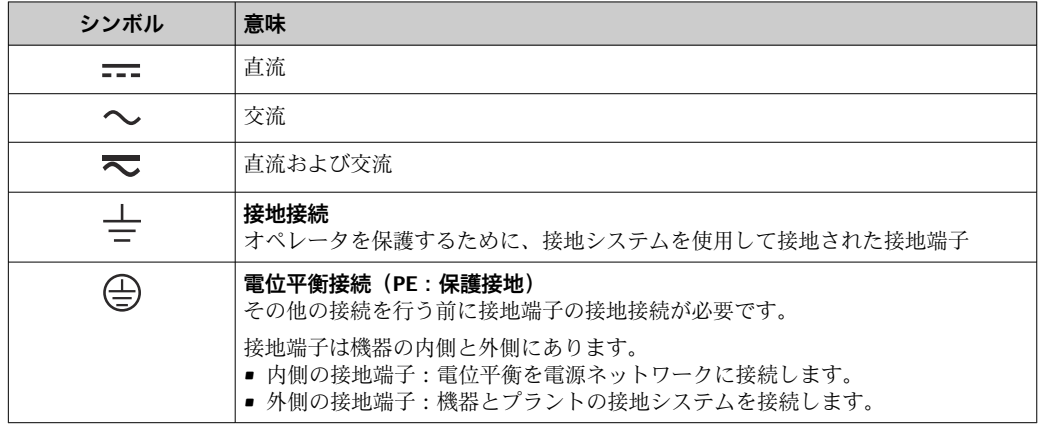

# **1.2.3 特定情報に関するシンボル**

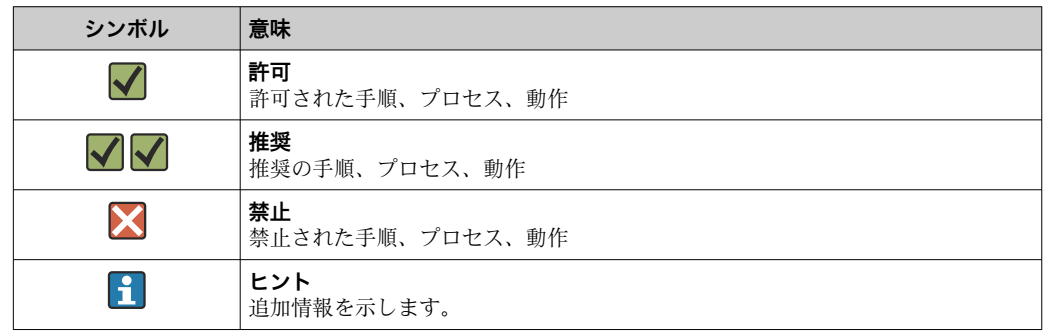

<span id="page-4-0"></span>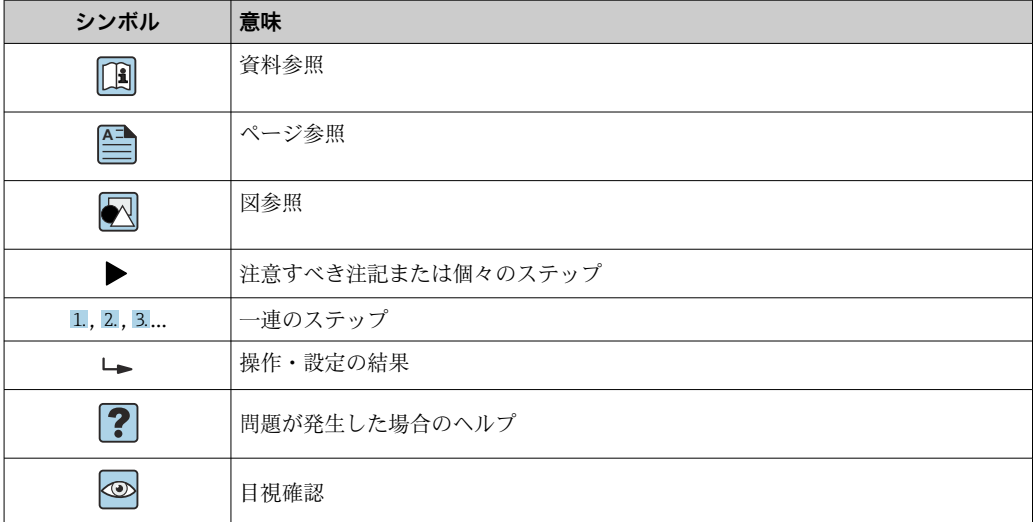

# **1.2.4 工具シンボル**

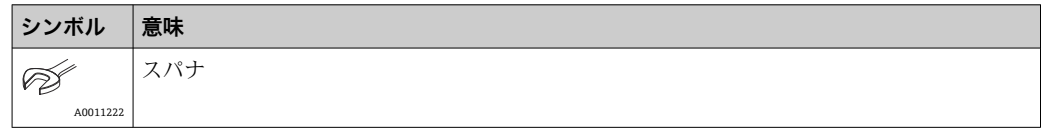

# **1.3 関連資料**

■ 関連する技術資料の概要については、以下を参照してください。

- ■デバイスビューワー [\(www.endress.com/deviceviewer](https://www.endress.com/deviceviewer)):銘板のシリアル番号を 入力します。
	- Endress+Hauser Operations アプリ:銘板のシリアル番号を入力するか、銘板の マトリクスコードをスキャンしてください。

## **1.3.1 資料の機能**

ご注文のバージョンに応じて、以下の資料が提供されます。

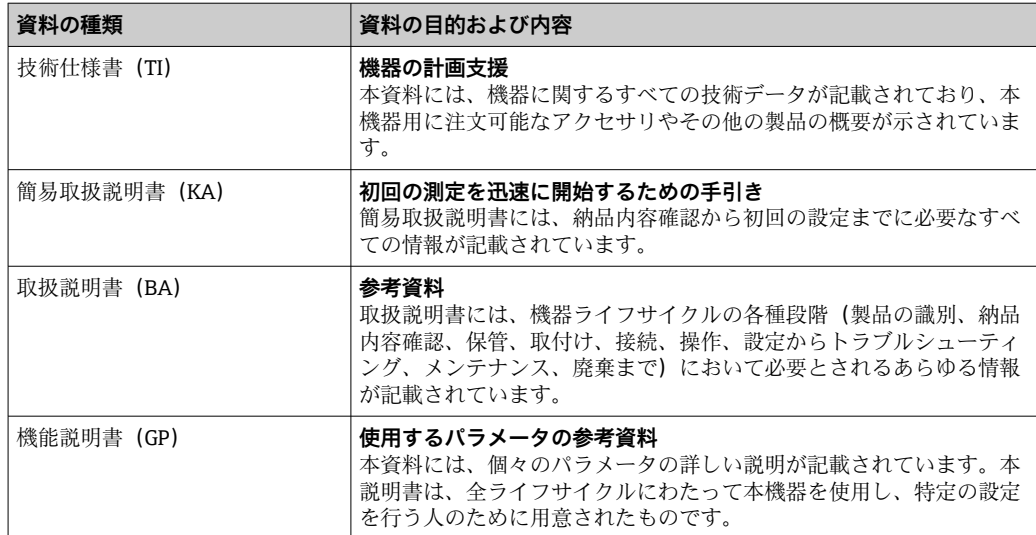

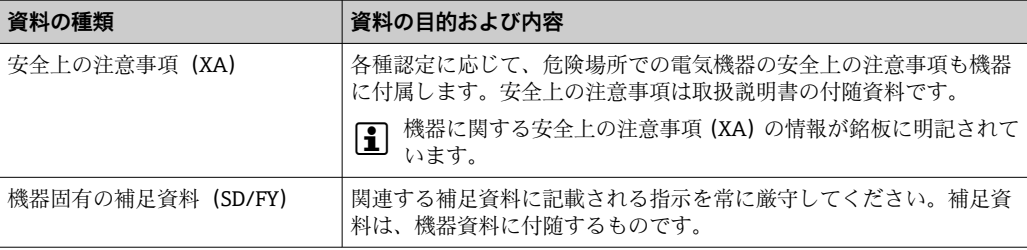

# <span id="page-6-0"></span>**2 安全上の基本注意事項**

# **2.1 要員の要件**

設置、設定、診断、およびメンテナンスを実施する要員は、以下の要件を満たさなけれ ばなりません。

- ▶ 訓練を受けて、当該任務および作業に関する資格を取得した専門作業員であること。
- ▶ 施設責任者の許可を得ていること。
- ▶ 各地域/各国の法規を熟知していること。
- ▶ 作業を開始する前に、取扱説明書、補足資料、ならびに証明書(用途に応じて異な ります)の説明を読み、内容を理解しておくこと。
- ▶ 指示に従い、基本条件を遵守すること。

オペレータ要員は、以下の要件を満たさなければなりません。

- ▶ 施設責任者からその作業に必要な訓練および許可を得ていること。
- ‣ 本資料の説明に従うこと。

# **2.2 用途**

- 本機器は、サニタリ仕様の一体型温度計であり、自動的に実行される自己校正機能を 備えます。工業用温度測定における温度入力信号の取得/変換に使用します。
- 不適切な、あるいは指定用途以外での使用に起因する損傷については、製造者は責任 を負いません。

# **2.3 操作上の安全性**

#### **注記**

**操作上の安全性**

- ▶ 本機器は、適切な技術条件およびフェールセーフ条件下でのみ操作してください。
- ▶ 事業責任者には、機器を支障なく操作できるようにする責任があります。

#### **機器の改造**

機器に対して無断で変更を加えることは、予期せぬ危険な状況を生む可能性があるため 禁止されています。

‣ 変更が必要な場合は、弊社営業所もしくは販売代理店にお問い合わせください。

#### **修理**

設計上の理由により、本機器は修理できません。

- ▶ ただし、調査のために機器を返送することは可能です。
- ▶ 持続的な操作上の安全性と信頼性を確保するため、Endress+Hauser 純正スペアパー ツおよびアクセサリのみを使用してください。

# **2.4 製品の安全性**

本機器は、最新の安全要件に適合するように GEP (Good Engineering Practice)に従っ て設計され、テストされて安全に操作できる状態で工場から出荷されます。

本機器は一般的な安全基準および法的要件を満たします。また、機器固有の EU 適合宣 言に明記された EU 指令にも準拠します。Endress+Hauser は機器に CE マークを添付 することにより、機器の適合性を保証します。

# <span id="page-7-0"></span>**2.5 IT セキュリティ**

取扱説明書の指示に従って製品を設置および使用した場合にのみ、当社の保証は有効で す。本製品には、設定が不注意で変更されないよう、保護するためのセキュリティ機構 が備えられています。

製品および関連するデータ伝送の追加的な保護を提供する IT セキュリティ対策を、事 業者自身が自社の安全基準に従って講じる必要があります。

# <span id="page-8-0"></span>**3 納品内容確認および製品識別表示**

# **3.1 納品内容確認**

機器の受領後、すみやかに以下の手順に従ってご確認ください。

- 1. 梱包と機器に損傷がないか確認してください。
- 2. 損傷が見つかった場合:

すぐに製造者にすべての損傷を報告してください。

- 3. 損傷した部品や機器を設置しないでください。設置した場合、製造者は材質の耐 性や本来の安全要件の遵守を保証できず、それにより生じるいかなる結果に対し ても責任を負わないものとします。
- 4. 納入範囲を発注内容と照合してください。
- 5. 輸送用のすべての梱包材を取り外してください。
- 6. 銘板のデータと発送書類に記載された注文情報が一致していますか?
- 7. 技術仕様書やその他の必要な関連資料 (証明書など)がすべて添付されています か?
- 4 1つでも条件が満たされていない場合は、弊社営業所もしくは販売代理店にお問い 合わせください。

# **3.2 製品識別表示**

機器を識別するには、以下の方法があります。

- 銘板の仕様
- 銘板に記載されたシリアル番号をデバイスビューワー (www.endress.com/deviceviewer)に入力します。機器に関係するすべてのデータお よび機器に添付される技術資料の一覧が表示されます。

## **3.2.1 銘板**

**正しい機器ですか?**

#### **機器の銘板に記載されたデータと測定点の要件を比較して確認します。**

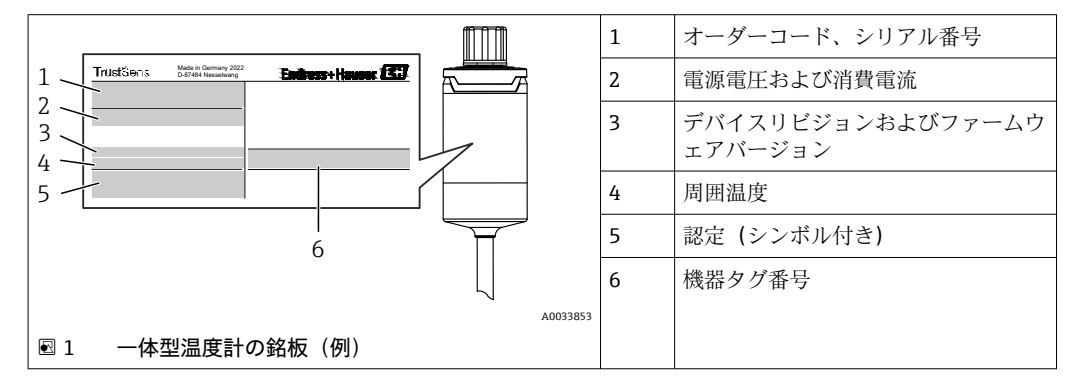

## **3.2.2 製造者名および所在地**

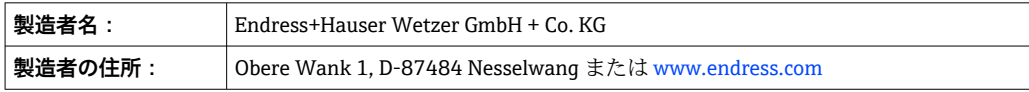

### <span id="page-9-0"></span>**3.2.3 認証と認定**

■ 本機器に有効な認証と認定:銘板のデータを参照してください。

■ 認証関連のデータおよびドキュメント:www.endress.com/deviceviewer → (シリア ル番号を入力)

#### **サニタリ基準**

- EHEDG 認証、タイプ EL CLASS I。EHEDG 認証/試験済みプロセス接続 → 图 59
- 3-A 認定番号 1144、3-A サニタリ規格 74-07。プロセス接続のリスト → 图 59
- ASME BPE、適合証明をご注文可能(該当オプションが提示された場合)
- FDA 準拠
- ■接液部表面には動物由来成分が一切使用されておらず (ADI/TSE)、牛/動物由来の原 料は含まれていません。

#### **食品/製品に接触する材質(FCM)**

食品/製品に接触する温度計の材質(FCM)は、以下の欧州規定に準拠しています。

- (EC) No. 1935/2004、Article 3、paragraph 1、Articles 5 および 17 (素材および製 品が食品と接触する場合の規定)
- (EC) No. 2023/2006 (素材および製品が食品と接触する場合の製造適正規範 (GMP) に関する規定)
- (EU) No. 10/2011 (プラスチックの素材および製品が食品と接触する場合の規定)

# **3.3 保管および輸送**

保管温度:–40~+85 °C (–40~+185 °F)

● 機器を保管および輸送する場合、機器が衝撃や外部の影響から確実に保護されるよ うに梱包してください。納入時の梱包材を使用すると、最適な保護効果が得られま す。

保管および輸送中は、以下に示す環境の影響を回避してください。

- 直射日光
- 振動
- 腐食性の測定物

# <span id="page-10-0"></span>**4 取付け**

# **4.1 取付要件**

● 定められた使用法を守るために取付位置に必要となる条件(周囲温度、保護等級、 気候クラス、機器寸法など)については、「技術データ」セクション(→ ■47) を参照してください。

温度計の挿入長は精度に影響する場合があります。挿入長が短すぎると、プロセス接続 部からの熱伝導による測定誤差が生じます。配管内に設置する場合、挿入長は配管直径 の半分の長さにすることをお勧めします。→ ■11

- 取付け可能な場所:配管、タンク、他のプラント部品
- ■取付方向:制約はありません。ただし、プロセスの自己排出処理を確保する必要があ ります。プロセス接続で漏れを検出するための開口部がある場合、この開口部は可能 な限り低い位置に配置する必要があります。

# **4.2 機器の取付け**

既存の保護管内の取付けに必要な工具:スパナまたはソケットレンチ SW/AF 32

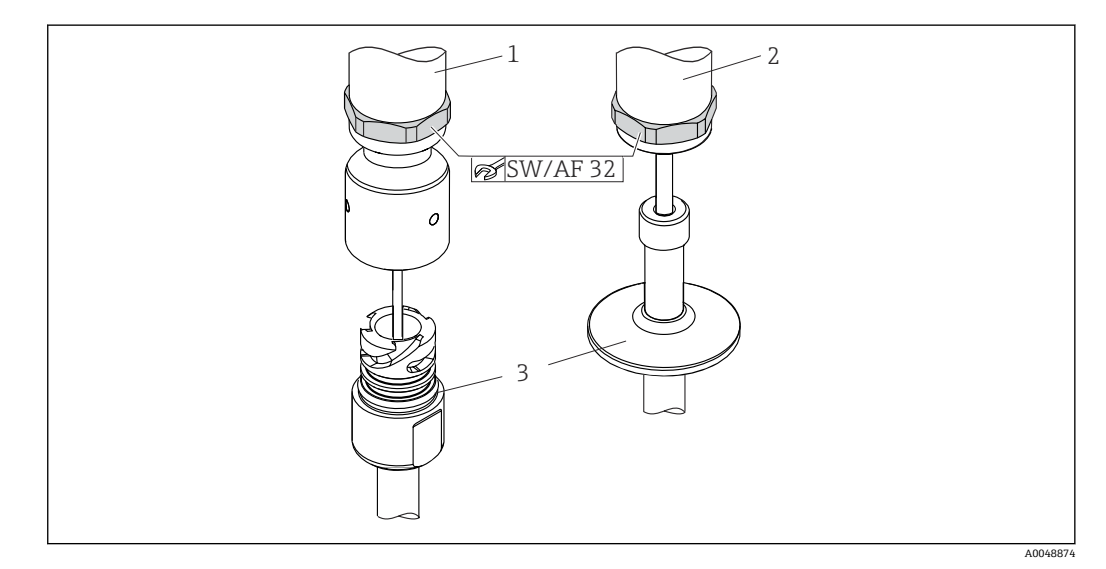

#### ■2 一体型温度計の取付け手順

- 1 iTHERM QuickNeck 接続を iTHERM QuickNeck 接続部付の既存の保護管に取付け(工具不要)
- 2 M24、G3/8" ネジ用の既存の保護管に取り付けるための六角ヘッド SW/AF 32

3 保護管

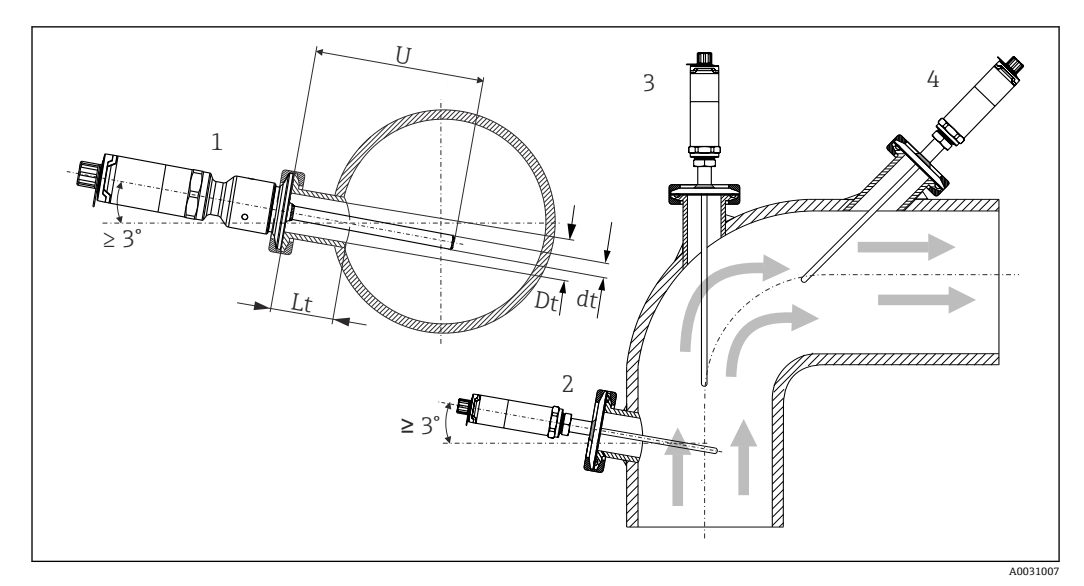

#### ■3 可能なプロセス取付位置

- 1, 2 流れ方向に垂直に取付け:自然に排水されるように、最小 3°の勾配で取付ける
- 3 エルボ部分への取付け
- 4 呼び口径の小さい配管への斜めの取付け
- U 挿入長

EHEDG および 3-A サニタリ規格の要件に準拠する必要があります。  $| \cdot |$ 

設置方法 EHEDG/洗浄性: Lt ≤ (Dt-dt)

設置方法 3-A/洗浄性:Lt ≤ 2(Dt-dt)

呼び口径が小さい配管の場合、温度計先端がプロセス内に十分届き、配管中心軸を越え るようにしてください。角度付きの設置(4)も方法の 1 つです。挿入長または取付深 さを決定する場合は、温度計の全パラメータおよび対象の測定物を考慮してください (流速、プロセス圧力など)。

● 機器と保護管を接続する場合は、六角スパナをハウジング下部と水平に回してくだ さい。

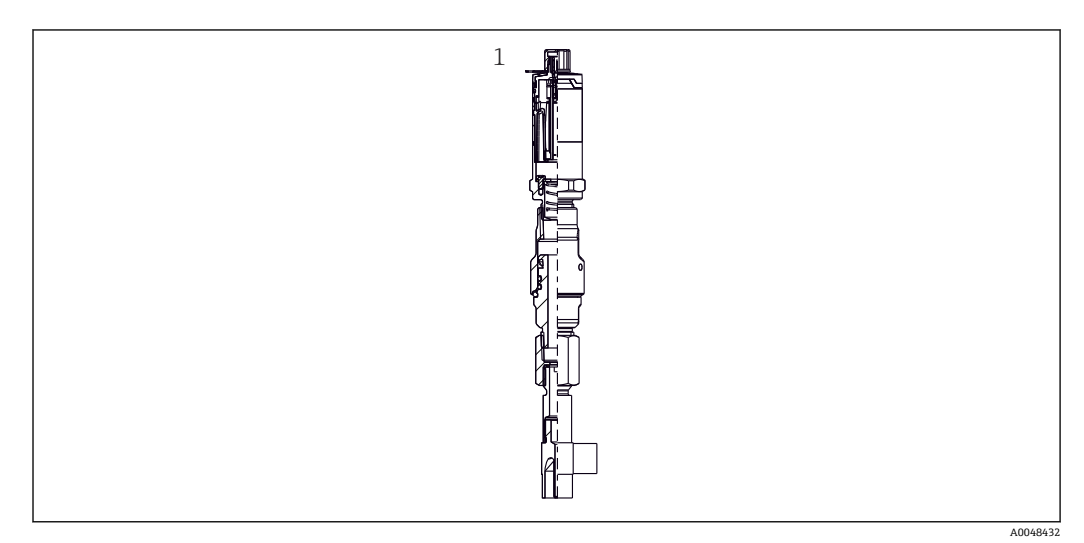

4 呼び口径の小さい配管での温度計取付け用のプロセス接続

1 DIN 11865 / ASME BPE 2012 準拠の溶接用エルボサーモウェル

<span id="page-12-0"></span>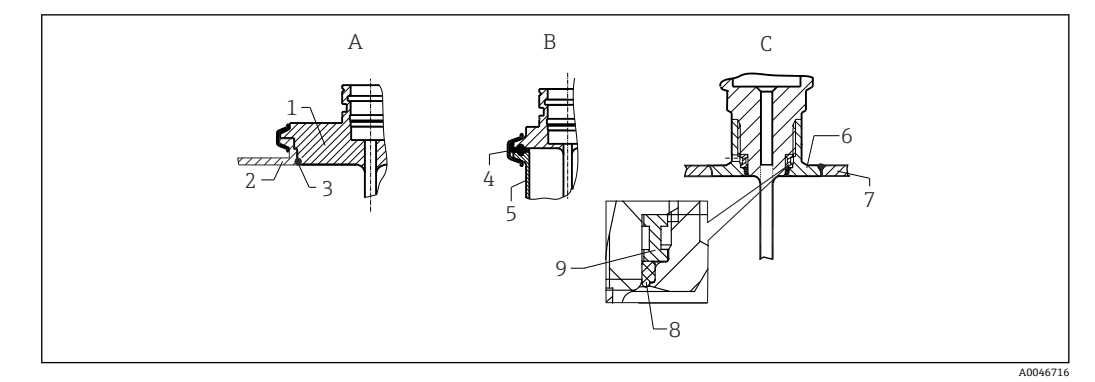

#### ■5 サニタリ準拠の詳細な設置方法(ご注文のバージョンに応じて異なる)

- A VARINLINE ハウジング用のバリベントプロセス接続
- 1 バリベント接続付きセンサ
- 2 対応接続<br>3 Oリング
- 3 O リング B ISO 2852 準拠クランプ
- 4 成形シール
- 5 対応接続
- C プロセス接続 Liquiphant-M G1"、水平設置
- 6 溶接アダプタ
- 7 タンク壁 8 O リング
- 9 スラストカラー

#### **注記**

シーリングリング(O リング)またはシール表面の破損時には、以下の対処を行ってく **ださい。**

- ▶ 温度計を取り外します。
- ▶ ネジと O リングの接続部/シール表面を洗浄します。
- ▶ シーリングリングまたはシールを交換します。
- ▶ 取付け後に CIP を実施する必要があります。

プロセス接続、シールまたはシーリングリングに対応する部品は本製品には含まれませ ん。関連するシールキット付きの Liquiphant M 溶接アダプタは、アクセサリとして別 途購入可能です。→ ■ 43

溶接接続の場合、プロセスへの溶接を行うときに以下の点に注意してください。

- 1. 適切な溶接材料を使用する。
- 2. フラッシュ溶接または溶接半径 ≥ 3.2 mm (0.13 in) で溶接する。
- 3. 割れ目、折り目、隙間などがない。
- <mark>4. 表面を研磨する (Ra ≤ 0.76 µm (30 µin))。</mark>
- 1. 温度計は洗浄能力に影響しないように設置してください(3-A サニタリ標準の要 件を遵守すること)。
- 2. バリベント®と Liquiphant-M 溶接アダプタおよびインゴールド (+ 溶接アダプタ) 接続では、フラッシュマウント型の設置が可能です。

# **4.3 設置状況の確認**

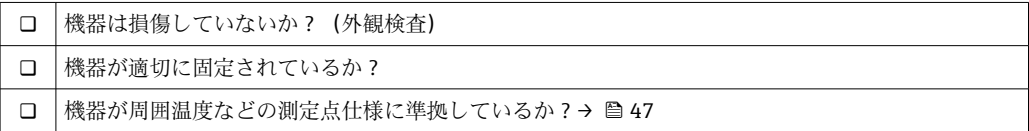

<span id="page-13-0"></span>**5 電気接続**

# **5.1 接続要件**

■ 3-A サニタリ規格および EHEDG に従い、電気接続ケーブルは洗浄が容易な滑らか で耐腐食性のものを使用する必要があります。

# **5.2 機器の接続**

## **注記**

## **機器損傷の防止**

- ▶ 機器電子部のあらゆる損傷を防ぐため、ピン2と4は未接続のままにしてください。 このピンは設定ケーブルを接続するために確保されています。
- ‣ 機器の損傷を防ぐため、M12 プラグを締め付けすぎないでください。

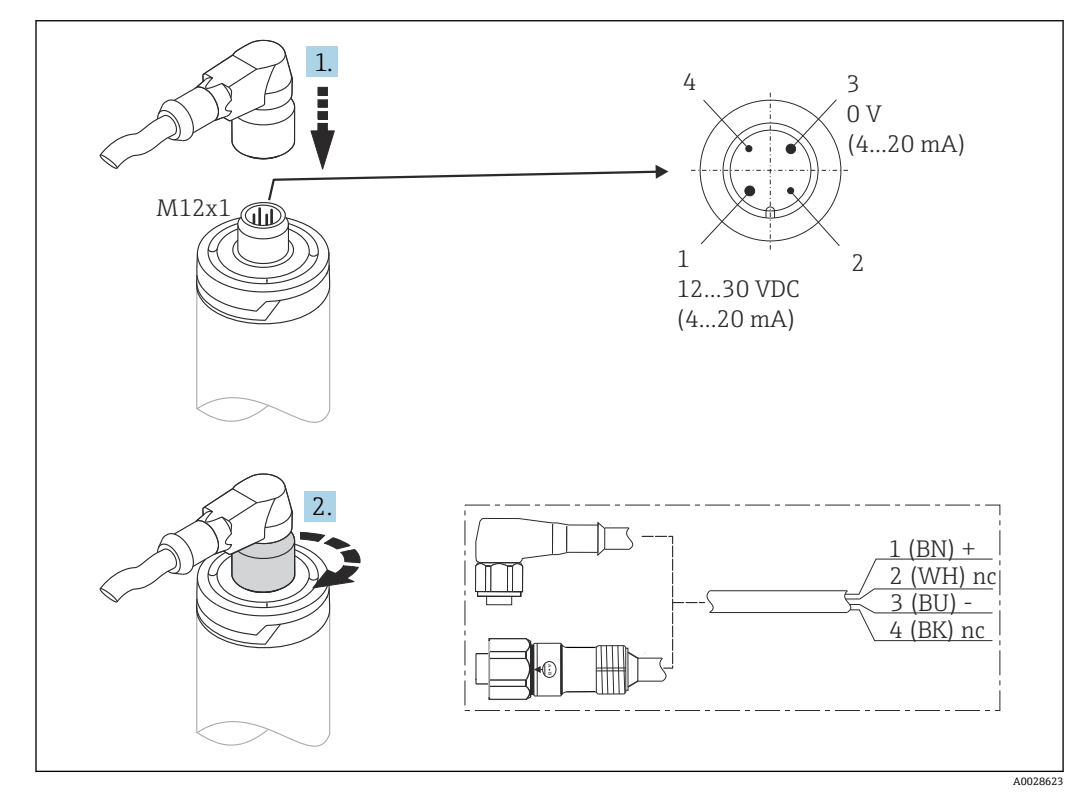

■6 ケーブルプラグ M12x1 および機器の接続ソケットのピン配列

電源電圧が正しく接続され、機器が操作可能になると LED が緑色で点灯します。

# **5.3 保護等級の保証**

M12x1 ケーブルプラグを締め付けた場合に、指定された保護等級が保証されます。 IP69 保護等級を達成するために、ストレートプラグまたはエルボプラグ付きの適切な ケーブルセットがアクセサリとして用意されています。

# <span id="page-14-0"></span>**5.4 配線状況の確認**

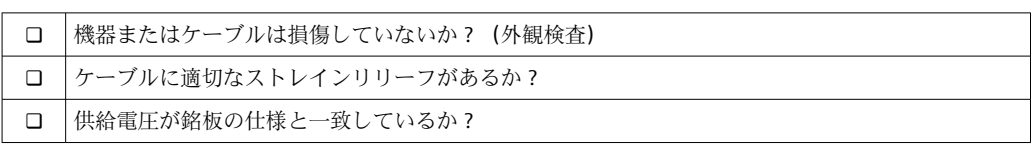

# **6 操作性**

# **6.1 操作オプションの概要**

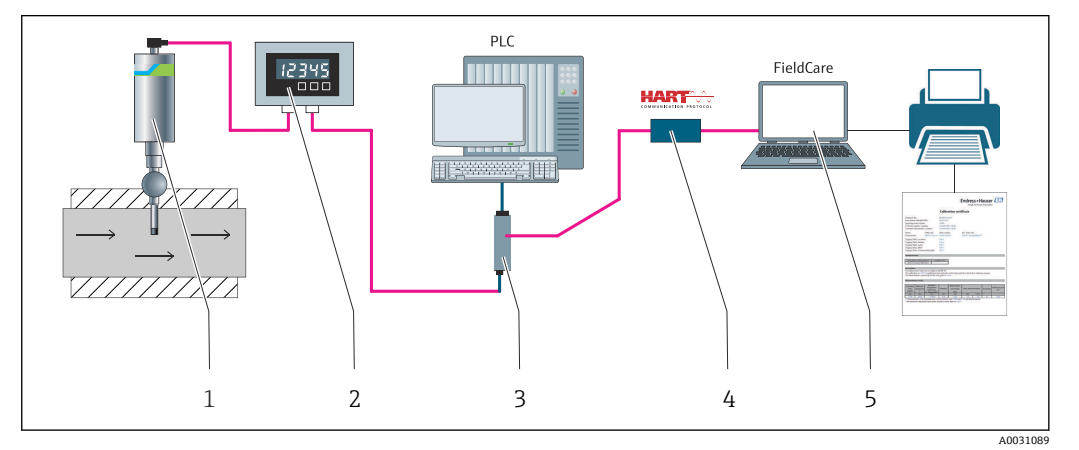

■7 機器の操作オプション

- 1 iTHERM 一体型温度計(HART 通信プロトコル対応)
- 2 RIA15 ループ電源式プロセス表示器 電流ループに組み込み、測定信号または HART プロセス変数をデ ジタル形式で表示します。プロセス表示器には外部電源は不要です。電源は電流ループから直接供給 されます。
- 3 アクティブバリア RN42 アクティブバリアは、4~20 mA/HART 信号の伝送/電気的絶縁および伝送器 へのループ電源供給のために使用します。汎用電源は入力電圧 DC/AC 19.20~253 V、50/60 Hz で動作 するため、各国のあらゆる配電網で使用できます。
- 4 Commubox FXA195 FieldCare を使用して USB インターフェース経由で本質安全 HART 通信を行いま す。
- 5 FieldCare Endress+Hauser が提供する FDT ベースのプラントアセットマネジメントツールです。詳細 については、「アクセサリ」セクションを参照してください。 取得した自己校正データは機器(1)に保 存され、FieldCare を使用してこのデータを読み取ることができます。また、監査用の校正証明書を作成 して印刷することもできます。

# <span id="page-15-0"></span>**6.2.1 操作メニューの構成**

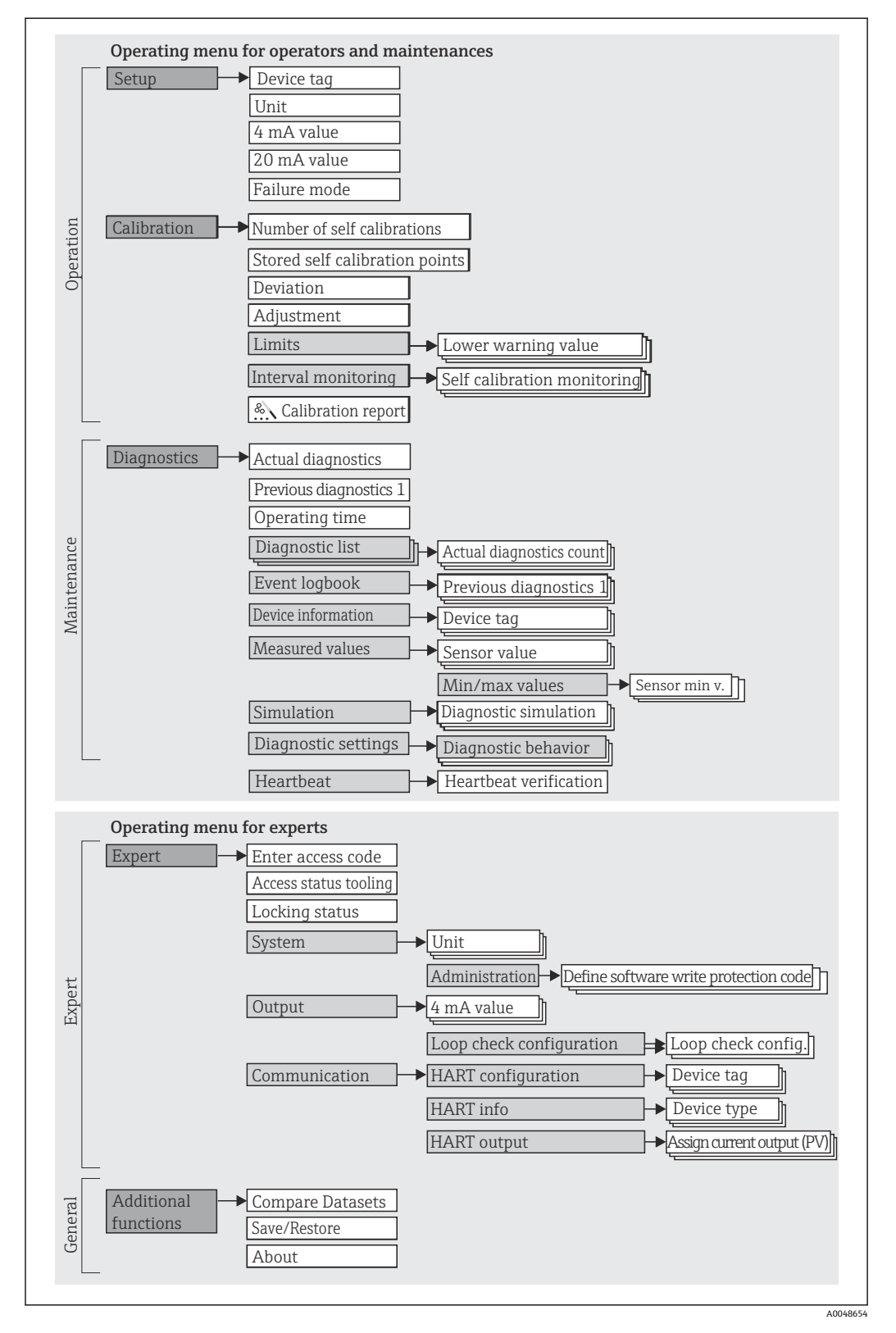

## **サブメニューおよびユーザーの役割**

メニューの特定の要素は、特定のユーザー職務に割り当てられています。各ユーザー職 務は、機器ライフサイクル内の標準的な作業に対応します。

<span id="page-16-0"></span>

| ユーザーの役<br>割     | 代表的なタスク                                                                                                    | メニュー                                  | 内容/意味                                                                                                    |
|-----------------|----------------------------------------------------------------------------------------------------|---------------------------------------|----------------------------------------------------------------------------------------------------|
| メンテナンス<br>オペレータ | 設定:<br>▪ 測定の設定<br>■ データ処理の設定 (測定範囲など)<br>測定値の読み取り<br>校正:<br>■ 警告およびアラームリミット値、間隔監視の設定<br>■ 校正レポートの設定および作成 (ウィザード)    | 「Setup」 (設定)<br>「Calibration」(校<br>正) | 設定および校正に関するすべてのパラメータが含ま<br>れます。<br>▪ 設定パラメータ<br>これらのパラメータを設定した場合、通常は測定の<br>設定を完了させる必要があります。<br>■ 校正パラメータ<br>校正レポートの作成ウィザードを含め、自己校正に<br>関するすべての情報およびパラメータが含まれま<br>す。このウィザードは、オンラインパラメータ設定<br>で使用できます。                                                                                                    |
|                 | エラー解除:<br>■ 診断およびプロセスエラーの解除<br>■ 機器エラーメッセージの解釈および関連するエラ<br>ーの修正                                                     | 「Diagnostics」(診<br>断)                 | エラーの検出および分析に関するすべてのパラメー<br>夕が含まれます。<br>■ Diagnostic list(診断リスト)<br>現在未処理の診断メッセージが最大3件含まれま<br>す。<br>■ Event logbook(イベントログブック)<br>(未処理ではなくなった) 直前の診断メッセージが<br>5件含まれます。<br>■「Device information」(機器情報)サブメニュー<br>機器識別用の情報が含まれます。<br>■「Measured values」(測定値)サブメニュー<br>現在のすべての測定値が含まれます。<br>■「Simulation」(シミュレーション)サブメニュー<br>測定値または出力値のシミュレーションに使用<br>■ Diagnostic settings (診断設定)<br>NE107 に準拠した診断時の動作およびステータス<br>信号の設定 |
|                 | Heartbeat:<br>Heartbeat レポート (ウィザード)                                                                                | 「Heartbeat」                           | 校正レポート作成用のウィザードが含まれます。こ<br>のウィザードは、オンラインパラメータ設定で使用で<br>きます。                                                                                                    |
| エキスパート          | 機器の機能に関してより詳細な知識が要求される作<br>業:<br>■ 難しい条件下における測定の設定<br>■ 難しい条件に対する測定の最適な適合<br>■ 通信インターフェースの詳細設定<br>■ 難しいケースにおけるエラー診断 | 「Expert」 (エキス<br>パート)                 | 機器のすべてのパラメータが含まれます(上記メニュ<br>ーのいずれかに、すでに含まれているパラメータを含<br>む)。メニュー構造は機器の機能ブロックに基づいて<br>います。<br>■「System」(システム)サブメニュー<br>測定または測定値の通信に関係しない、高次の機器<br>パラメータがすべて含まれます。<br>■「Output」(出力) サブメニュー<br>アナログ電流出力およびループチェックの設定用<br>パラメータがすべて含まれます。<br>■「Communication」(通信)サブメニュー<br>デジタル通信インターフェースの設定用パラメー<br>夕がすべて含まれます。                                                                                                    |

# **6.3 操作ツールによる操作メニューへのアクセス**

## **6.3.1 FieldCare**

#### **機能範囲**

Endress+Hauser の FDT/DTM ベースのプラントアセットマネジメントツールです。シ ステム内のすべてのスマートフィールド機器を設定できるため、管理作業に役立ちま す。ステータス情報を使用することにより、各機器のステータスと状態を容易かつ効果 的にチェックできます。アクセスには、HART プロトコルまたは CDI(= Endress+Hauser Common Data Interface)が使用されます。

標準機能:

- ■機器のパラメータ設定
- ■機器データの読み込み/保存(アップロード/ダウンロード)
- 測定点のドキュメント作成
- iTHERM TrustSens 温度計では、自動的に作成される自己校正レポートに FieldCare から簡単にアクセスすることができます。

詳細については、取扱説明書(BA00027S および BA00065S)を参照してくださ い。これらは www.endress.com のダウンロードエリアから入手できます。

#### **デバイス記述ファイルの入手先**

データを参照→ 21

#### **接続の確立**

- 例:HART モデム Commubox FXA191(RS232)または FXA195(USB)経由
- 1. 接続機器の DTM ライブラリをすべて更新します (例:FXA19x, iTHERM TrustSens TM371)。
- 2. FieldCare を起動してプロジェクトを作成します。
- 3. View(表示)--> Network(ネットワーク)に移動し、**Host PC**(ホスト PC)を右 クリックして Add Device...(機器の追加...)を選択します。
	- **→ Add New Device** (新しい機器の追加)ウィンドウが開きます。
- 4. リストから **HART Communication**(HART 通信)オプションを選択し、**OK** をクリ ックして確定します。
- 5. **HART Communication**(HART 通信)DTM インスタンスをダブルクリックします。 **→ 適切なモデムのシリアルインターフェースを確認し、OKをクリックして確定** します。
- 6. **HART Communication**(HART 通信)を右クリックして、コンテキストメニューか ら **Add Device...**(機器の追加...)オプションを選択します。
- 7. リストから目的の機器を選択し、**OK** を押して確定します。
	- 機器がネットワークリストに表示されます。
- 8. この機器を右クリックしてコンテキストメニューから Connect (接続) オプショ ンを選択します。
	- <del>►</del> CommDTM が緑色で表示されます。
- 9. ネットワークリスト内の機器をダブルクリックして、機器とのオンライン接続を 確立します。
	- オンラインパラメータ設定が可能になります。

## **ユーザーインターフェース**

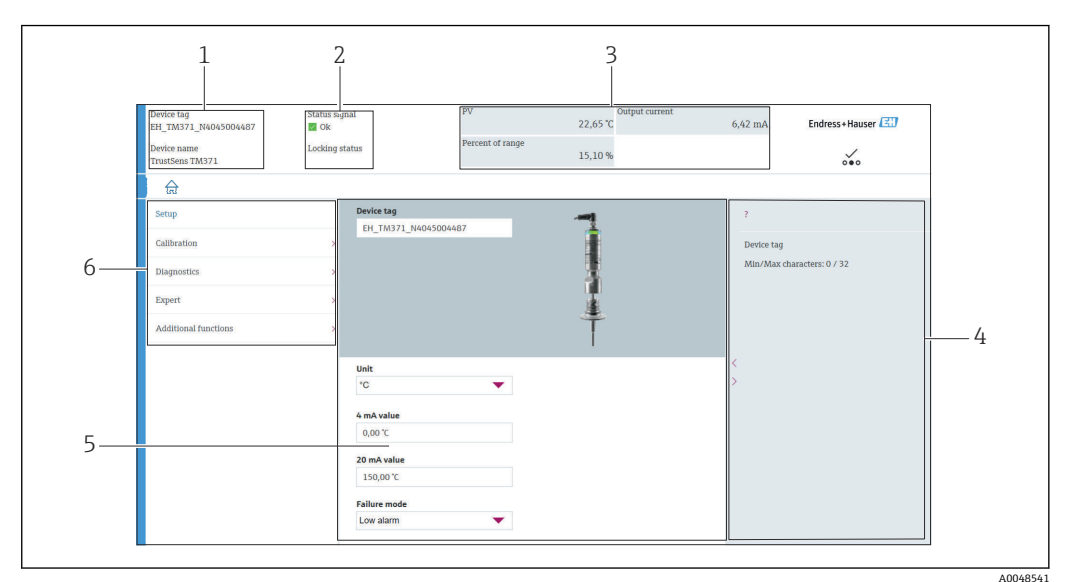

#### ■8 機器情報のユーザーインターフェース (HART® 通信経由)

- 1 機器のタグおよび機器名称
- 2 ステータス信号のステータスエリア
- 3 全般的な機器情報に関する測定値:PV、出力電流、範囲率
- 4 ヘルプエリア/追加情報
- 5 表示/入力エリア
- 6 ナビゲーションエリアと操作メニュー構成

## **6.3.2 DeviceCare**

#### **機能範囲**

DeviceCare は Endress+Hauser 機器に対応した無償の設定ツールです。適切な機器ド ライバ(DTM)をインストールし、対応するプロトコル(HART、PROFIBUS、Foundation フィールドバス、Ethernet/IP、Modbus、CDI、ISS、IPC、PCP)を使用する場合、その 機器をサポートします。ツールの対象ユーザーは、プラントおよびワークショップでデ ジタルネットワークを利用しないお客様および Endress+Hauser サービス担当技術者 です。機器は、モデム経由で直接接続するか(ポイントツーポイント接続)、またはバ スシステム経由で接続できます。DeviceCare は高速で操作性に優れ、直感的に使用する ことができます。Windows OS を搭載した PC、ノートパソコン、タブレットで使用で きます。

## **デバイス記述ファイルの入手先**

データを参照→ ■21

### **6.3.3 Field Xpert**

#### **機能範囲**

Field Xpert はタッチスクリーン搭載の工業用 PDA(Personal Digital Assistant)であり、 危険場所および非危険場所でのフィールド機器の設定とメンテナンスに使用できます。 Foundation フィールドバス、HART、および WirelessHART 機器を効率的に設定できま す。

#### **デバイス記述ファイルの入手先**

データを参照→ ■21

# **6.3.4 AMS Device Manager**

## **機能範囲**

HART プロトコルを介した機器の操作および設定用のエマソン・プロセス・マネジメン ト社製プログラムです。

## **デバイス記述ファイルの入手先**

データを参照→ ■ 21

# **6.3.5 SIMATIC PDM**

## **機能範囲**

SIMATIC PDM は、シーメンス社製の標準化されたメーカー非依存型プログラムであり、 HART プロトコルを介してインテリジェントフィールド機器の操作、設定、メンテナン ス、診断を行うことができます。

## **デバイス記述ファイルの入手先**

 $\vec{r}$ ータを参照 →  $\triangleq$  21

# **6.3.6 Field Communicator 375/475**

## **機能範囲**

エマソン・プロセス・マネジメント社製の工業用ハンドヘルドターミナルであり、HART プロトコルを使用してリモート設定および測定値表示を行うことができます。

## **デバイス記述ファイルの入手先**

 $\vec{y}$ ータを参照→ ■ 21

# <span id="page-20-0"></span>**7 システム統合**

# **7.1 DD ファイルの概要**

#### **機器のバージョンデータ**

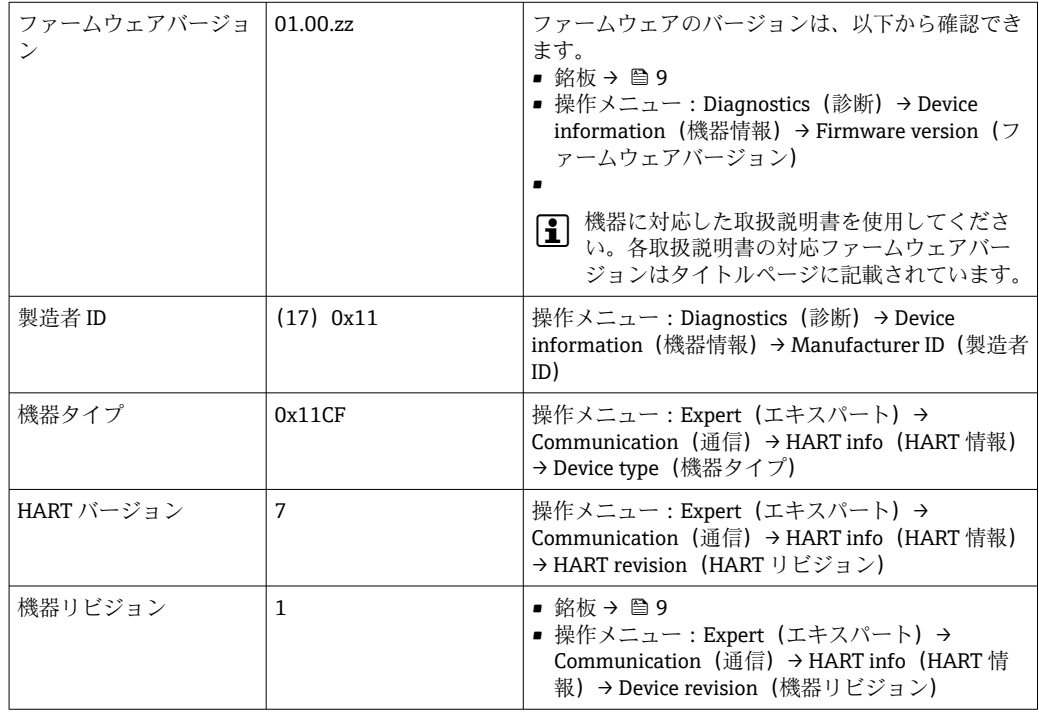

各操作ツールに適した機器ドライバソフトウェア (DD/DTM) は、以下から取得できま す。

- www.endress.com --> Downloads --> Media Type: Software --> Software Type: Application Software
- www.endress.com --> Products : 個々の製品ページ (TM371 など) --> Documents / Manuals / Software:Electronic Data Description(EDD)または Device Type Manager (DTM)
- DVD (弊社営業所もしくは販売代理店にお問い合わせください)

Endress+Hauser は、各種メーカー(例:エマソン・プロセス・マネジメント、ABB、 シーメンス、横河電機、ハネウェル、その他)の操作ツールをすべてサポートします。 Endress+Hauser の操作ツール FieldCare および DeviceCare は、ダウンロード(www. endress.com --> Downloads --> Media Type: Software --> Software Type: Application Software)または DVD (お近くの弊社営業所もしくは販売代理店にお問い合わせくだ さい)から取得できます。

# **7.2 HART プロトコル経由の測定変数**

機器変数に割り当てられている測定値(機器変数)を以下に示します。

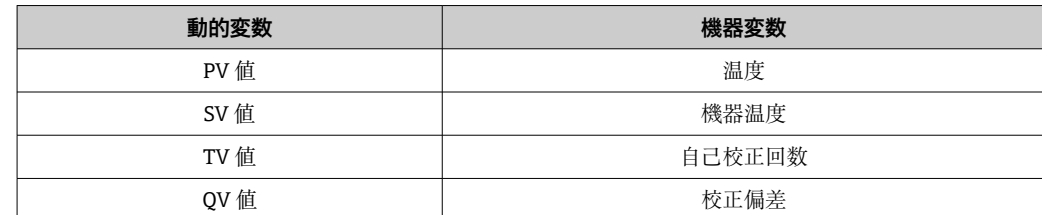

# <span id="page-21-0"></span>**7.3 サポートされる HART® コマンド**

■ HART® プロトコルでは、HART® マスタとフィールド機器間で測定データと機器デ ータを伝送できます。前述の操作ツールなどの HART® マスタでデータ交換を行う には、適切な機器ドライバソフトウェア (DD または DTM) をインストールする必 要があります。データ交換は、コマンドを使用して実行します。

以下の 3 種類のコマンドがあります。

- ユニバーサルコマンド:
	- すべての HART® 機器でサポートされ、使用されるコマンドです。次のような機能を 利用できます。
	- HART<sup>®</sup> 機器の認識
	- ■デジタル測定値の読取り
- 一般実行コマンド:
	- すべてではありませんが多数のフィールド機器でサポートされ、各種機能を実行でき るコマンドです。
- 機器固有コマンド:
	- HART® 標準機能以外の機器固有の機能にアクセスするためのコマンドです。個々の フィールド機器情報にアクセスします。

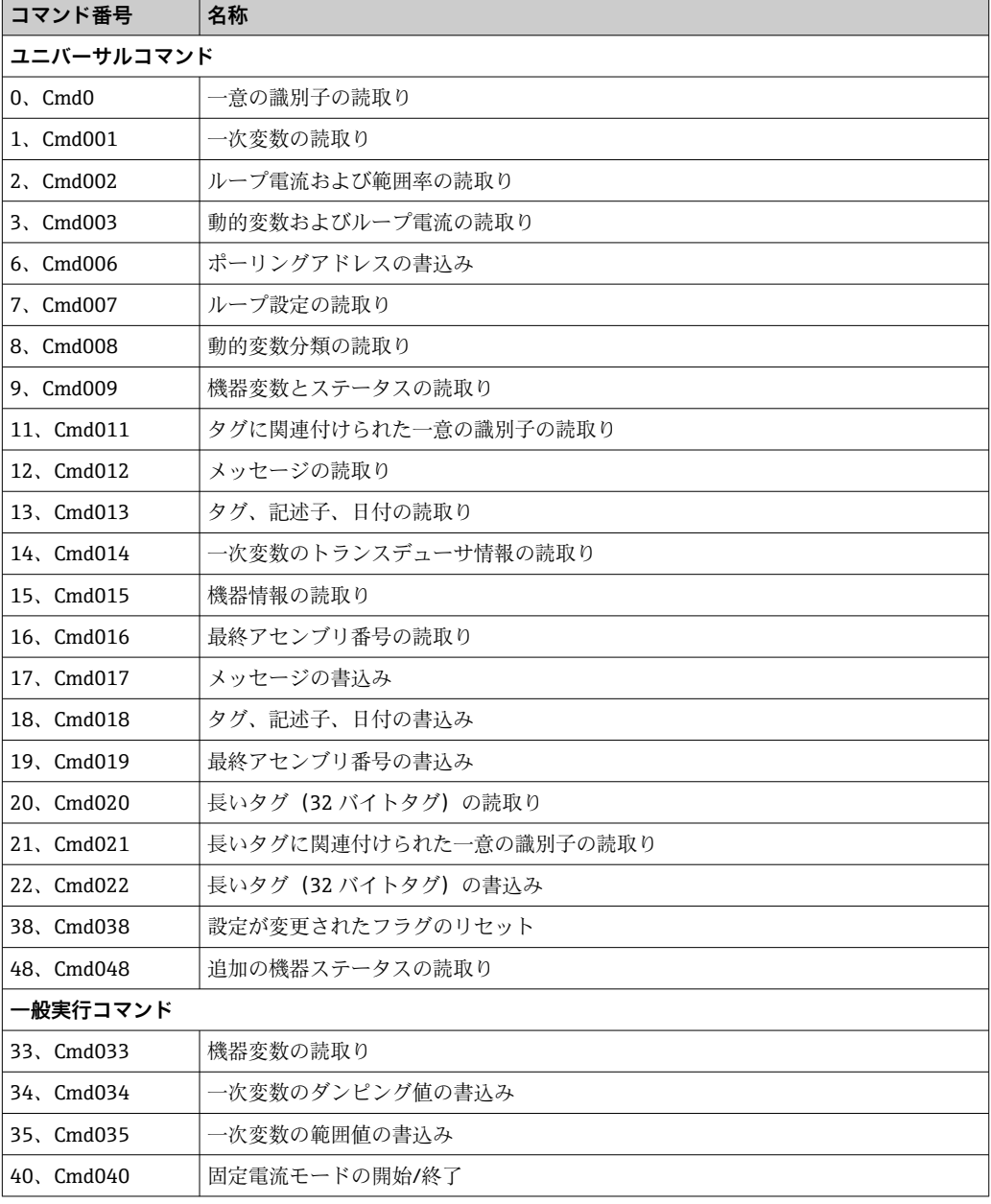

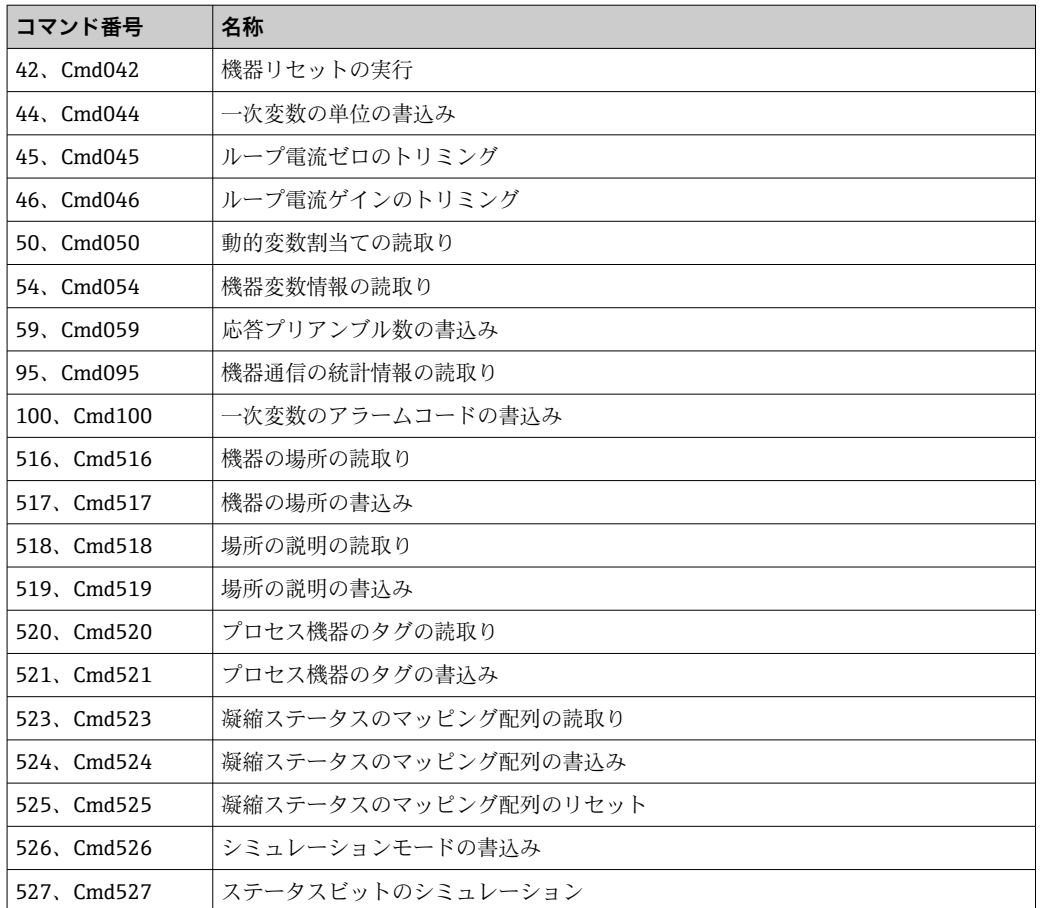

# <span id="page-23-0"></span>**8 設定**

# **8.1 機能チェック**

機器の設定前に最終確認をすべて完了してください。

- ■「設置状況の確認」チェックリスト→ ■13
- ■「配線状況の確認」チェックリスト→ ■15

# **8.2 機器の電源投入**

最終確認が問題なく完了したら、電源をオンにします。電源投入後、機器の内部で複数 の自己診断機能が実行されます。これは赤色 LED の点滅により示されます。通常の動 作モードの場合、約 10 秒後に機器が稼働状態になります。機器の LED が緑色に点灯し ます。

## **8.2.1 表示部**

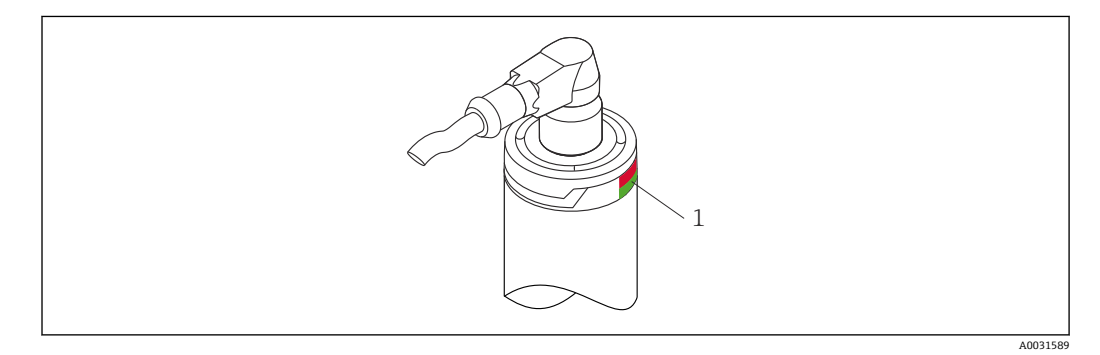

1 機器のステータスを通知する LED

各種 LED の機能説明については、→ ■ 36 を参照してください。

# **8.3 機器の設定**

「操作メニューとパラメータの説明」を参照してください。→ ■ 66

#### **8.3.1 測定範囲の定義**

測定範囲を設定するには、**4 mA value**(4 mA の値)と **20 mA value**(20 mA の値)を 入力します。

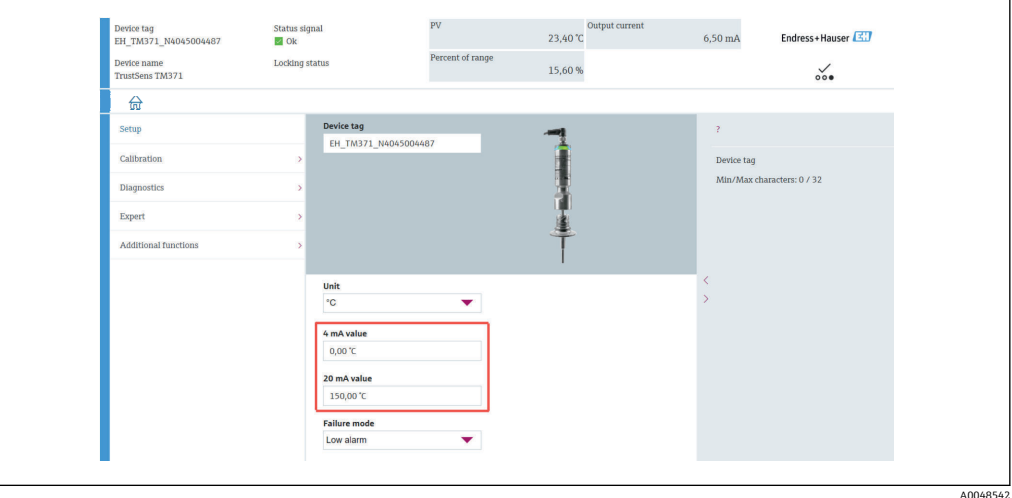

## **ナビゲーション**

- ■「Setup」(設定) メニュー → 4 mA value (4 mA の値)
- ■「Setup」(設定) メニュー → 20 mA value (20 mA の値)
- 1. 4 mA value (4 mA の値)入力ウィンドウにプロセス測定範囲の下限値を入力し、 ENTER キーを押して確定します。
- **2. 20 mA value** (20 mA の値) 入力ウィンドウにプロセス測定範囲の上限値を入力 し、ENTER キーを押して確定します。

# **8.3.2 自己校正の警告リミットの定義**

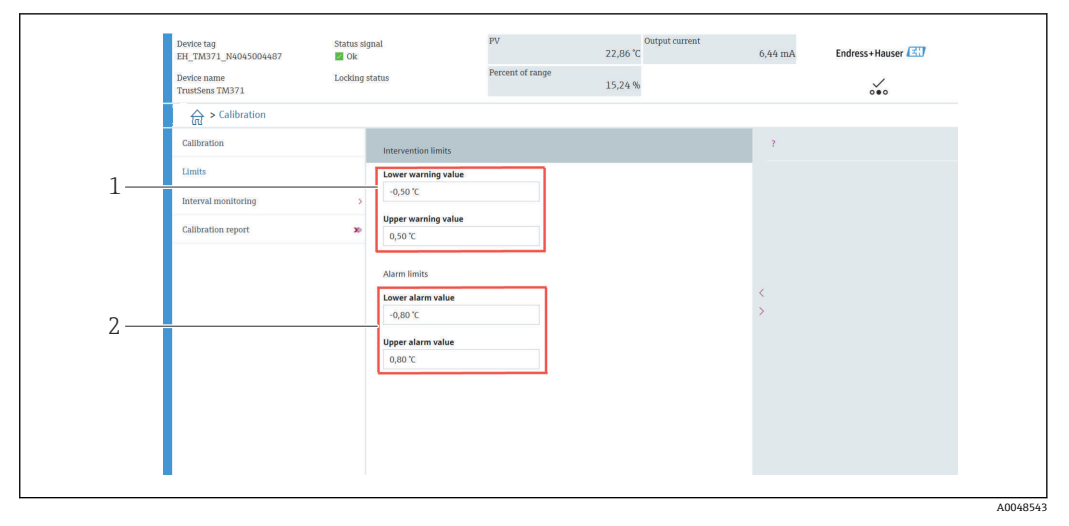

- 1 警告リミットの入力値<br>2 アラームリミットの入
- 2 アラームリミットの入力値

この機能を使用して、上限と下限の警告リミットを定義します。各自己校正により、リ ファレンスセンサと Pt100 センサ間の偏差が特定されます。この偏差が指定された警 告リミットを超過した場合、機器は指定されたステータス信号を送信し、指定された診 断動作を LED で通知します (初期設定 = 警告 - 赤色 LED の点滅、診断番号 144、測定 値ステータス = 不確定/リミットなし)。

## **ナビゲーション**

■「Calibration」(校正) メニュー→ Limits (リミット) → Intervention limits (警告リ ミット)

1. **Lower warning value**(下限警告値)入力ウィンドウに自己校正偏差の下限警告値 を入力し、ENTER キーを押して確定します。

<span id="page-25-0"></span>2. **Upper warning value**(上限警告値)入力ウィンドウに自己校正偏差の上限警告値 を入力し、ENTER キーを押して確定します。

## **8.3.3 自己校正のアラームリミットの定義**

この機能を使用して、上限と下限のアラームリミットを定義します。各自己校正によ り、リファレンスセンサと Pt100 センサ間の偏差が特定されます。この偏差が指定さ れたアラームリミットを超過した場合、機器は指定されたステータス信号を送信し、指 定された診断動作を LED で通知します (初期設定 = 警告 - 赤色 LED の点滅、診断番号 143、測定値ステータス = 不確定/リミットなし)。

#### **ナビゲーション**

「Calibration」(校正)メニュー → Limits(リミット)→ Alarm limits(アラームリミ ット)

1. **Lower alarm value**(下限アラーム値)入力ウィンドウに自己校正偏差の下限値を 入力し、ENTER キーを押して確定します。

# **8.4 校正レポートの作成**

「Calibration report」(校正レポート)ウィザードでは、事前に選択した校正点の校正レ ポート作成プロセスを順を追って説明します。

#### **ナビゲーション**

■「Calibration」(校正) メニュー→ Calibration report (校正レポート)

■■ このオンラインウィザードを開始するには、少なくとも1つの自己校正点を機器に 保存する必要があります。

#### **校正レポートの設定と作成**

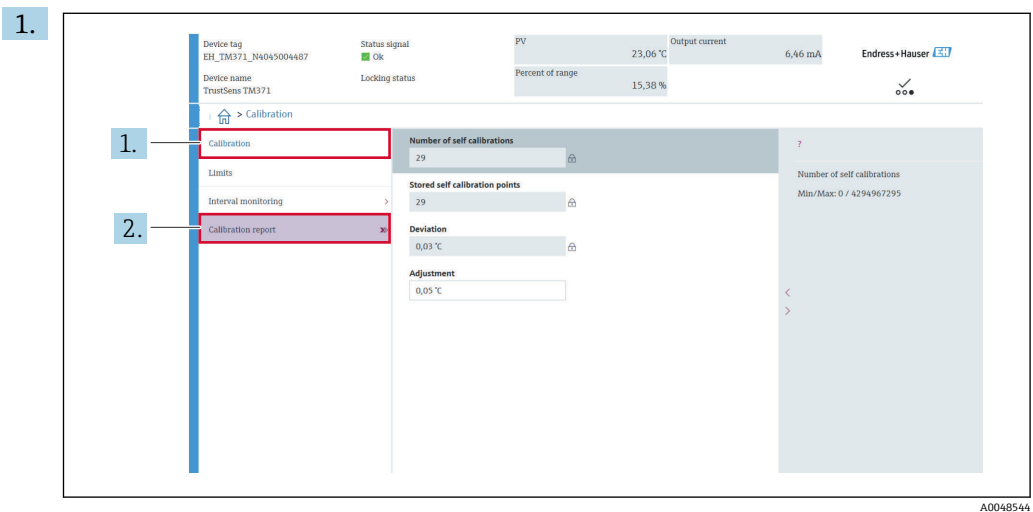

CALIBRATION(校正レポート)を押して、校正メニューに移動します。 2. CALIBRATION REPORT (校正レポート)を押して、校正ウィザードを開きます。

<sup>2.</sup> **Upper alarm value**(上限アラーム値)入力ウィンドウに自己校正偏差の上限値を 入力し、ENTER キーを押して確定します。

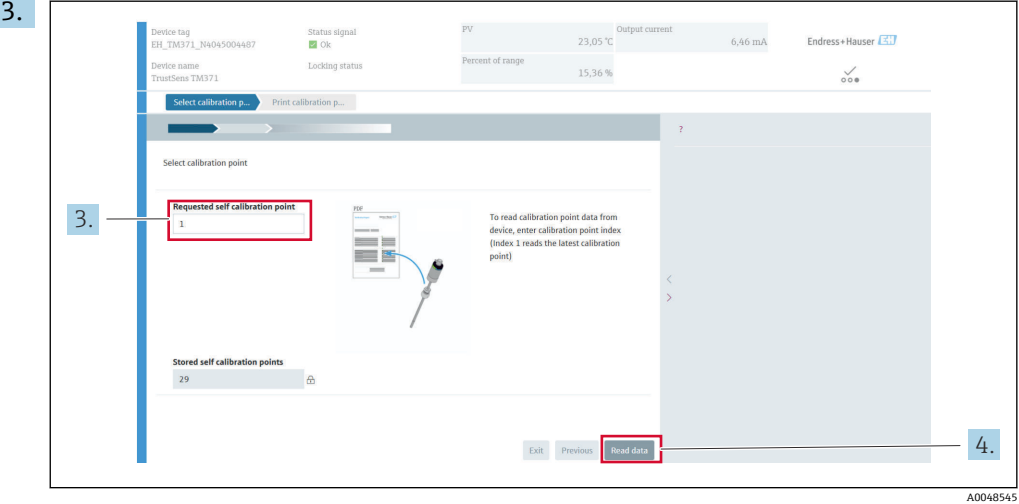

機器の校正点データを読み取るには、校正点の索引を入力します。索引 1 は最新 の校正点を読み取ります。

- 4. READ DATA (データの読取り)を押して確定します。
	- 機器情報と校正点データの概要が表示されます。詳細については、下表を参照 してください。

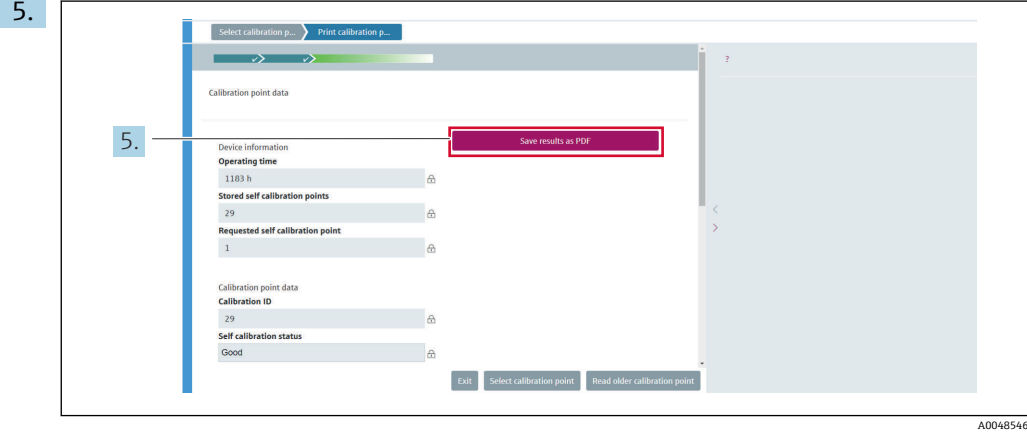

SAVE RESULTS AS PDF(結果を PDF として保存)を押して確定します。

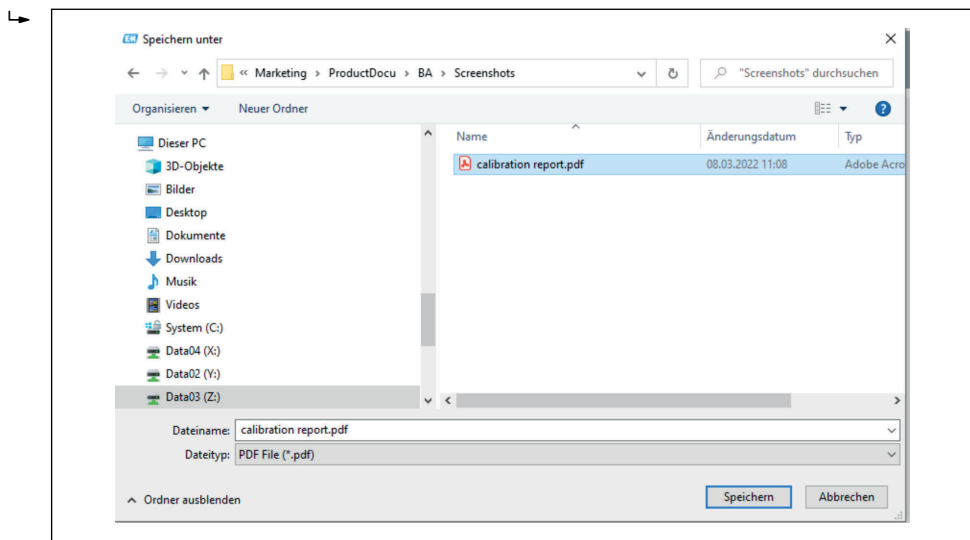

お使いのファイルシステムのエクスプローラウィンドウが表示されます。校 正レポートを PDF ファイルとして保存するよう求められます。

A0048547

- <span id="page-27-0"></span>6. 校正レポートのファイル名を入力し、ファイルシステム内の保存場所を選択しま す。
	- これで校正レポートがファイルシステムに保存されます。
- 7. EXITを押して校正レポートウィザードを終了し、SELECT CALIBRATION POINT (校 正点の選択)を押して保存済みの別の自己校正点を選択するか、あるいは、READ OLDER CALIBRATION POINT(前の校正点の読取り)を押して前の自己校正点に切 り替えます。

自己校正レポートの作成が完了します。保存された PDF ファイルの読取りや校正レポ ートの印刷が可能です。

#### **レポート作成に関連する自己校正データ**

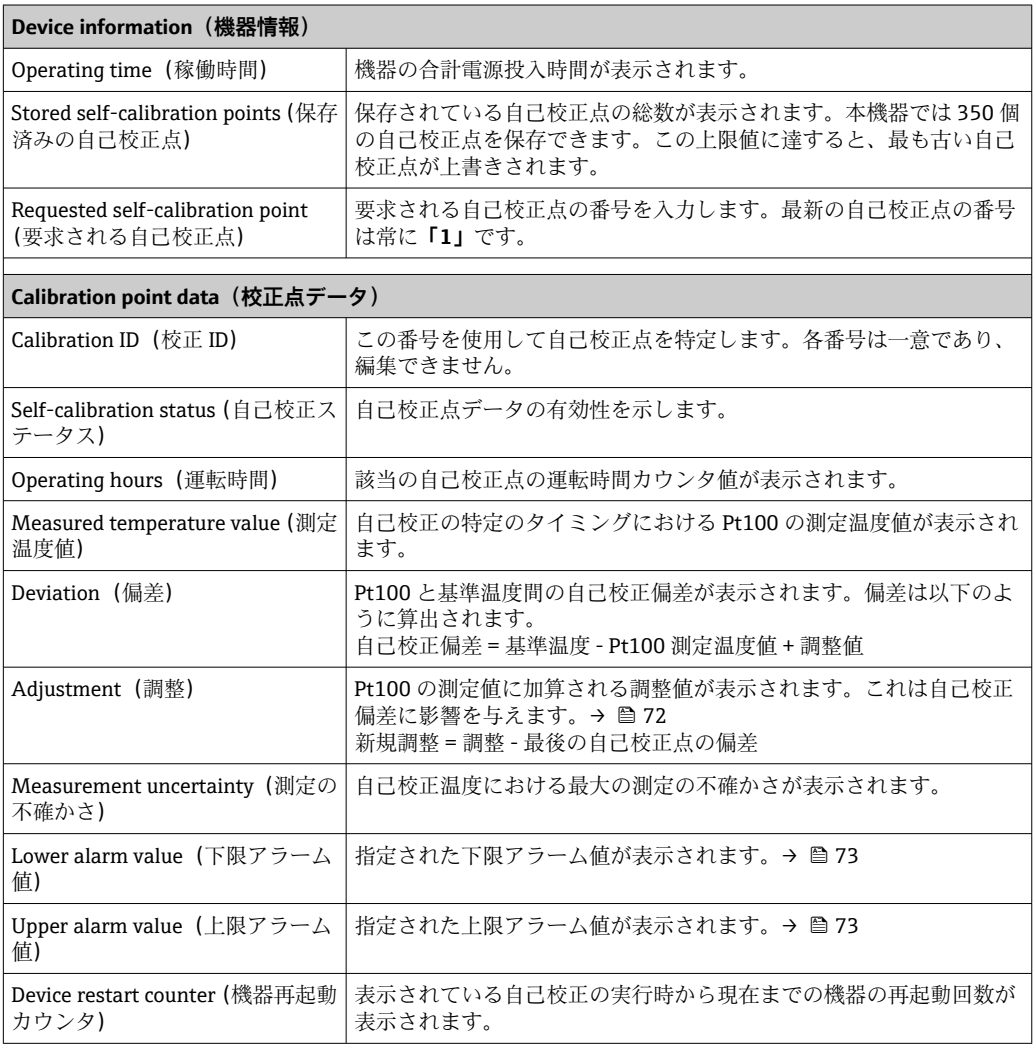

# **8.5 不正アクセスからの設定の保護**

この機能を使用して、機器を不要な変更から保護します。

#### **ナビゲーション**

■ Expert (エキスパート) メニュー → System (システム) → Administration (管理者) → Define device write protection code (機器の書き込み保護コードの定義)

このコードを機器のファームウェアにプログラム設定するとコードは機器に保存され ます。操作ツールでは、このコードは第三者の目に触れないように値 **0** と表示されま す。

ユーザー入力値:0~9999

<span id="page-28-0"></span>初期設定:0 = 書き込み保護は無効です。

書き込み保護を有効にするには、以下の手順を実行します。

- 1. **Enter access code** (アクセスコードの入力) パラメータで書き込み保護を定義しま す。
- 2. 手順1で定義したものとは異なるコードを入力します。 これで機器の書き込み保護が有効になります。

書き込み保護を無効にするには、以下の手順を実行します。

**► Enter access code** (アクセスコードの入力) パラメータで定義したコードを入力し ます。

これで機器の書き込み保護が無効になります。

# **8.6 高度な設定**

このセクションには **Heartbeat 検証**および **Heartbeat モニタリング**アプリケーション パッケージで使用可能な追加パラメータや技術データの説明が記載されています。

#### **8.6.1 Heartbeat Technology モジュール**

#### **概要**

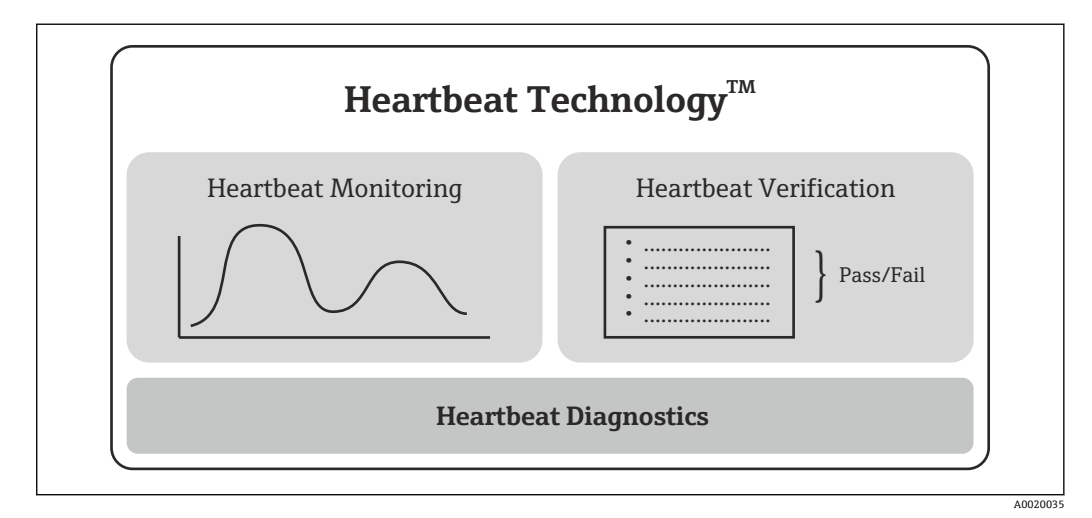

■ 9 Heartbeat Technology モジュール

■■モジュールは、すべての機器バージョンで使用できます。改訂版のデバイスドライ バソフトウェア(DTM、バージョン 1.11.zz 以上)をインストールすると、Heartbeat Technology 機能を使用できます。

**モジュールの簡単な説明**

**Heartbeat 診断**

#### **機能**

- ■機器の連続自己監視
- 診断メッセージを以下に出力:
	- 現場表示器(オプション)
	- ■アセット管理システム (例: FieldCare/DeviceCare)
	- ■オートメーションシステム (例: PLC)

書き込み保護コードを忘れてしまった場合、サービス部門が削除または上書きでき ます。

## **利点**

- ■機器状況に関する情報を直ちに入手し、適時に処理することが可能です。
- ■ステータス信号は VDI/VDE 2650 および NAMUR 推奨 NE 107 に準拠して分類され、 これには、エラーの原因および対策措置に関する情報が含まれます。

#### **詳細な説明**

 $\rightarrow$   $\triangleq$  30

#### **Heartbeat 検証**

#### **機器機能チェック(必要に応じて)**

- ■機器が仕様の範囲内で正しく機能しているか検証します。
- ■検証結果により機器状況に関する情報が示されます(「パス」または「フェール」)。
- 結果は検証レポートに記録されます。
- 自動生成されたレポートは、国内外の規則、法規、規格の適合性に関する証明義務を サポートします。
- プロセスを中断せずに検証することが可能です。

### **利点**

- ■この機能を使用するために、現場に出向く必要はありません。
- DTM <sup>1)</sup> により、機器の検証が実行され、結果の判定が行われます。ユーザー側に特 別な知識は必要ありません。
- 検証レポートを使用して、第三者に対して品質対策を証明することが可能です。
- **Heartbeat 検証**を他のメンテナンス作業(例:定期点検)の代わりに実施し、検査周 期を延長することもできます。

#### **詳細な説明**

→ 图 31

#### **Heartbeat モニタリング**

#### **機能**

検証パラメータに加え、校正情報が記録されます。350 個の校正点が機器に保存されま す(FIFO メモリ)。

#### **利点**

- 変化の早期検出(トレンド)により、プラントの可用性と製品品質を確実にします。
- 先を見越した措置(例 : メンテナンス)を計画するために情報を利用できます。

#### **詳細な説明**

 $\rightarrow$   $\approx$  34

#### **8.6.2 Heartbeat 診断**

機器の診断メッセージと対処法が操作ツール(FieldCare/DeviceCare)に表示されます。

■■ 診断メッセージの利用方法については、「診断およびトラブルシューティング」セ クションを参照してください。→ ■36

#### **操作ツール上の診断メッセージ**

1. 「**Diagnostics**」(診断)メニューに移動します。

**→ 診断イベントとイベントテキストが Actual diagnostics (現在の診断) パラメ** ータに表示されます。

<sup>1)</sup> DTM (Device Type Manager) は、DeviceCare、FieldCare、PACTware または DTM ベースの制御システムを介して機器操作を制御します。

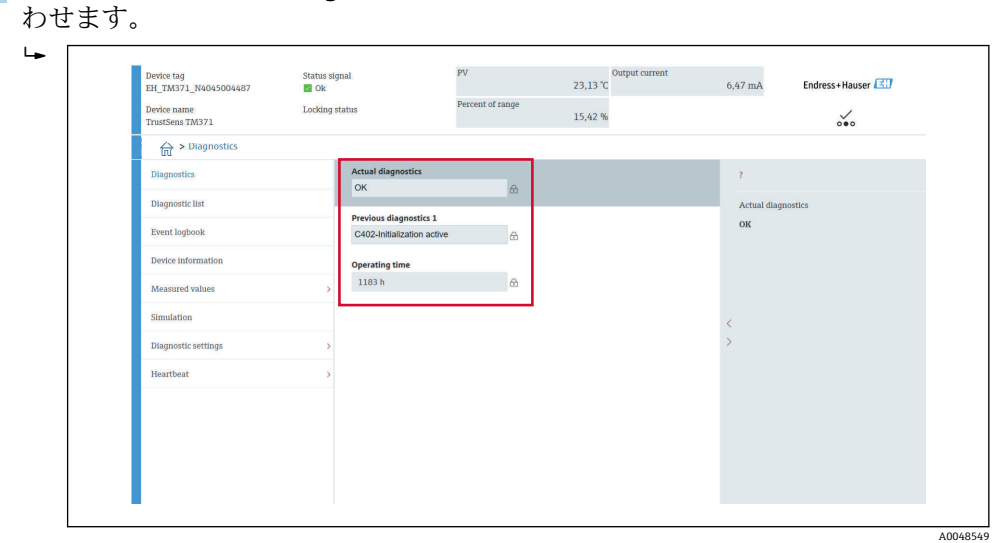

<span id="page-30-0"></span>2. 表示画面内の「Actual diagnostics」(現在の診断結果)パラメータにカーソルを合

# **8.6.3 Heartbeat 検証**

**検証レポート**

## **ウィザードを使用した検証レポートの作成**

検証レポートを作成するためのウィザードは、FieldCare、DeviceCare、PACTware または DTM ベースの制御システムを介して機器を操作する場合にのみ使用でき ます。

**ナビゲーション**

A0048550

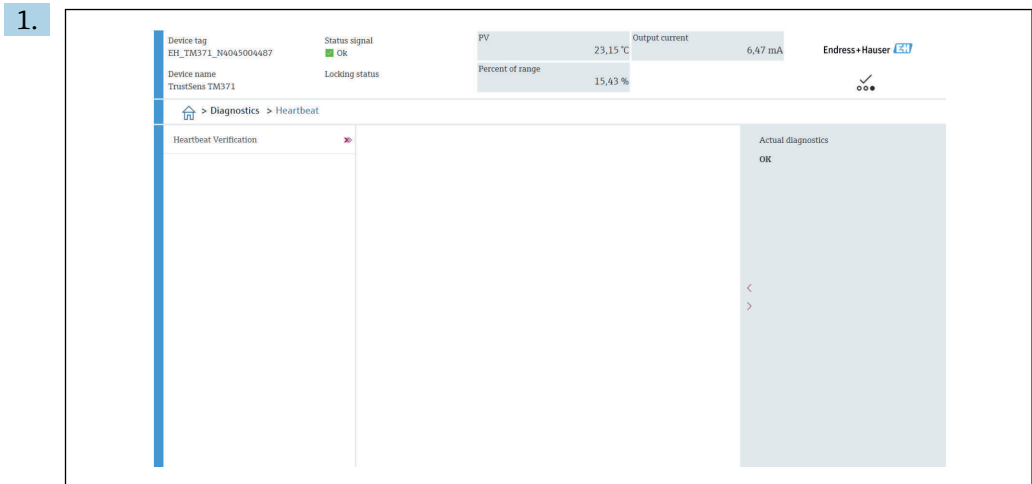

Diagnostics(診断)メニュー → Heartbeat → Heartbeat Verification(Heartbeat 検証)

**Heartbeat Verification (Heartbeat 検証) ボタンを押します。** 

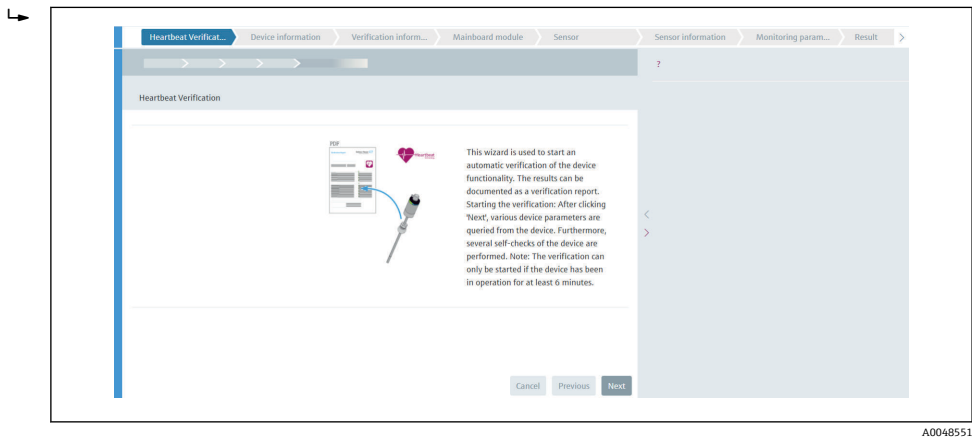

ユーザーガイド方式のウィザードが表示されます。

- 2. ウィザードの指示に従います。
	- ウィザードは、検証レポートを作成するためのプロセス全体にわたってガイド を行います。検証レポートは PDF および XML 形式で保存できます。

● 検証を実行するには、機器を6分以上稼動させておく必要があります。

#### **検証レポートの内容**

検証レポートには、テスト項目の結果が含まれます。**パス** または **フェール** が、結果と して示されます。

# **検証レポート:一般情報**

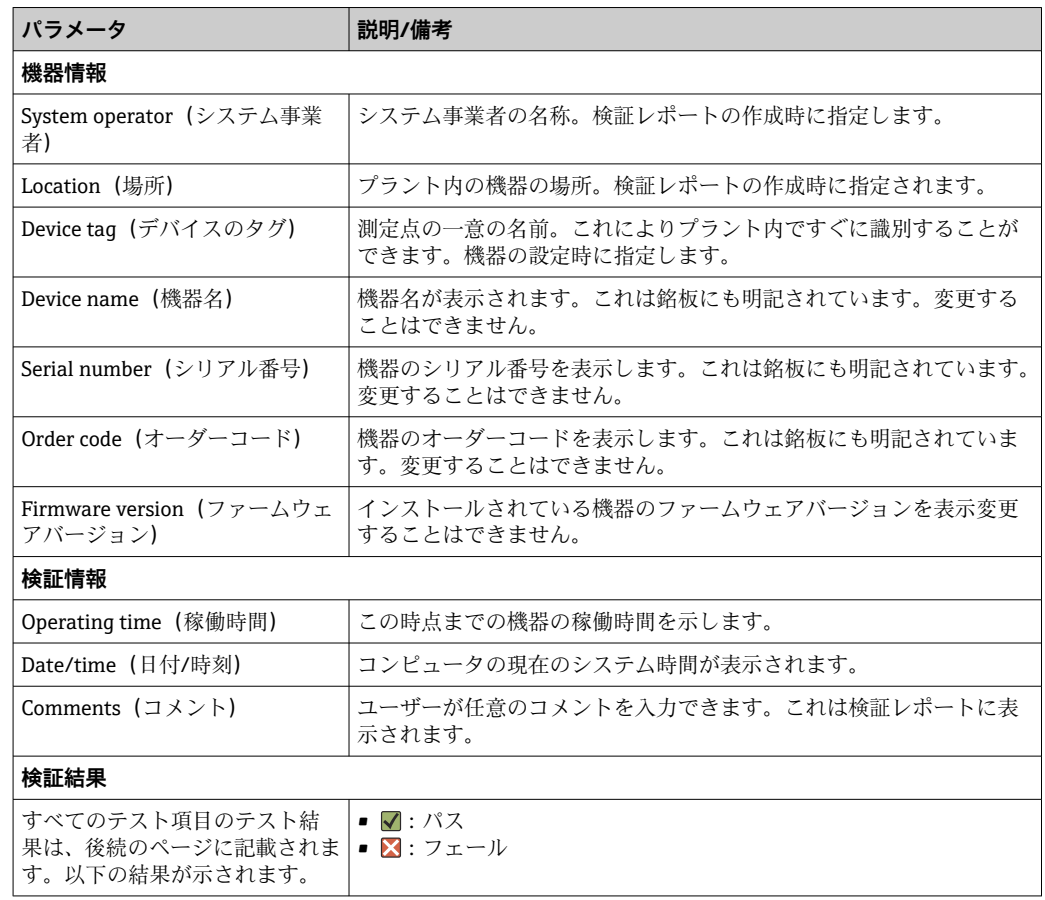

# **テスト項目の検証基準**

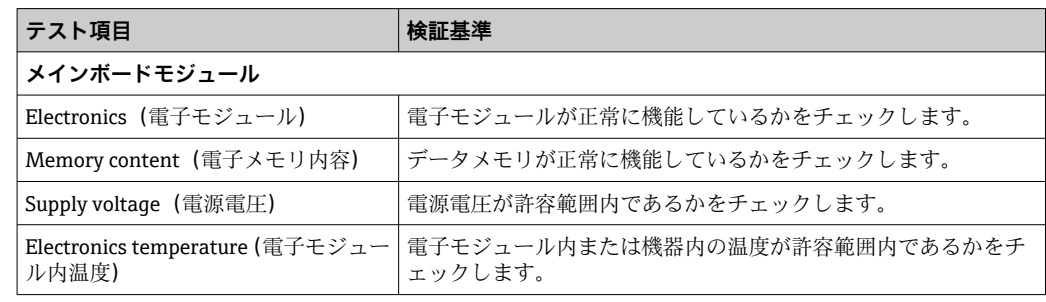

<span id="page-33-0"></span>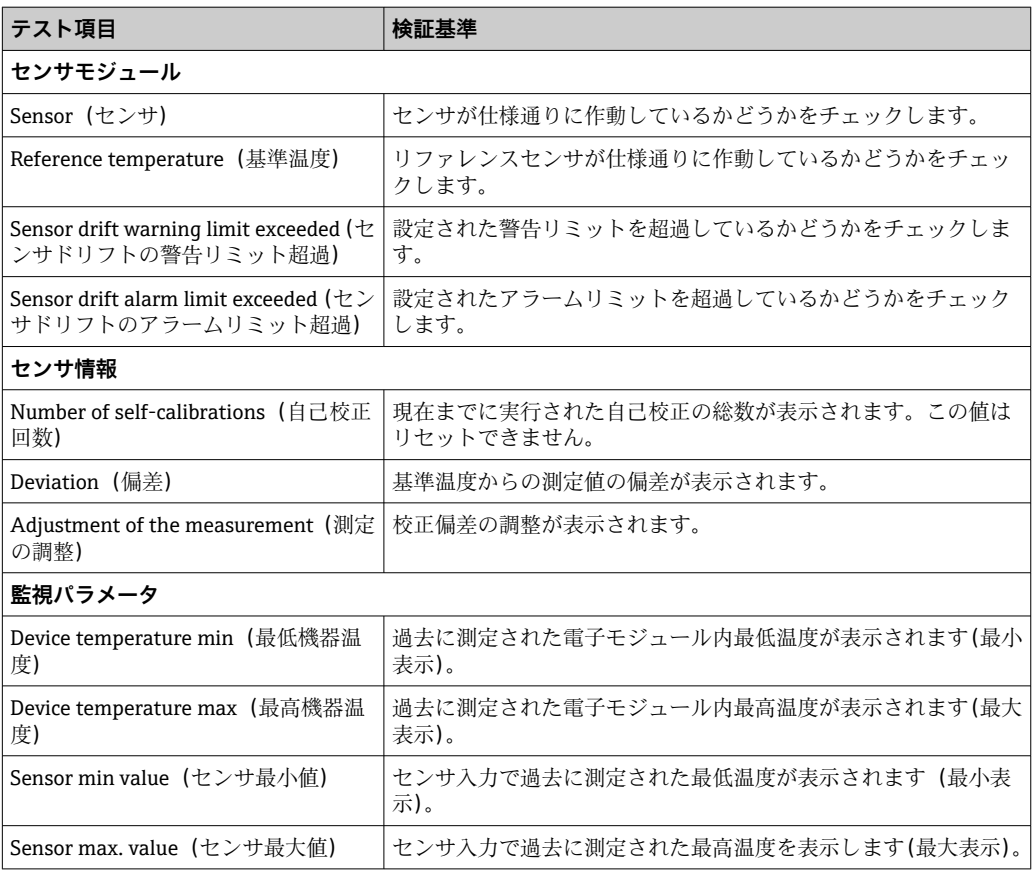

### **結果の要約**

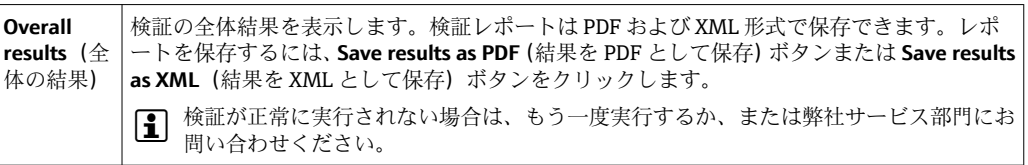

# **8.6.4 Heartbeat モニタリング**

検証パラメータに加え、校正情報が記録されます。

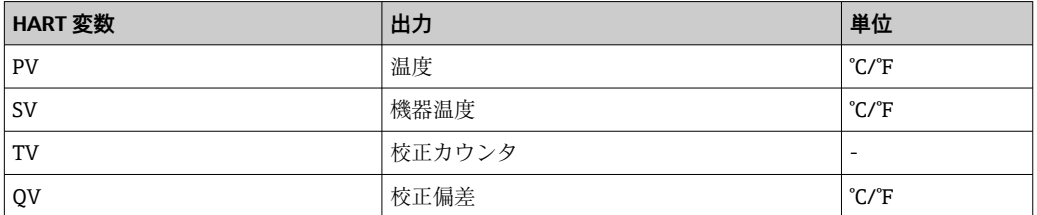

### **以下に示すように監視情報を読み出して分析することができます。**

上位のコントローラは、校正カウンタの変更時に校正偏差および校正カウンタが保存さ れるように設定されます。このタイプの機能は、Endress+Hauser の高機能データマネ ージャ Memograph M RSG45 などにサポートされています。以下の表は、Field Data Manager ソフトウェア MS20 を使用した監視分析の概要を示した例です。

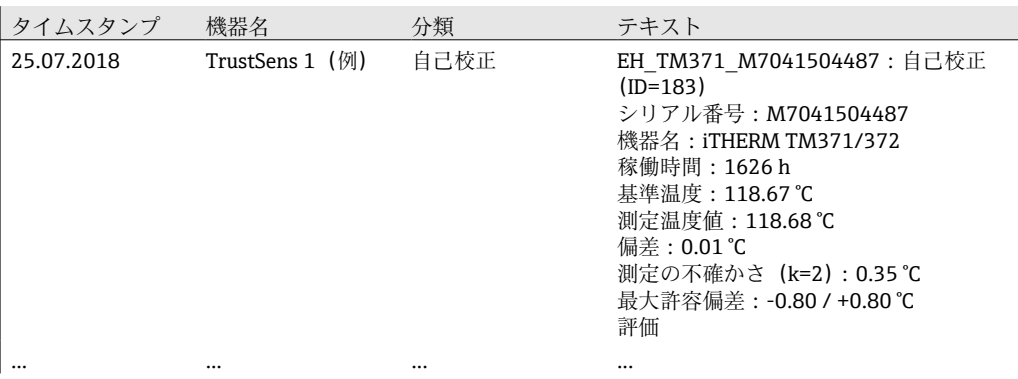

# <span id="page-35-0"></span>**9 診断およびトラブルシューティング**

# **9.1 トラブルシューティング**

起動後または稼働中に障害が発生した場合は、必ず以下のチェックリストを使用してト ラブルシューティングを開始してください。この作業を繰り返すことにより、問題の原 因究明および適切な対処法を導き出すことができます。

■ 機器は設計上の理由により、修理することはできません。ただし、検査のために機 器を返送することは可能です。詳細については、「返却」セクションを参照してく ださい。→ ■ 42

#### **一般エラー**

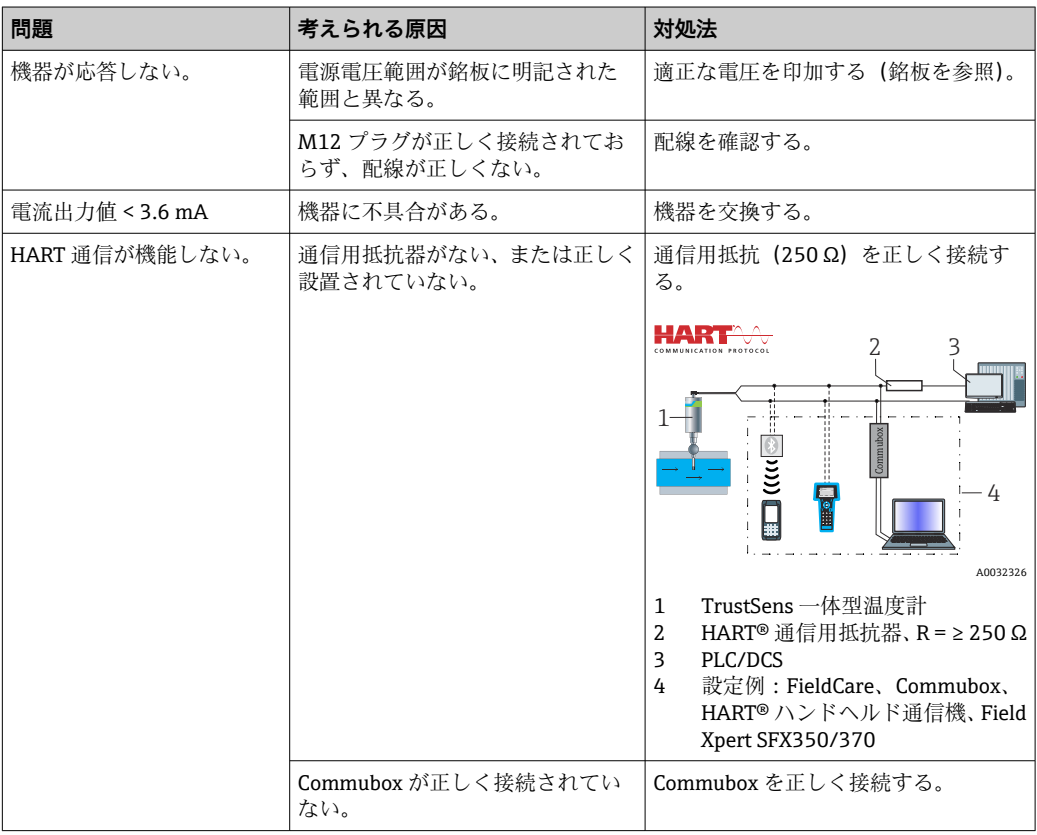

# **9.2 LED の診断情報**

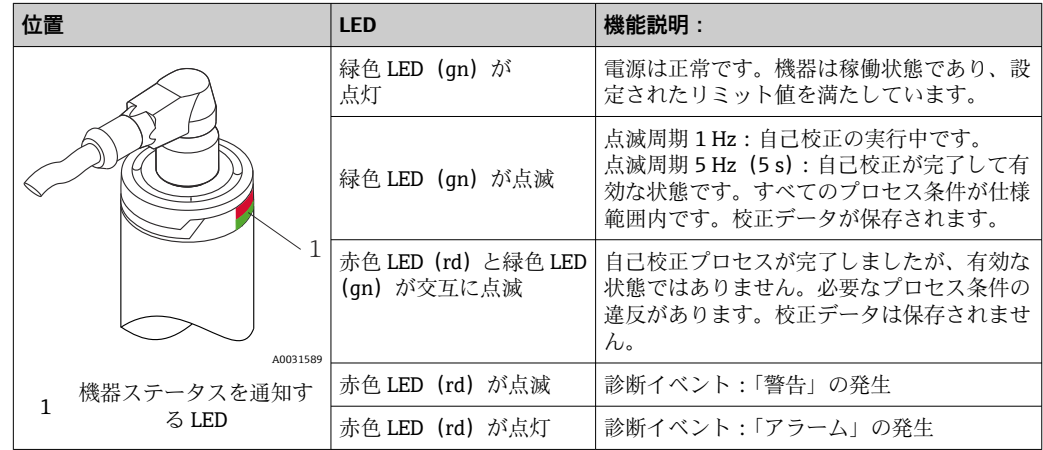
## **9.3 診断情報**

■ ステータス信号と診断動作は手動で設定できます。

#### **ステータス信号 - HART® 通信を介して取得できるデジタル情報**

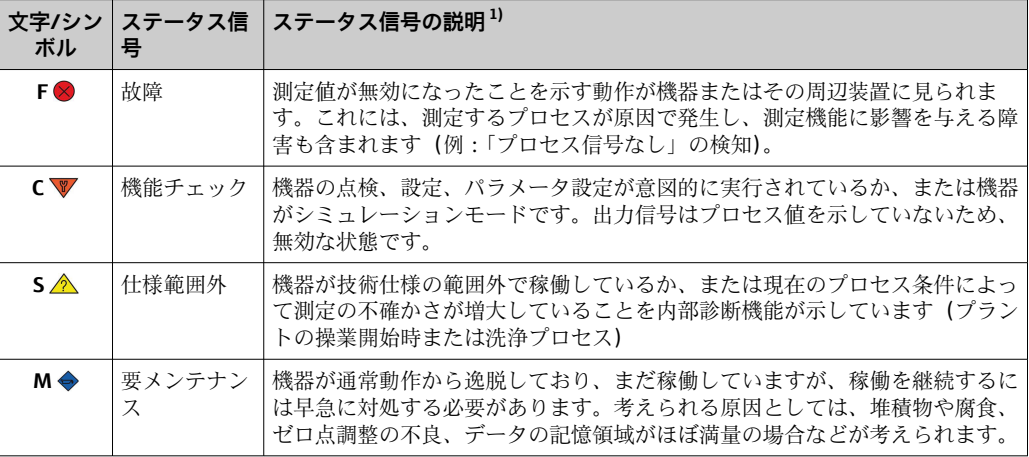

1) 診断番号の初期設定を表します

#### **診断動作 - 電流出力および LED によるアナログ情報**

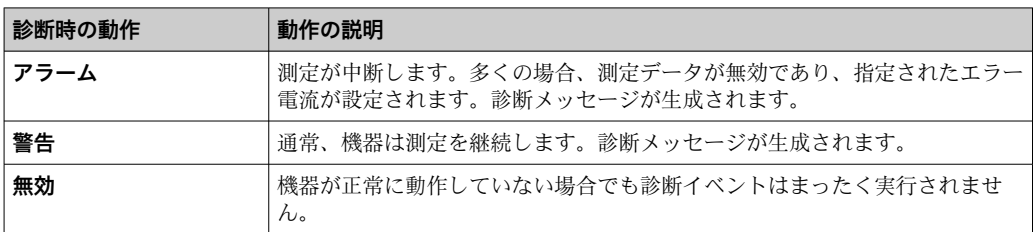

#### **診断イベントおよびイベントテキスト**

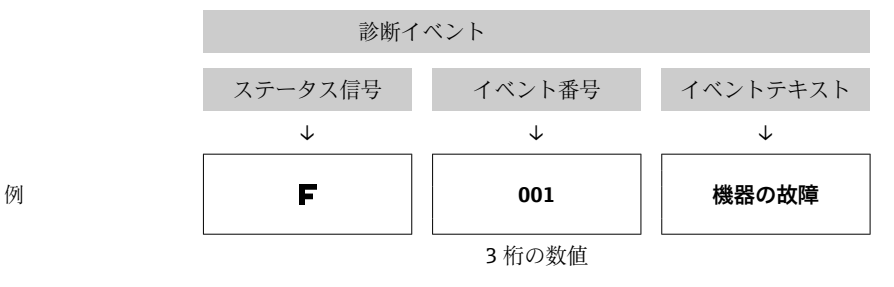

診断イベントを使用してエラーを特定できます。イベントテキストにより、エラーに関 する情報が提供されます。

# **9.4 診断イベントの概要**

診断イベントは、特定の診断番号とステータス信号に割り当てられています。この診断 イベントの割当てを変更できます。

**例:**

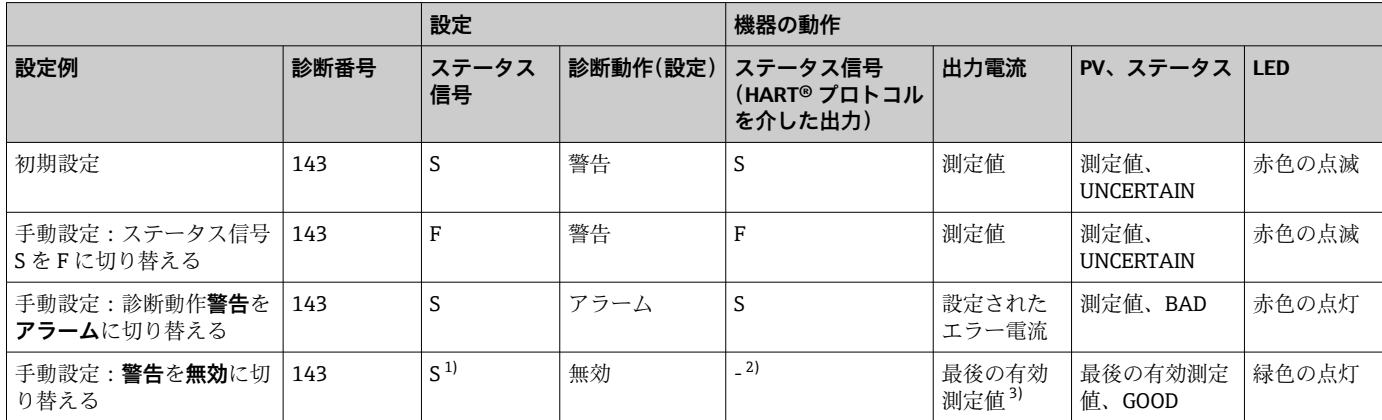

1) 設定は関係しません。

2) ステータス信号は示されません。

3) 有効な測定値が存在しない場合、エラー電流が設定されます。

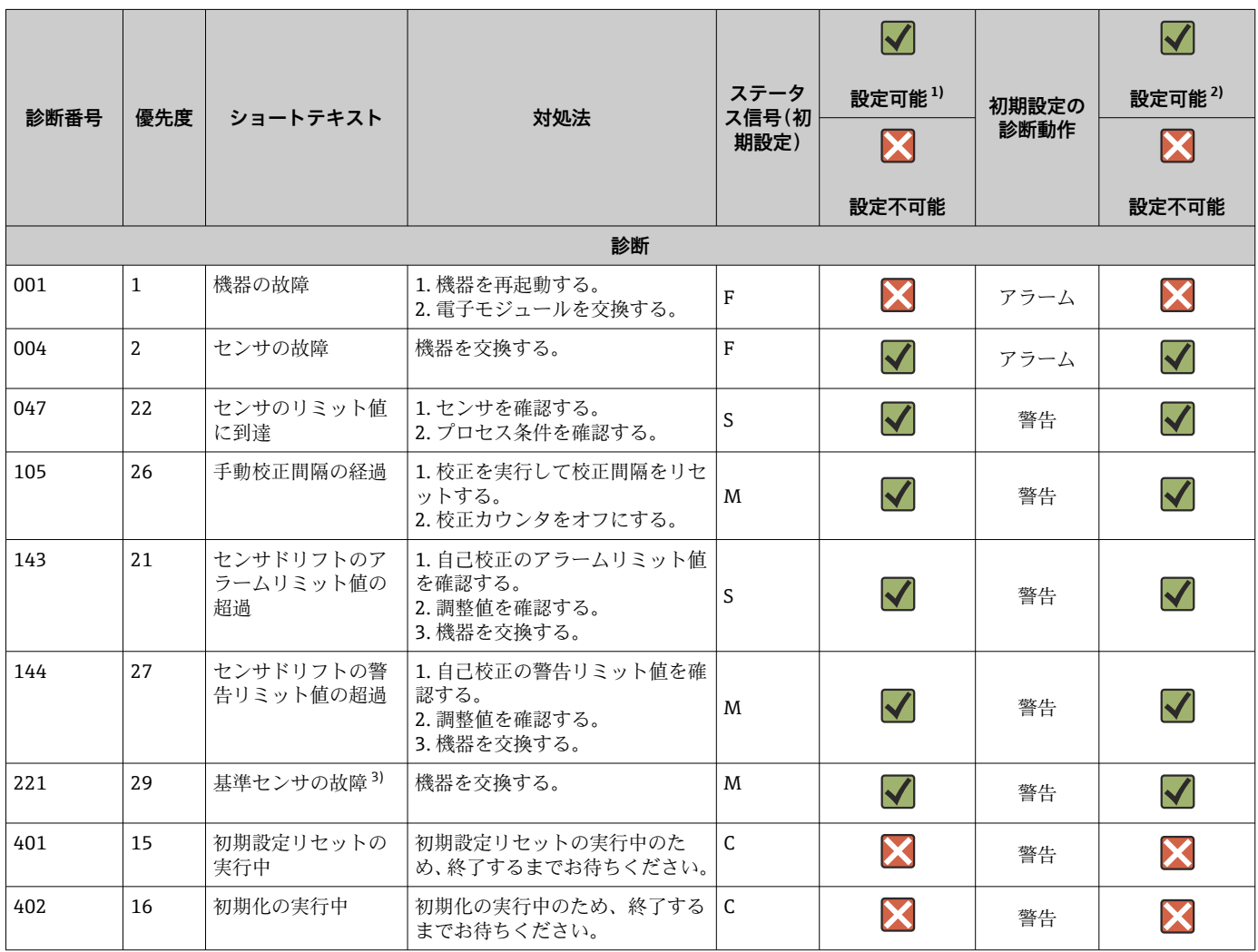

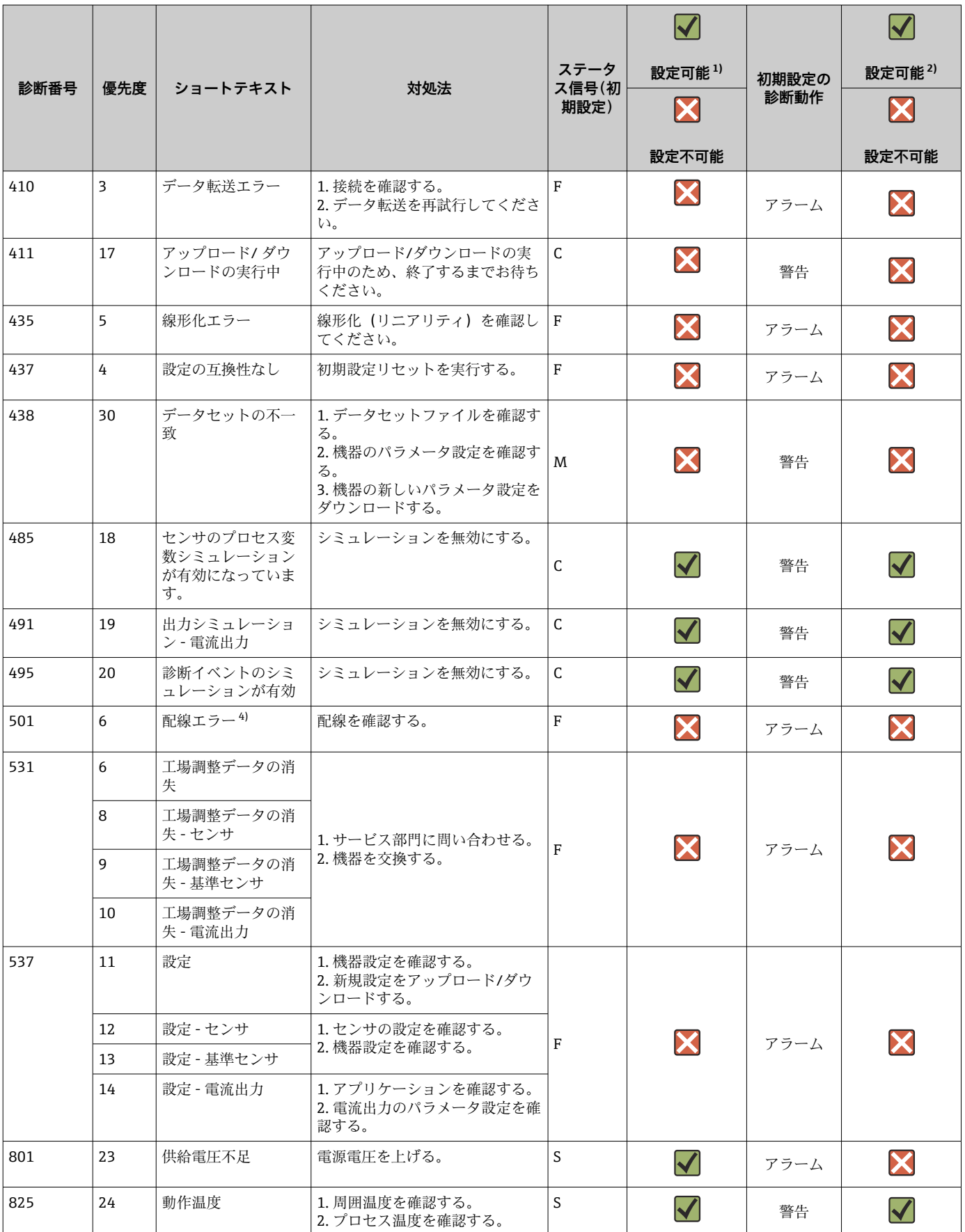

<span id="page-39-0"></span>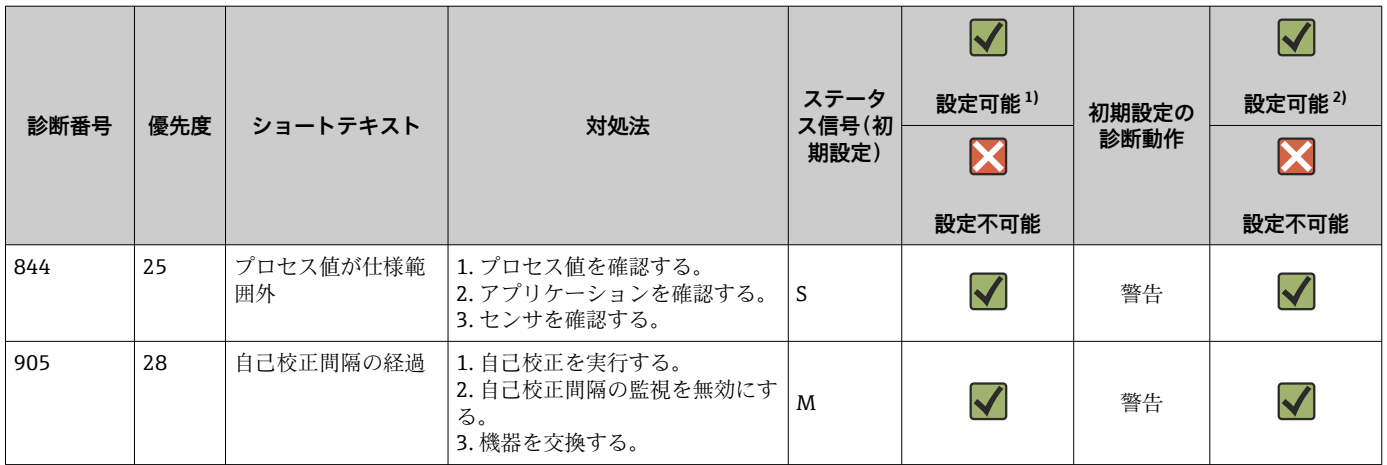

1) F、C、S、M、N を設定できます。

2) 「アラーム」、「警告」、「無効」を設定できます。

3) 温度レンジ –45~+200 °C (–49~+392 °F) を超過した場合、基準センサの故障です。温度測定は続行されますが、自己校正は永続的に無効 になります。

4) エラーの主要な原因:CDI モデムとループが同時に接続され、それに不正な配線 (CDI モデムまたはループのみ)が使用されているか、ま たはケーブルプラグに不具合があります。

## **9.5 診断リスト**

4 つ以上の診断イベントが同時に発生した場合、最も優先度の高いメッセージのみが Diagnostics list (診断リスト)に表示されます。→ ■ 76 表示優先度はステータス信 号により定められ、優先順位は上位から F、C、S、M の順番になります。同じステータ ス信号を持つ複数の診断イベントが存在する場合、診断イベントの優先順位付けには上 記の表の値が使用されます(例:F001、F501、S047 の順番に表示されます)。

# **9.6 イベントログブック**

処理済みの診断イベントは、**Event logbook**(イベントログブック)サブメニューに表 示されます。→ ■77

## **9.7 ファームウェアの履歴**

リビジョン履歴

銘板および取扱説明書に記載されたファームウェアのバージョン(FW)は機器リリー スを示します:XX.YY.ZZ(例:01.02.01)。

- XX メインバージョンの変更。互換性なし。機器および取扱説明書の変 更。
- YY 機能および操作の変更。互換性あり。取扱説明書の変更。

ZZ アンバグ修正。取扱説明書の変更なし。

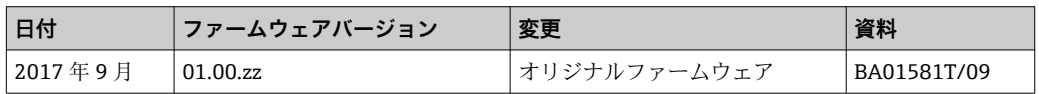

# **10 メンテナンス**

通常、本機器に特定のメンテナンスは不要です。

# **10.1 洗浄**

必要に応じてセンサを洗浄する必要があります。機器を設置したまま洗浄することも できます(例:CIP 定置洗浄/SIP 定置滅菌)。洗浄中にセンサが損傷しないように注意 してください。

ハウジングは一般的な洗浄剤による外部洗浄に耐性があり、 エコラボテストに合格し ています。

# **11 修理**

機器は設計上の理由により、修理することはできません。

## **11.1 スペアパーツ**

お使いの製品に対して現在使用可能なスペアパーツについては、オンライン (http://www.products.endress.com/spareparts\_consumables)でご確認いただけます。 スペアパーツのご注文時には機器のシリアル番号を明記してください。

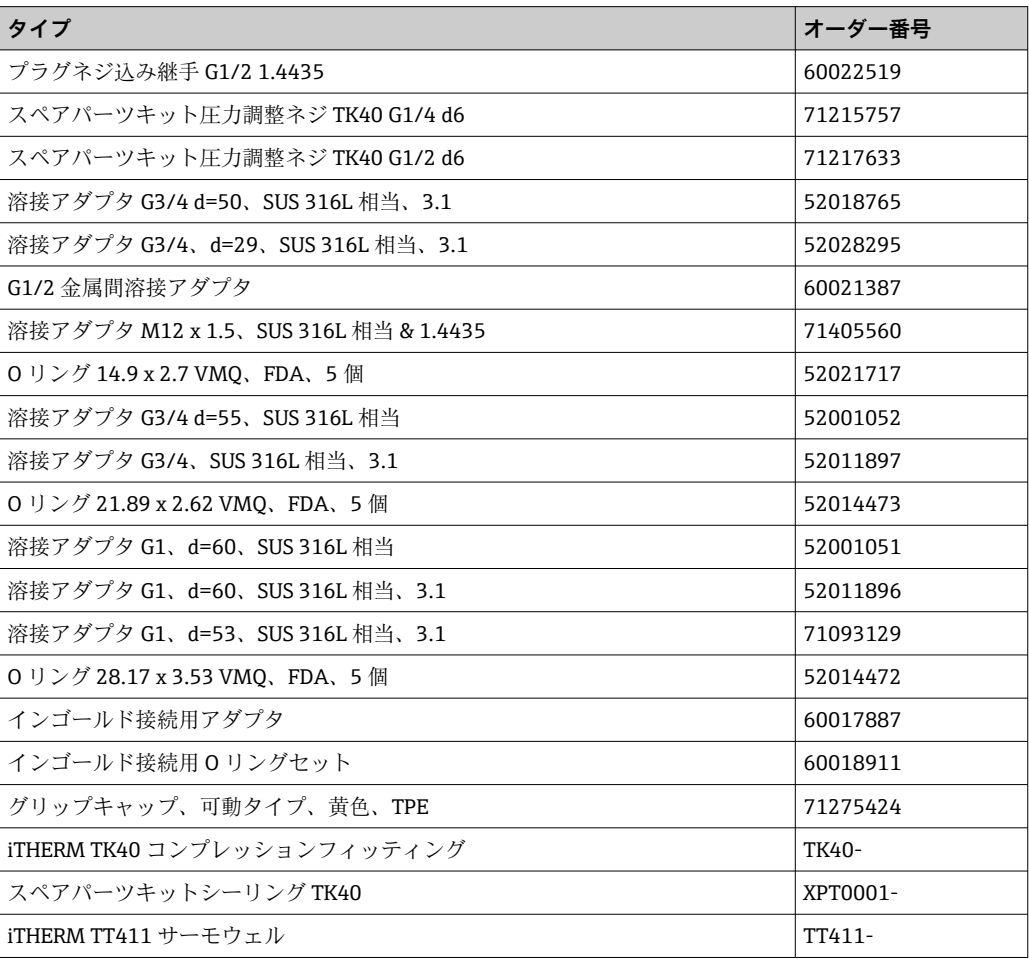

## **11.2 返却**

機器の安全な返却要件は、機器の種類と各国の法によって異なります。

- 1. 情報については次のウェブページを参照してください: http://www.endress.com/support/return-material
	- 地域を選択します。
- 2. 機器の修理または工場校正が必要な場合、あるいは、誤った機器が注文または納 入された場合は、本機器を返却してください。

## **11.3 廃棄**

本機器には電子部品が含まれているため、電気・電子機器廃棄物として処理する必要が あります。貴国の定める廃棄物処理規定に従ってください。材質の特性に応じて電子 部品を分別してください。

# **12 アクセサリ**

変換器およびセンサには、アクセサリも多数用意されています。詳細については、最寄 りの弊社営業所もしくは販売代理店にお問い合わせください。オーダーコードに関す る詳細は、弊社営業所もしくは販売代理店にお問い合わせいただくか、弊社ウェブサイ トの製品ページをご覧ください[:www.endress.com](https://www.endress.com)。

## **12.1 機器固有のアクセサリ**

機器固有のアクセサリ

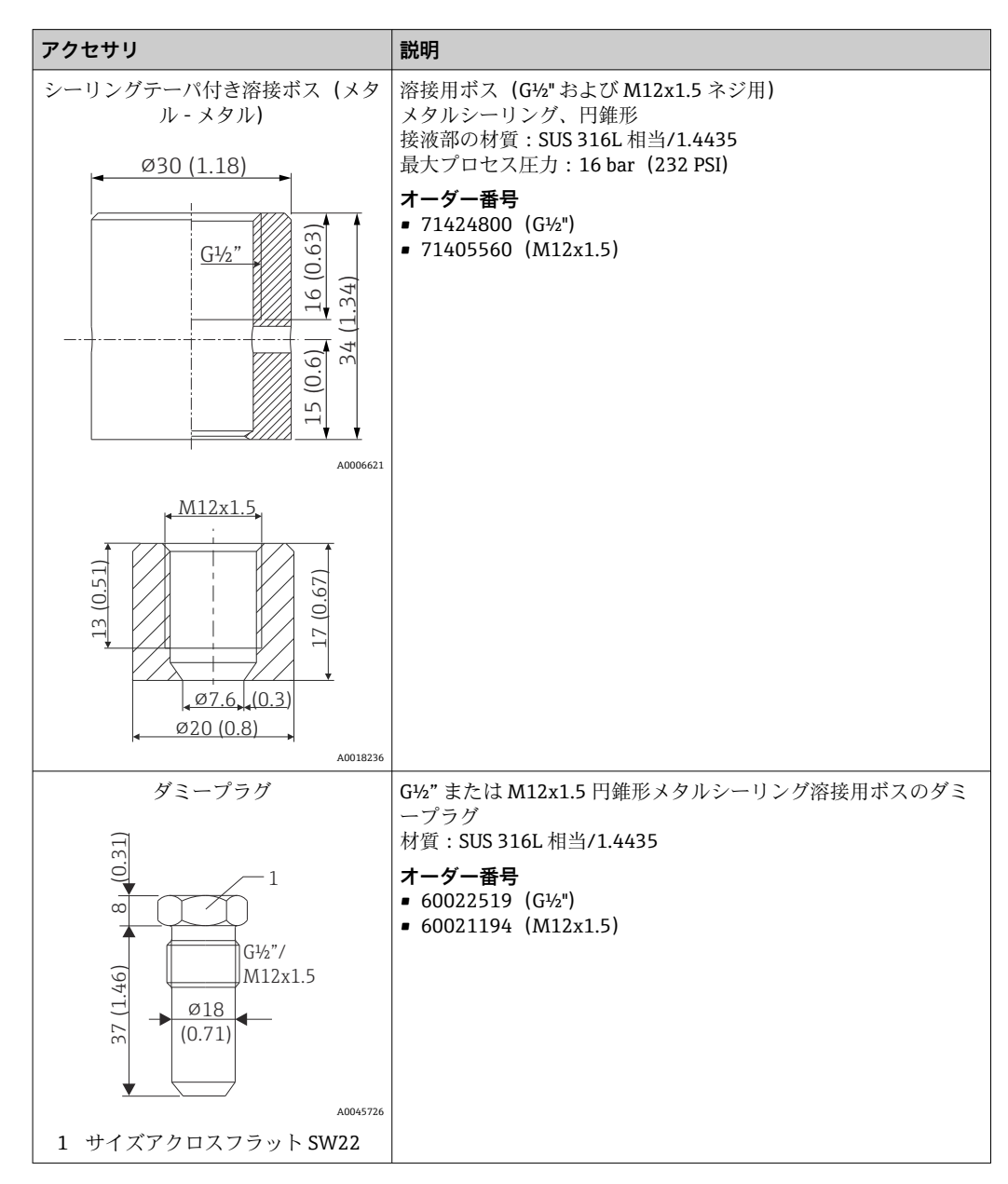

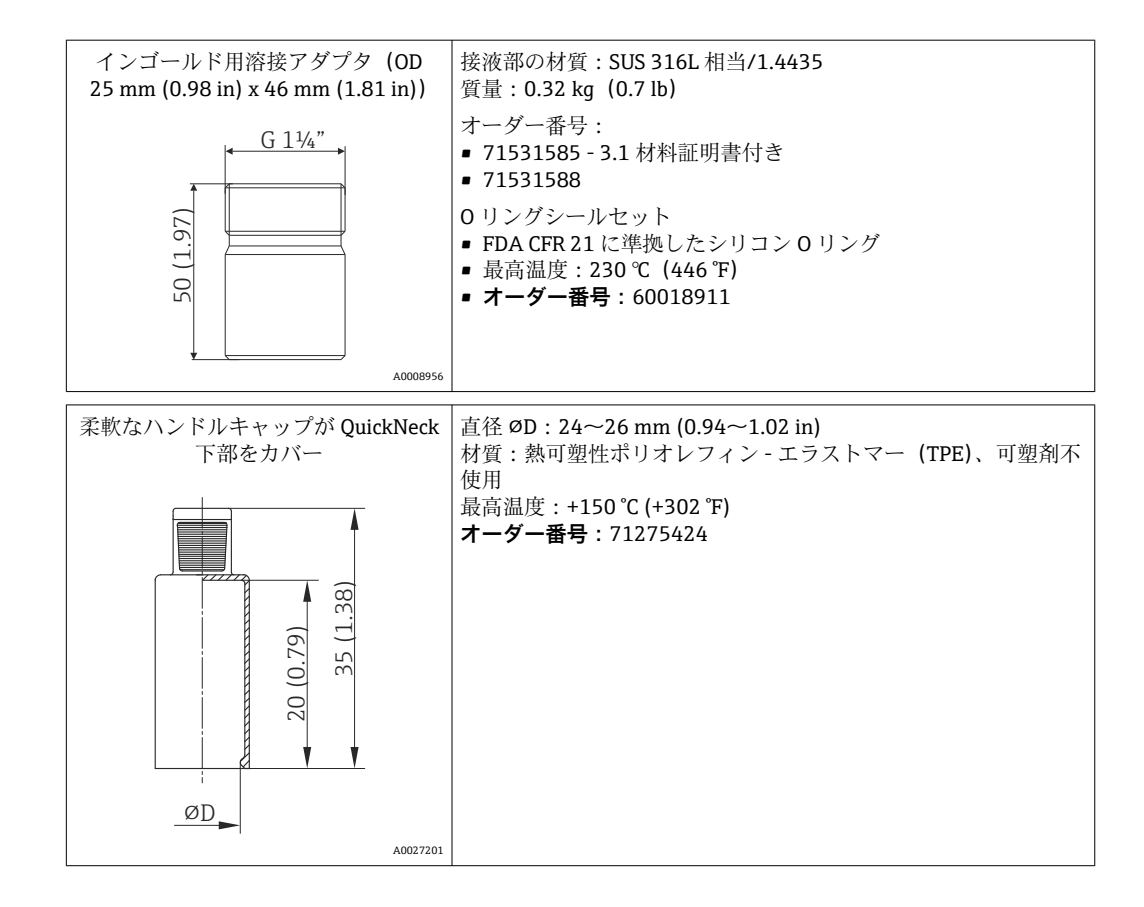

## **12.1.1 溶接アダプタ**

アダプタ/スペアパーツのオーダーコードおよびサニタリ要件への適合性について m は、技術仕様書(TI00426F)を参照してください。

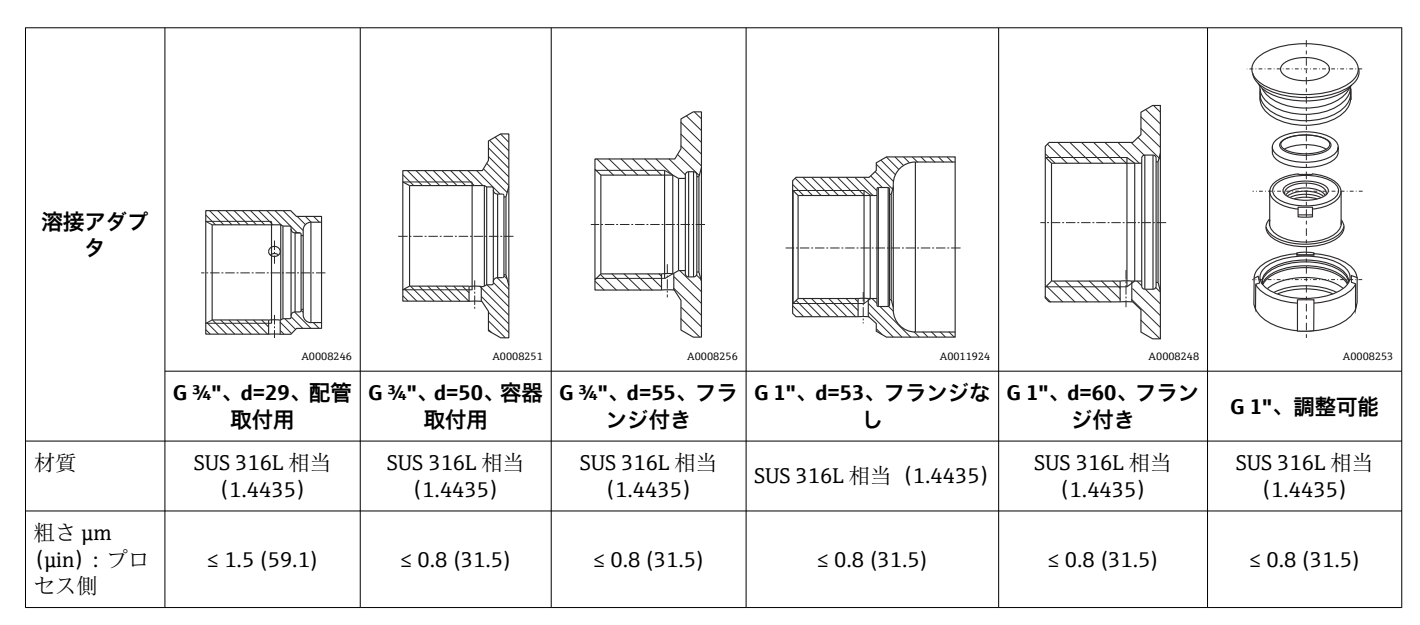

溶接アダプタの最大プロセス圧力: H.

- 25 bar (362 PSI)、最高 150 ℃ (302 °F) 時
- 40 bar (580 PSI)、最高 100 ℃ (212 °F) 時

# <span id="page-44-0"></span>**12.2 通信関連のアクセサリ**

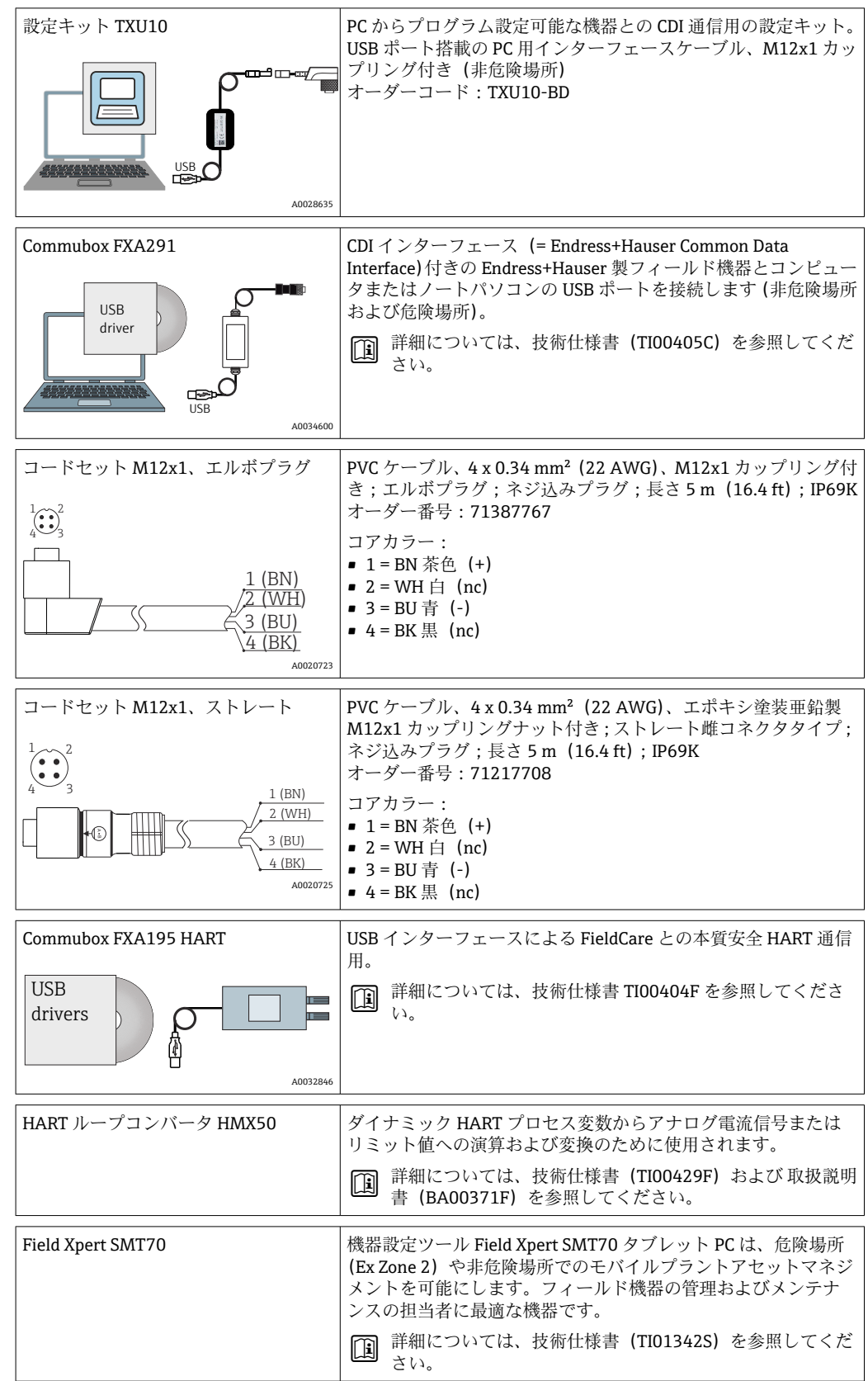

# **12.3 サービス関連のアクセサリ**

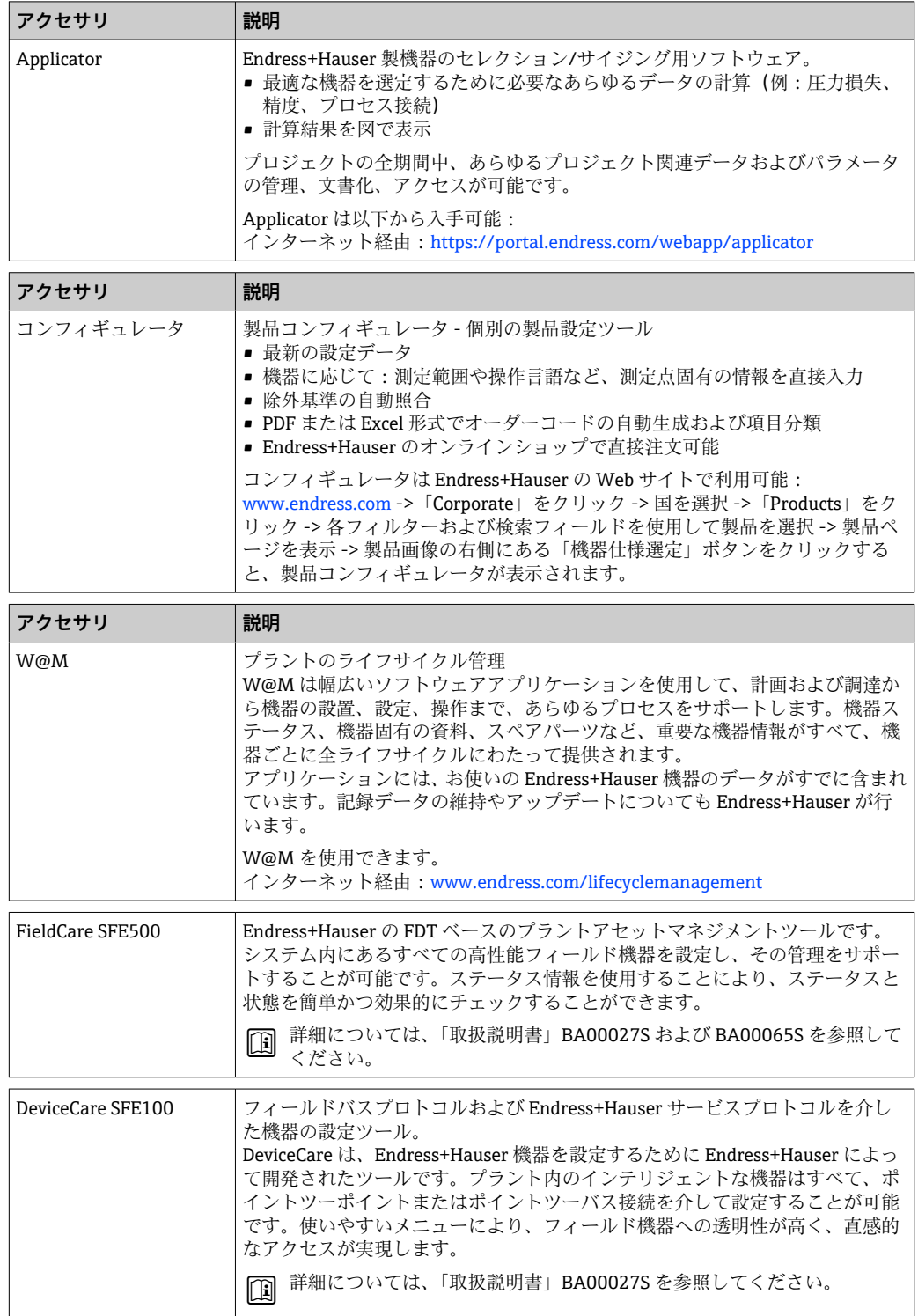

# <span id="page-46-0"></span>**12.4 システムコンポーネント**

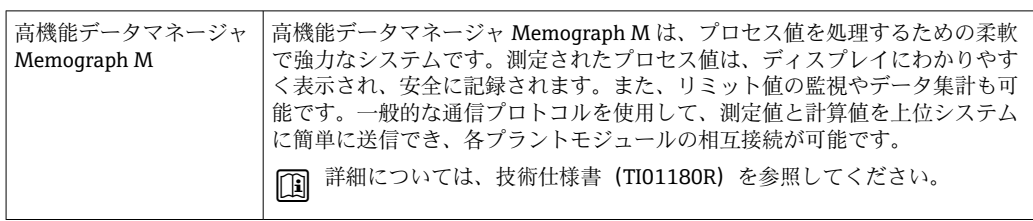

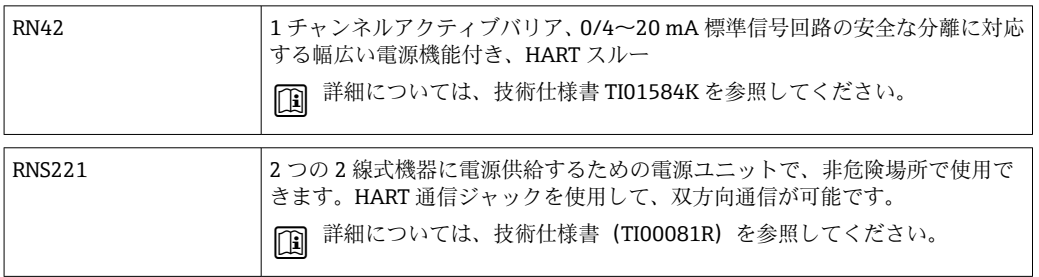

# **13 技術データ**

# **13.1 入力**

測定範囲 Pt100 薄膜抵抗素子(TF):  $-40$  ~ + 160 °C (-40 ~ + 320 °F)

- 
- ■オプション: -40~+190 ℃ (-40~+374 °F)

# **13.2 出力**

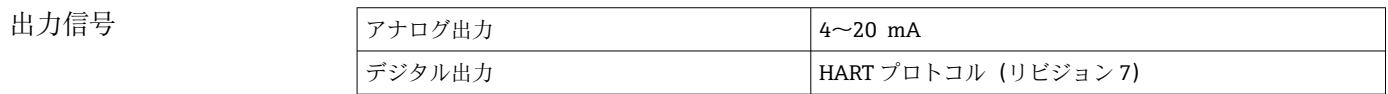

### エラー情報 **NAMUR NE43 準拠のエラー情報:**

測定データが不足または無効になった場合、エラー情報が生成されます。発生したエラ ーすべての完全なリストが計測システム内に作成されます。

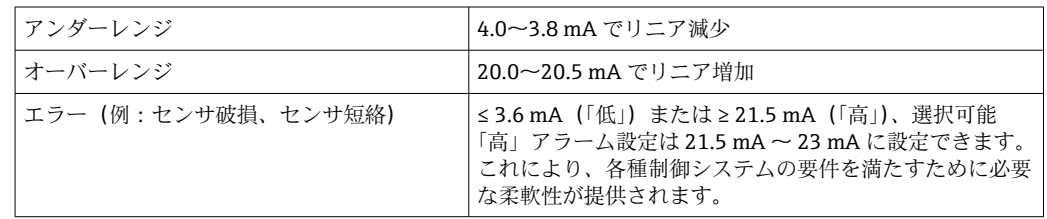

#### 負荷 **No. 2006年 安全** 最大許容 HART 通信抵抗

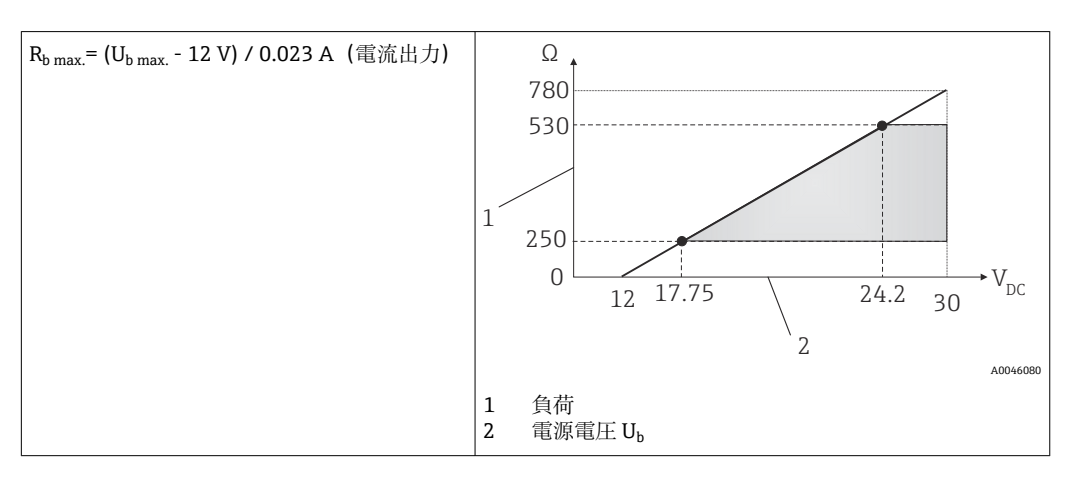

リニアライゼーション/伝 送動作 温度リニア

フィルター <br>
コイルター 1次デジタルフィルター:0~120 秒、初期設定:0秒(PV)

プロトコル固有のデータ **HART**

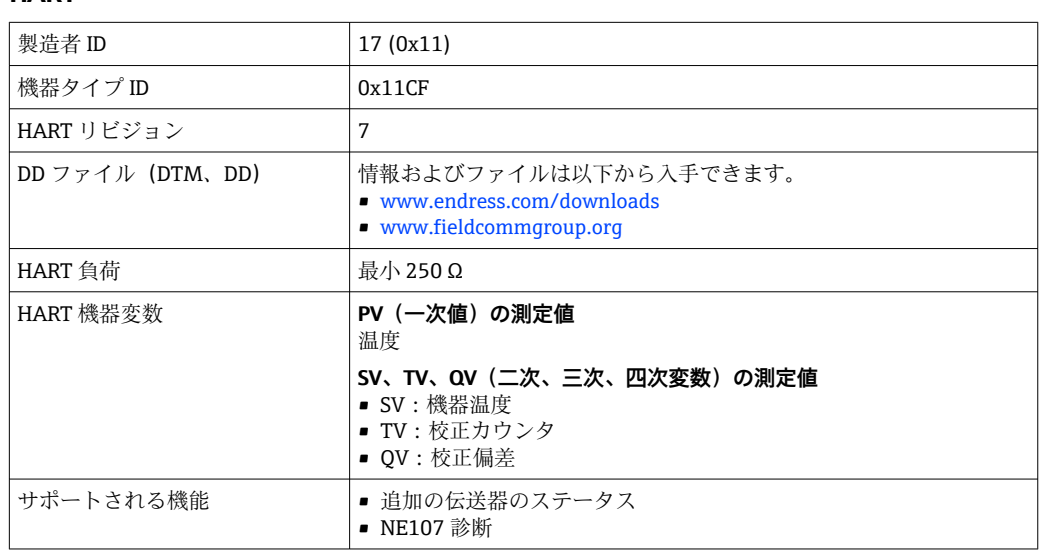

### **起動時の動作/WirelessHART データ**

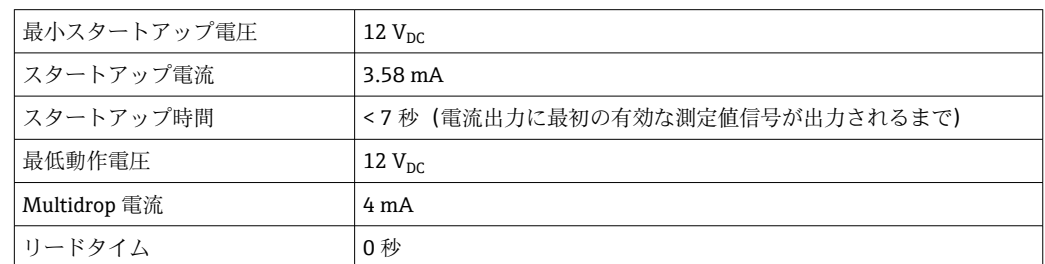

# **13.3 配線**

← 3-A サニタリ規格および EHEDG に従い、電気接続ケーブルは洗浄が容易な滑らか で耐食性のものを使用する必要があります。

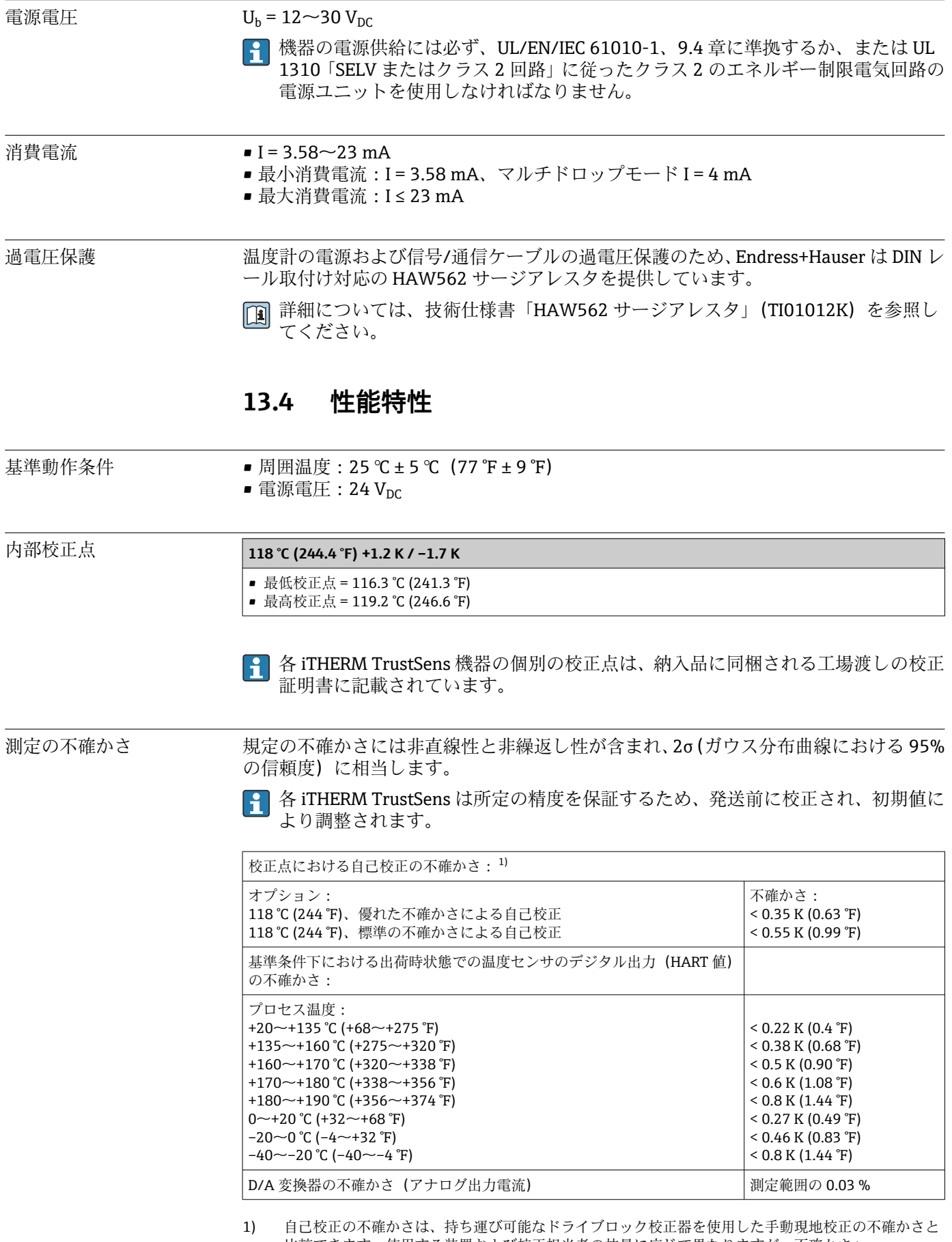

比較できます。使用する装置および校正担当者の技量に応じて異なりますが、不確かさ > 0.3 K (0.54 °F) が標準となります。

長期ドリフト

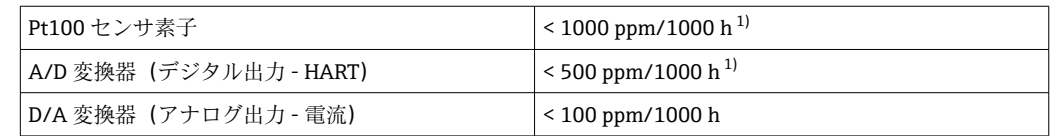

1) これは、自己校正により検出されます。

1 時間とともに長期ドリフトが急激に低下します。そのため、規定された上記の値よ り長い期間においては、リニア推定できない可能性があります。

## ——<br>周囲温度の影響 - FART<br>- FART - HART DESEMBER

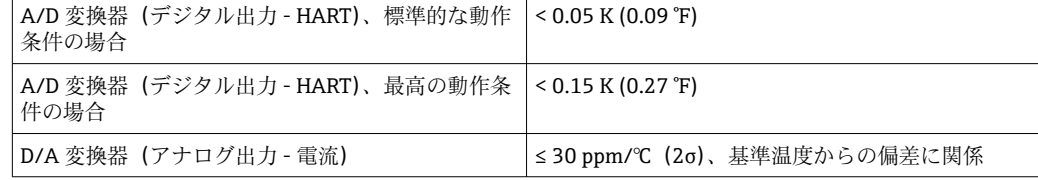

標準的な動作条件

- 周囲温度: 0~+40 ℃ (+32~+104 °F)
- ■プロセス温度: 0~+140 ℃ (+32~+284 °F)
- 電源:  $18 24$  V<sub>DC</sub>

#### 電源電圧の影響 **IEC 61298-2 に準拠:**

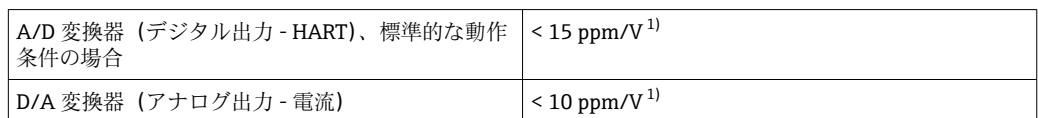

1) 基準電源電圧からの偏差に関係

#### **Pt100、測定範囲 +20~+135 °C (+68~+275 °F)、周囲温度 +25 °C (+77 °F)、電源電圧 24 V での計算例:**

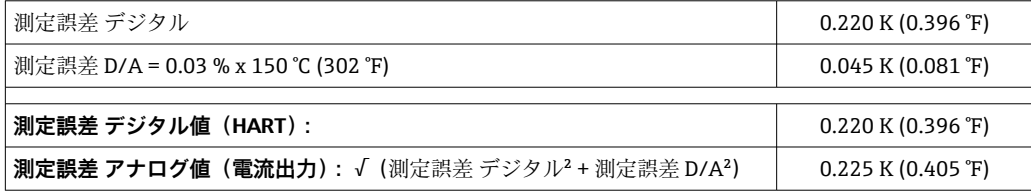

#### **Pt100、測定範囲 +20~+135 °C (+68~+275 °F)、周囲温度 +35 °C (+95 °F)、電源電圧 30 V での計算例:**

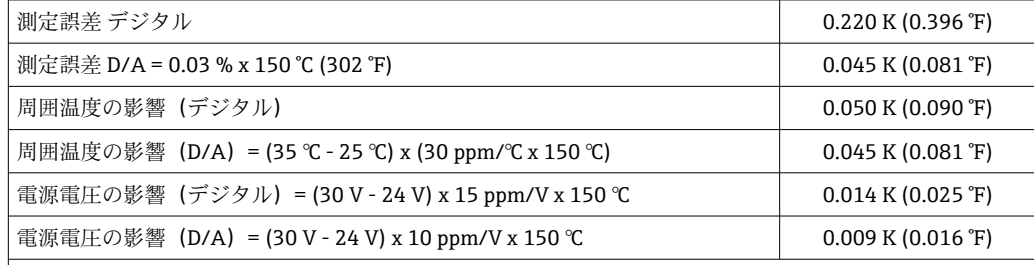

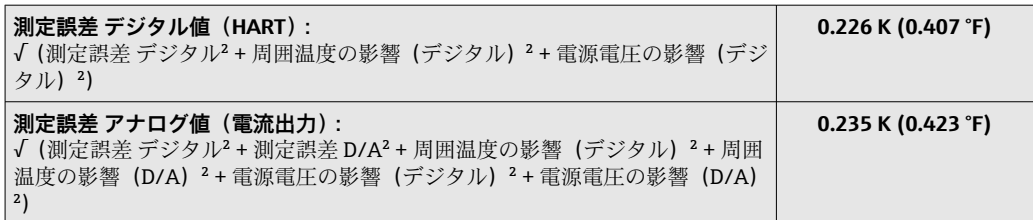

応答時間 カランチン 流速 0.4 m/s (1.3 ft/s) の水で IEC 60751 に基づき試験。温度変化は 10 K。機器出力 が新規値の 63% / 90% に達するまでに経過する時間として t63 / ton が設定されていま す。

### **熱伝導ペーストを使用した場合の応答時間 1)**

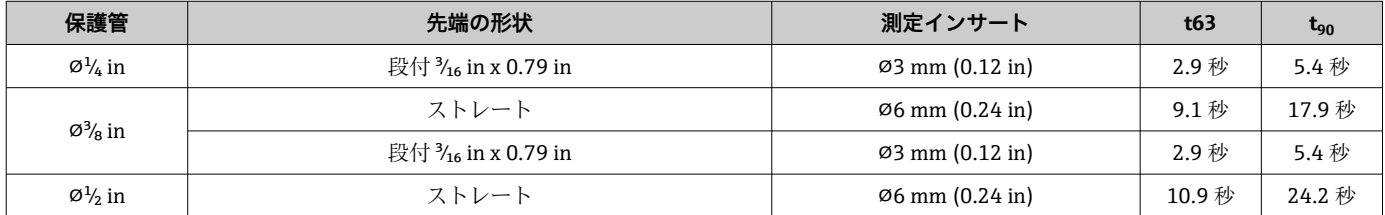

1) 測定インサートと保護管の間

#### **熱伝導ペーストを使用しない場合の応答時間**

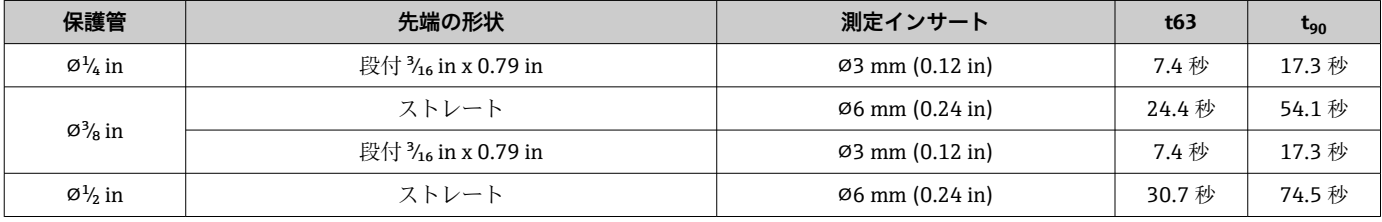

#### 校正 **温度計の校正**

校正では、定義済みの再現可能な測定方式を使用して、より精度の高い校正基準の測定 値と試験用機器(DUT)の測定値を比較します。この目的は、測定変数の本来の値と DUT の測定値の偏差を特定することです。温度計には、次の 2 つの方式を使用します。 ■ 定点温度(水の氷点 0 ℃ など)での校正

■ 高精度の基準温度計との比較校正

校正する温度計は、定点温度または基準温度計の温度を可能な限り正確に表示する必要 があります。一般的に、温度計の校正には均質な温度分布を持つ温度制御校正槽または 特殊な校正炉が使用されます。DUT と基準温度計は、槽または炉内の十分な深さで隣 接するように配置します。

熱伝導誤差や短い挿入長により、測定の不確かさが高まる可能性があります。現在の測 定の不確かさは、個別の校正証明書に記載されています。

IEC/ISO 17025 に準拠する認定校正の場合、測定の不確かさはラボ認定測定の不確かさ の 2 倍にならないようにしてください。リミット値を超過した場合は、工場校正のみ 実施することが可能です。

■ | 校正槽における手動校正の場合、センサ先端から電子部ハウジングの底部までが機 器の最大挿入長となります。校正槽にハウジングを浸漬させないでください。

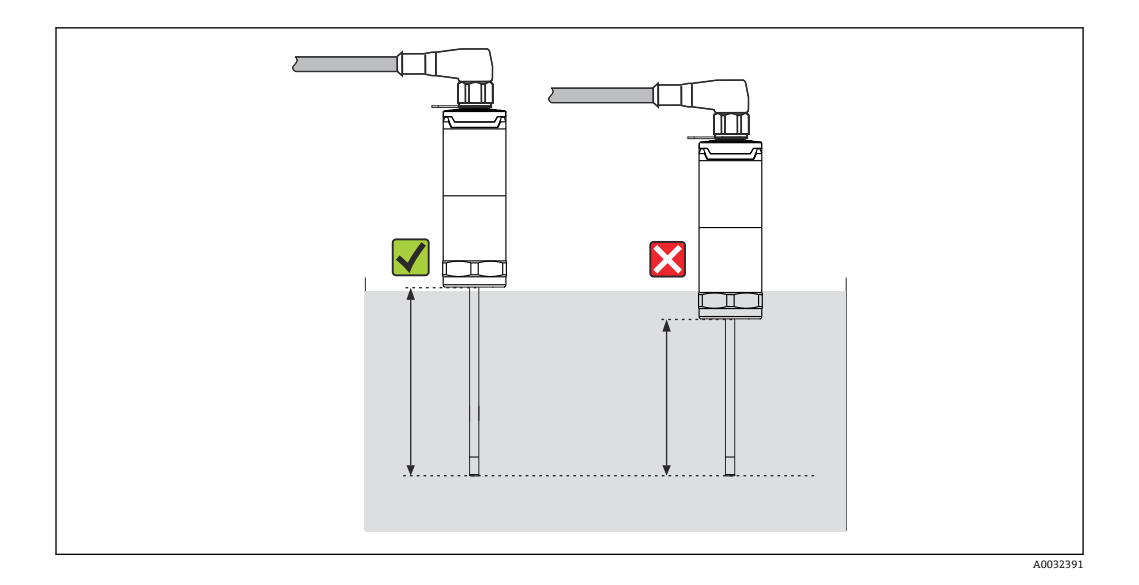

#### **自己校正**

自己校正手順では、内蔵された温度リファレンスとして標準物質のキュリー温度(Tc) が使用されます。プロセス温度(Tp)が機器の公称キュリー温度(Tc)を下回ると、 自己校正が自動的に実施されます。キュリー温度で標準物質の相変化が発生し、これ は、その電気特性の変化と関連します。この変化を電子部が自動的に検出し、同時に、 測定された Pt100 温度と既知の物理的に不変なキュリー温度との偏差を計算します。 これにより iTHERM TrustSens 温度計は校正済みとなります。緑色に点滅する LED ラ イトは、自己校正プロセスが動作中であることを示します。その後、この校正結果は温 度計に保存されます。校正データは FieldCare または DeviceCare などの資産管理ソフ トウェアを介して読み出すことができます。自己校正証明書は自動的に作成されます。 この現場での自己校正により、Pt100 センサと電子部の特性の変化を継続的に繰り返し 監視できます。インライン校正は実際の周囲条件またはプロセス条件下で実行される ため(例:電子部の加熱)、結果はラボ条件下でのセンサ校正よりも現実に近いものに なります。

#### **自己校正のプロセス基準**

有効な自己校正を所定の測定精度で保証するには、プロセス温度特性が基準を満たして いる必要があります。この基準は機器によって自動的に確認されます。これに基づき、 機器は以下の条件で自己校正を実行できる状態になります。

#### **校正点 118 °C (244.4 °F)**

プロセス温度 > 校正温度 + 3 °C (5.4 °F)、冷却の 25 秒前、t1 - t2。

冷却速度:0.5~16.5 K/min (0.9~29.7 °F/min)、プロセス温度がキュリー温度と交差している間、t2 - t3 + 10 秒。 理想的には、プロセス温度は継続的に 116 °C (240.8 °F) 以下に低下します。有効な自己校正プロセスが完了すると、緑色の LED が周波数 5 Hz で 5 秒間点滅します。

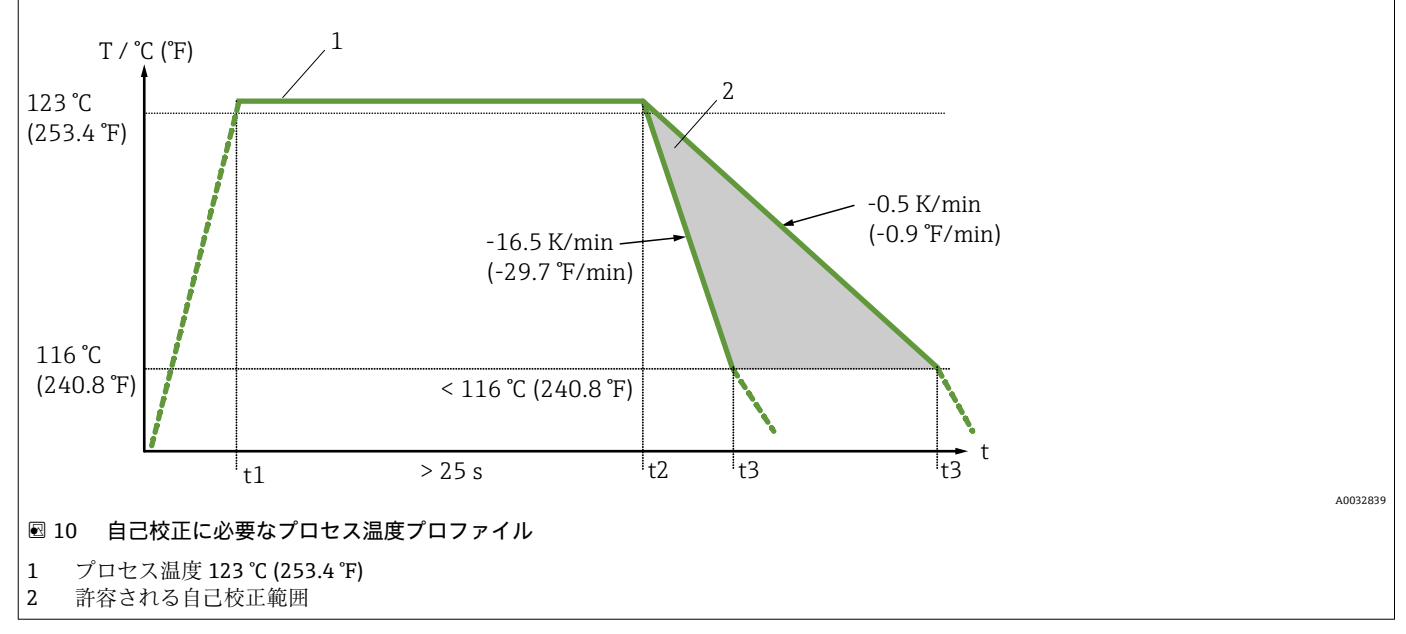

#### **校正の監視**

高機能データマネージャ Memograph M(RSG45)を併用すると、この機能を利用でき ます。→ ■ 47

アプリケーションパッケージ:

- HART インターフェースを使用して最大 20台の機器を監視可能
- 画面上または Web サーバーを介した自己校正データの表示
- 校正履歴の生成
- RSG45 に直接 RTF ファイルとして校正プロトコルを作成
- ■「Field Data Manager」(FDM) 分析ソフトウェアを使用した校正データの評価、分 析、さらなる処理

絶縁抵抗 200 V<sub>DC</sub> にて測定 絶縁抵抗は室温で ≥ 100 MΩ、各端子 - 外部被覆間で最小電圧 100 V<sub>DC</sub> にて測定

#### **13.5 環境**

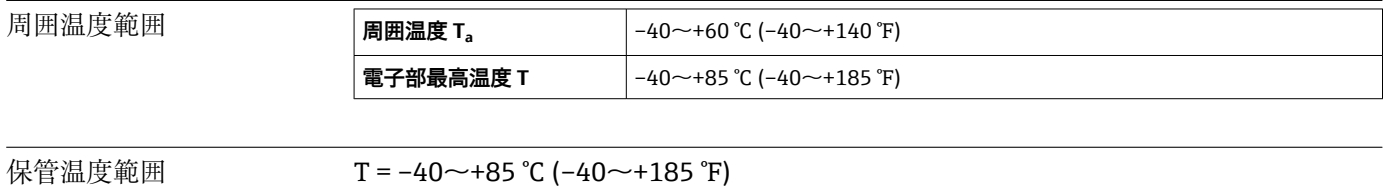

気候クラス EN 60654-1、クラス Dx に準拠

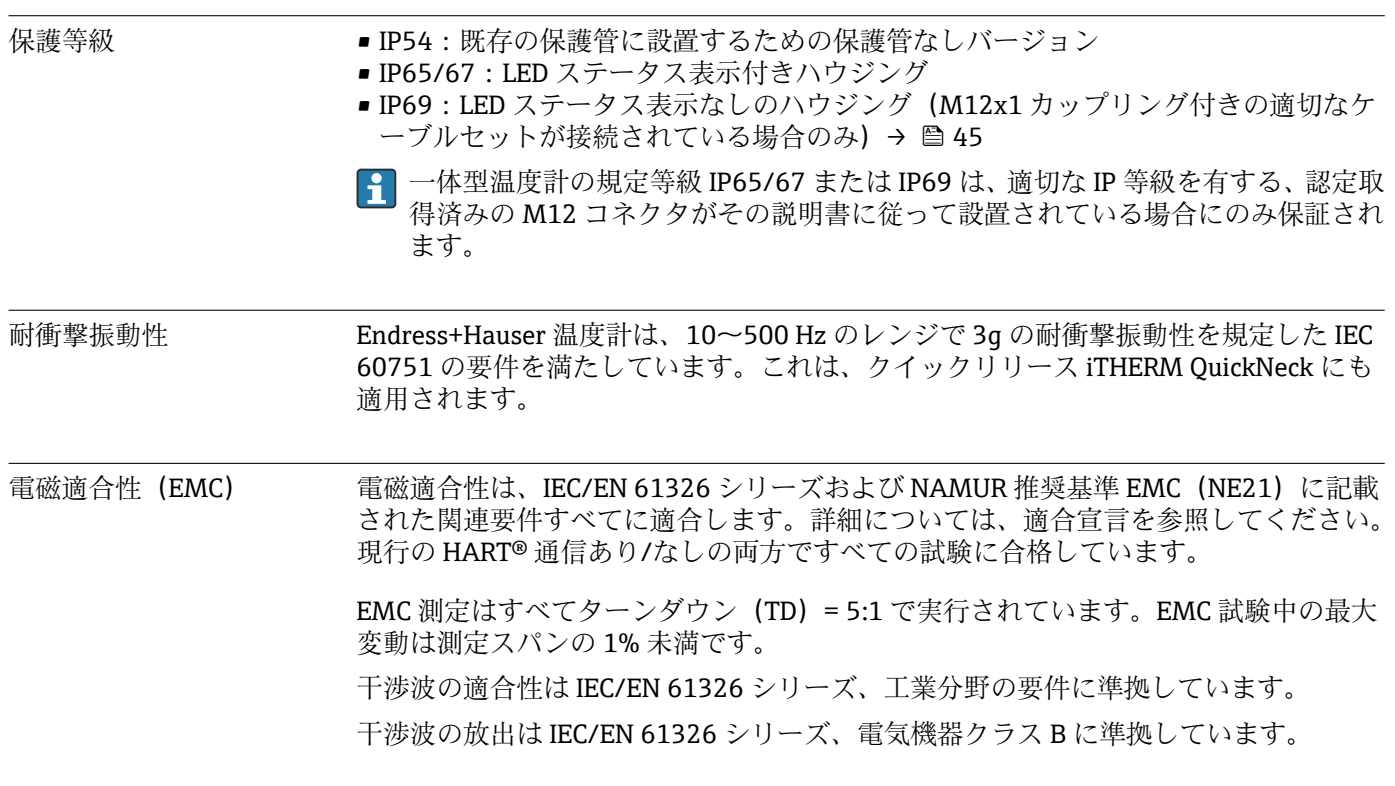

## **13.6 構造**

外形寸法 アンス 温度計の構成は、使用する保護管のバージョンに応じて異なります。

- 温度計 (保護管なし)
- 直径 1/4 in
- 直径  $\frac{3}{8}$  in
- ■直径 $\frac{1}{2}$  in

■ 挿入長 U などの各寸法は可変値であるため、以下の図表では項目として記載して います。

### **可変寸法**

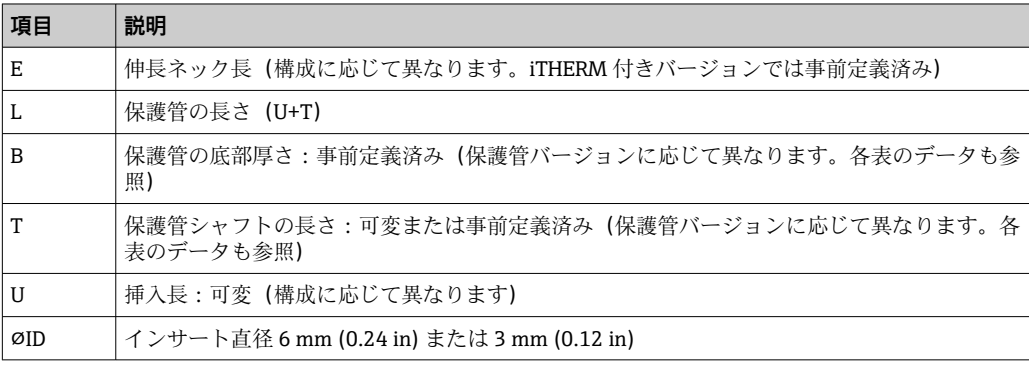

#### **保護管なし**

#### **既設の保護管に設置する場合**

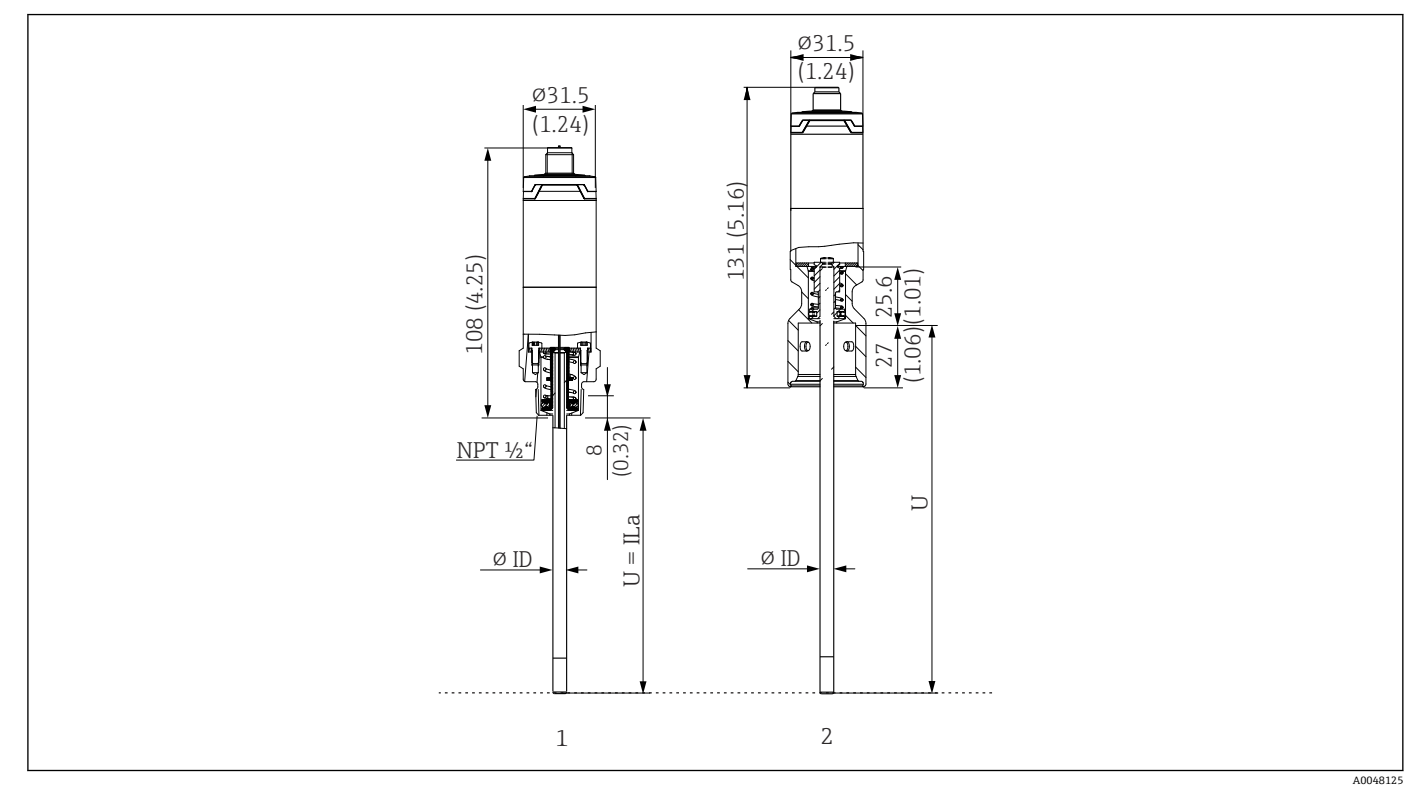

- 1 ネジ NPT ½" 付き温度計(スプリング荷重式)、既設の保護管への取付け用
- 2 iTHERM QuickNeck 接続付き保護管用の iTHERM QuickNeck 上部付き温度計(スプリング荷重式)、⌀ID = 3 mm または 6 mm

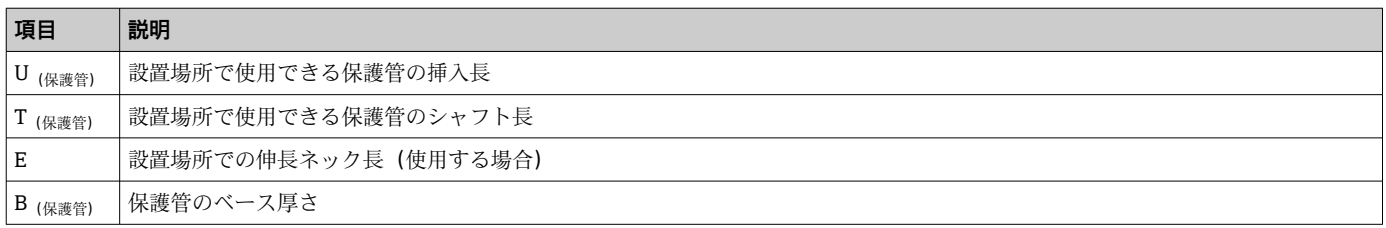

#### **既存の保護管 TT412 への挿入長 U を計算する場合、以下の計算式を使用してください。**

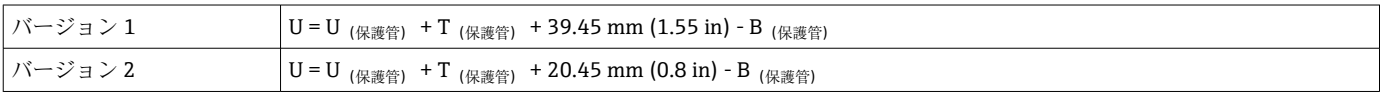

**保護管直径(¼、3/8、½ in)**

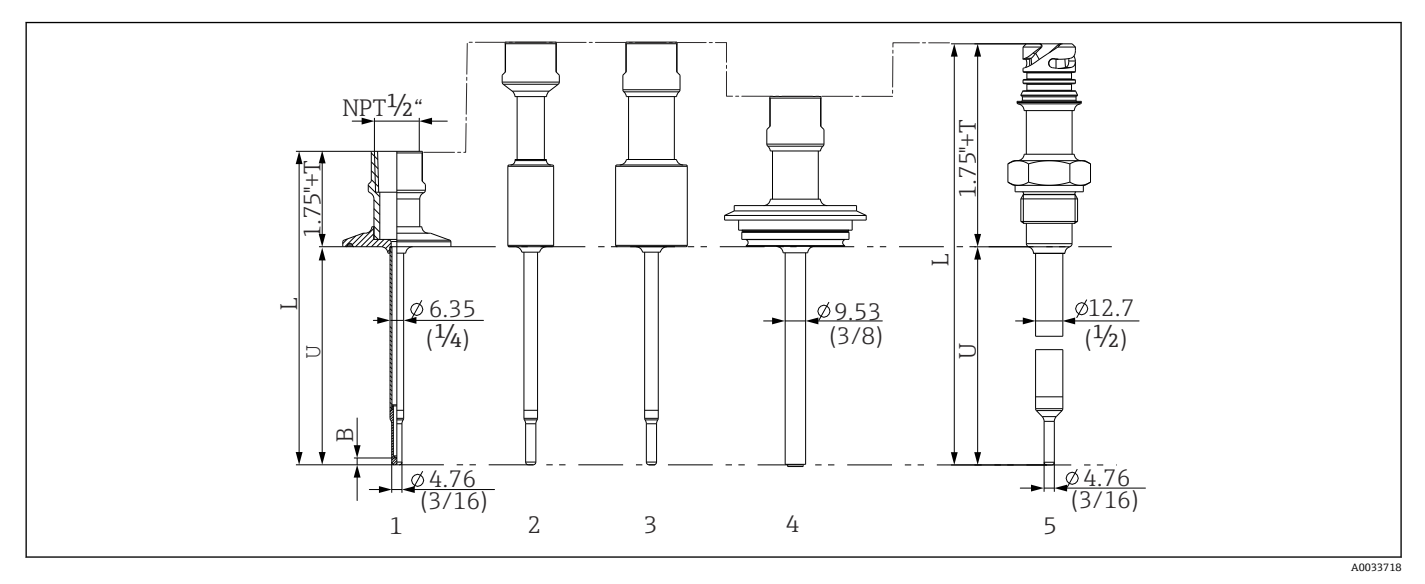

**211 ネック接続 NPT ½" 付き保護管、各種プロセス接続バージョン:** 

- 1 トリクランプ
- -<br>2 円筒形溶接アダプタ ΦD ¾" NPS
- 3 円筒形溶接アダプタ ΦD 1" NPS<br>4 バリベント®
- 
- 4 バリベント®<br>5 OuickNeck付 5 QuickNeck 付き Liquiphant アダプタ

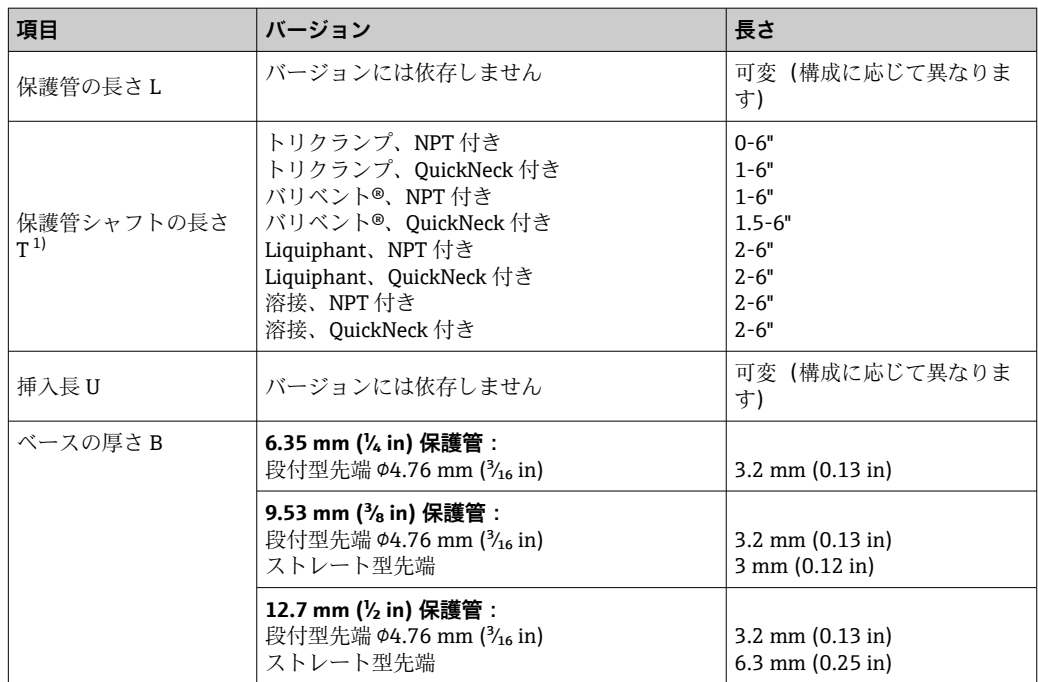

1) 可変(構成に応じて異なります)

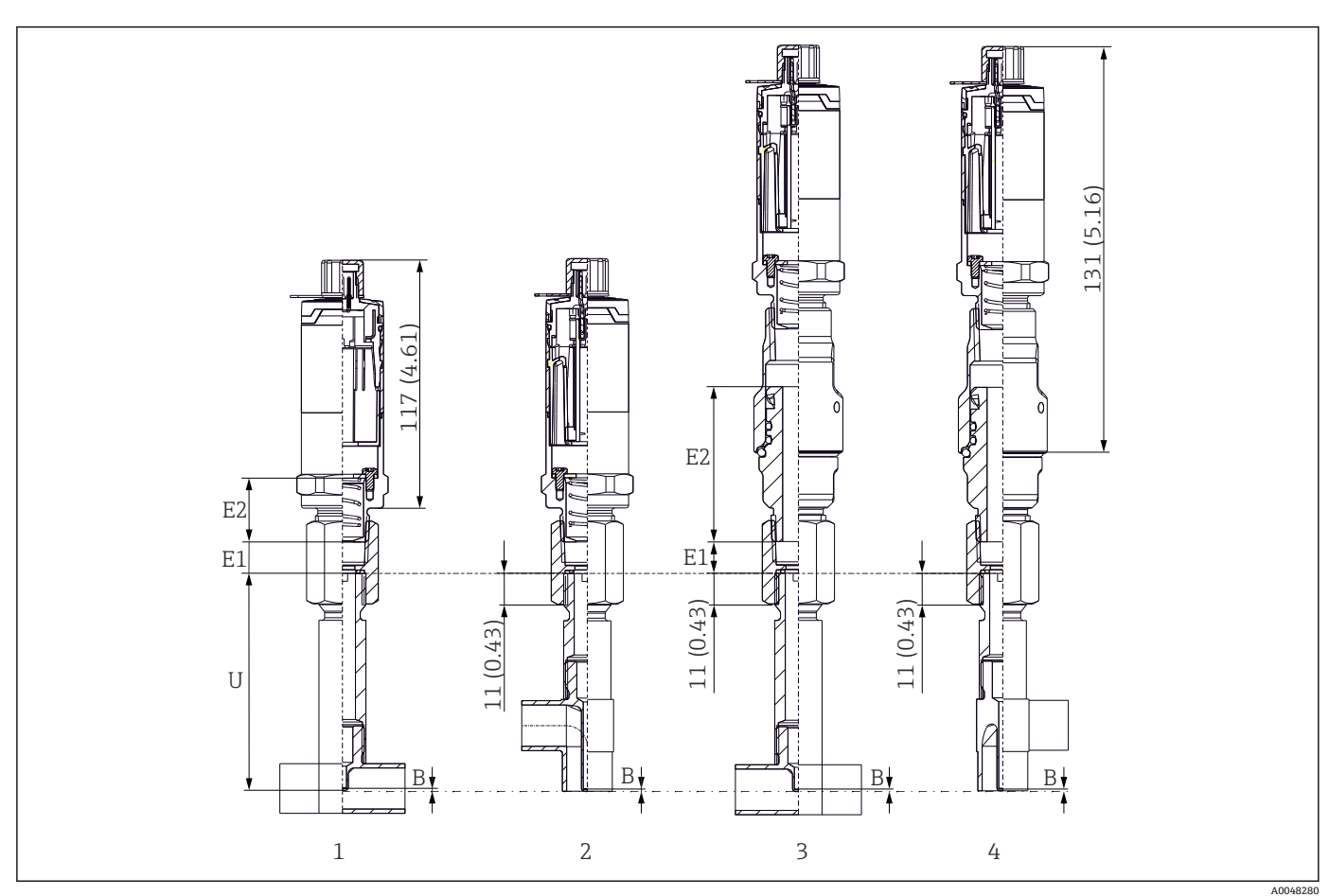

#### **T ピースまたはエルボサーモウェルバージョン**

1 T ピースサーモウェル付き温度計

2 エルボサーモウェルバージョン

3 クイックリリース iTHERM QuickNeck および T ピースサーモウェル付き温度計

4 クイックリリース iTHERM QuickNeck およびエルボサーモウェル付き温度計

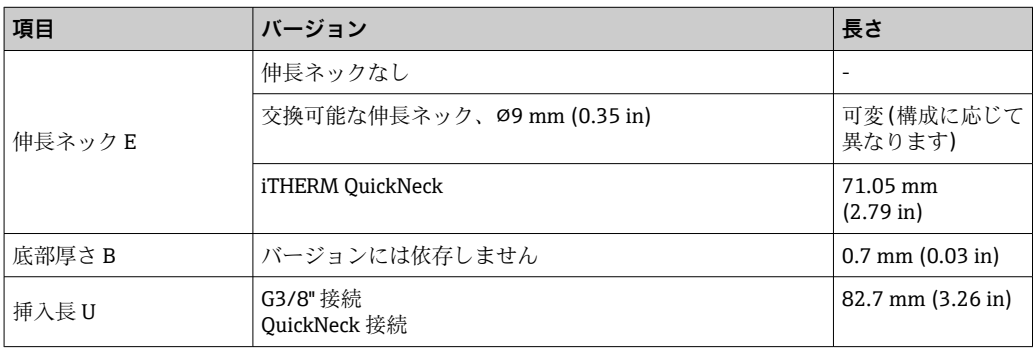

■ 配管サイズ: DIN11865 シリーズ A (DIN)、B (ISO)、C (ASME BPE) 準拠

■ 呼び口径 > DN25、3-A シンボル付き

• 保護等級:IP69

■ 材質: 1.4435+SUS 316L 相当、デルタフェライト含有量 < 0.5 %

■ 温度測定範囲: -60~+200 ℃ (-76~+392 °F)

■ 圧力範囲: PN25 (DIN11865 準拠)

材質 次の表に指定された連続操作の温度は、各種材質用の単なる参考値であり、大きな圧縮 負荷がない状態のものです。最高動作温度は、機械的負荷が高い場合や侵蝕性のある測 定物を使用する場合などの異常時には大幅に低くなります。

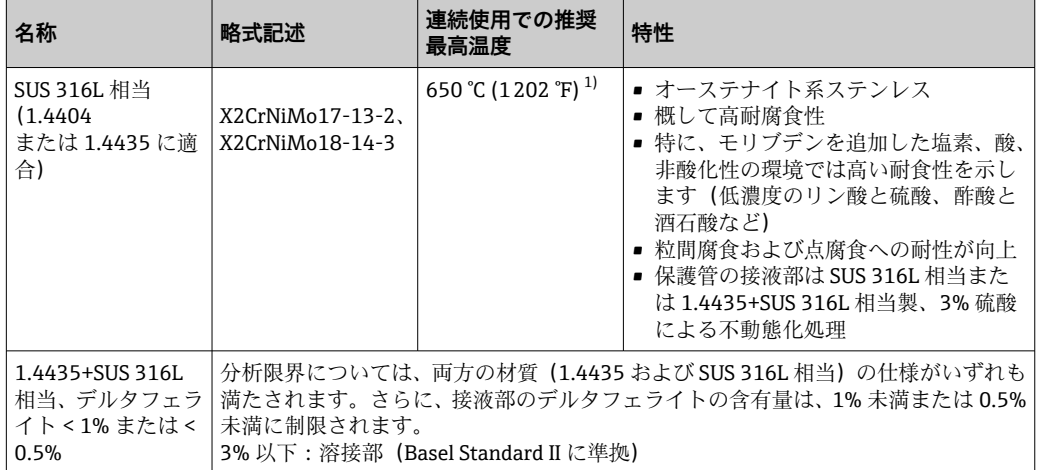

1) 圧縮負荷が低く、非腐食性の測定物の場合、800 °C(1472 °F)まで使用可能です。詳細については、 弊社営業所もしくは販売代理店にお問い合わせください。

#### 表面粗さ **プロセス/製品の接液表面の値:**

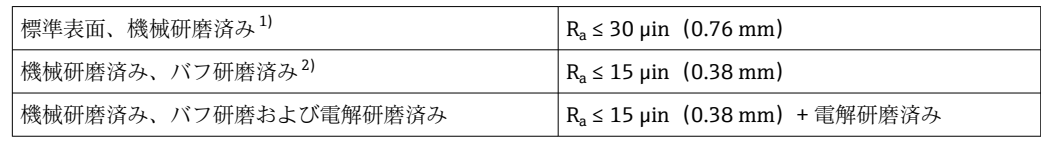

1) または R<sup>a</sup> max に適合するその他の任意の仕上方式

2) ASME BPE 非準拠

<span id="page-58-0"></span>保護管 **プロセス接続**

全寸法単位は mm(in)です。

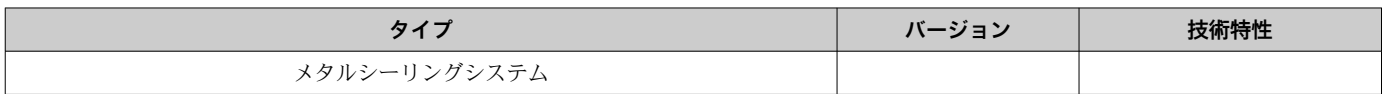

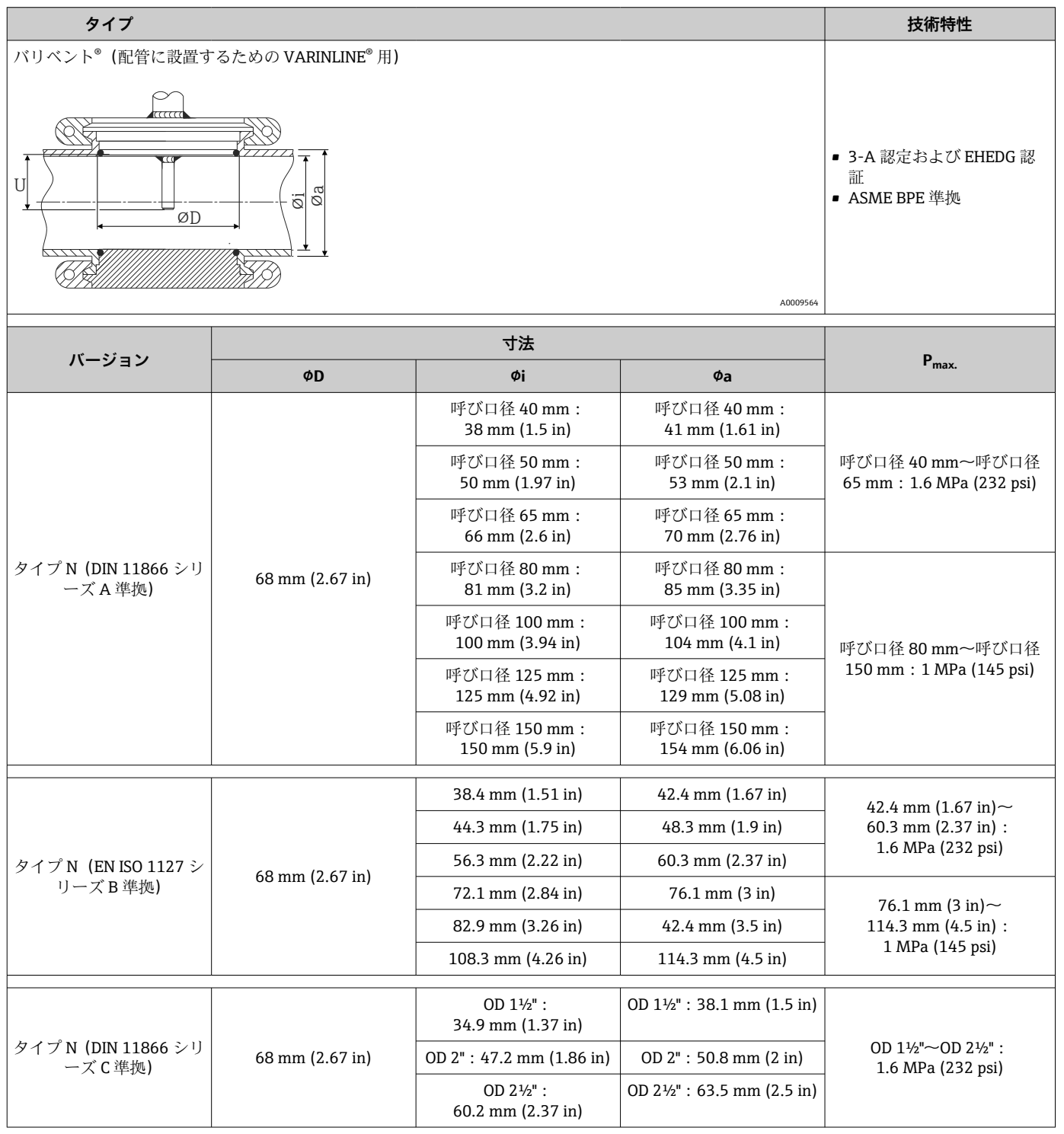

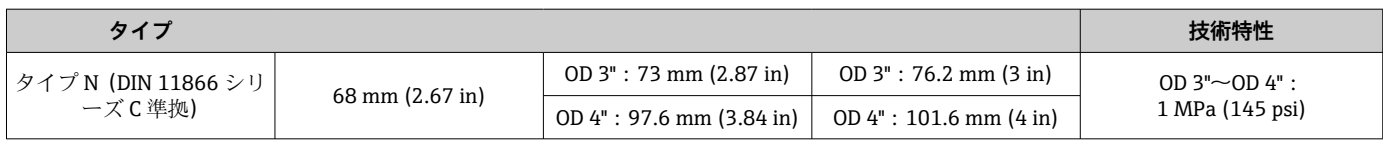

SUS 316L 相当製のコンプレッションフィッティングは変形するため、1 回しか使 用できません。これは、コンプレッションフィッティングすべてのコンポーネント に適用されます。交換用のコンプレッションフィッティングは、別の位置(保護管 の溝)に取り付ける必要があります。PEEK コンプレッションフィッティングは、 コンプレッションフィッティング固定時の温度より低温では絶対に使用しないで ください。これは、PEEK 材質の熱収縮によりフィッティングの気密性が失われる ためです。

より厳格な要件を満たす必要がある場合は、SWAGELOCK または同等のフィッティ ングの使用をお勧めします。

### **プロセス接続**

全寸法単位は mm(in)です。

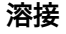

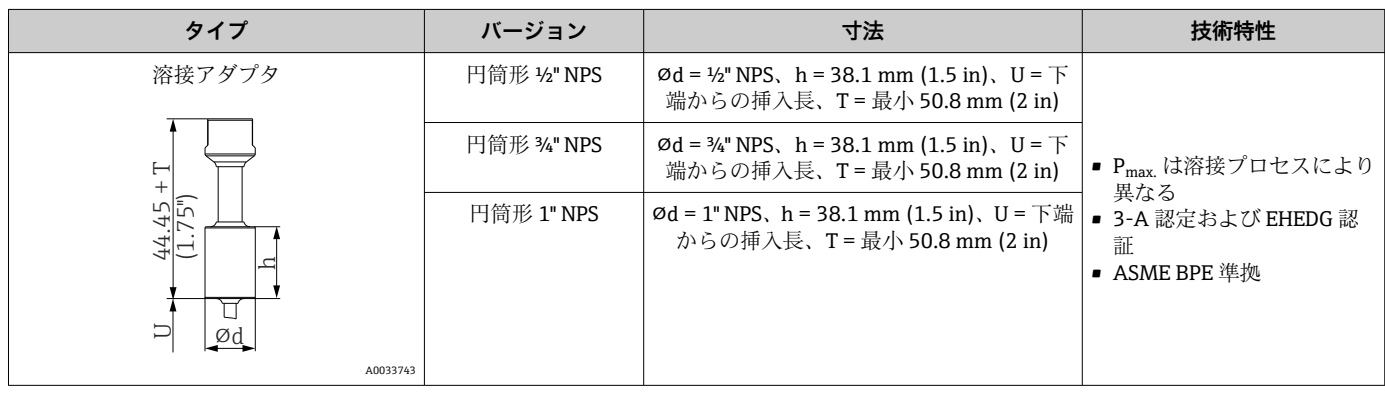

#### **取外し可能なプロセス接続**

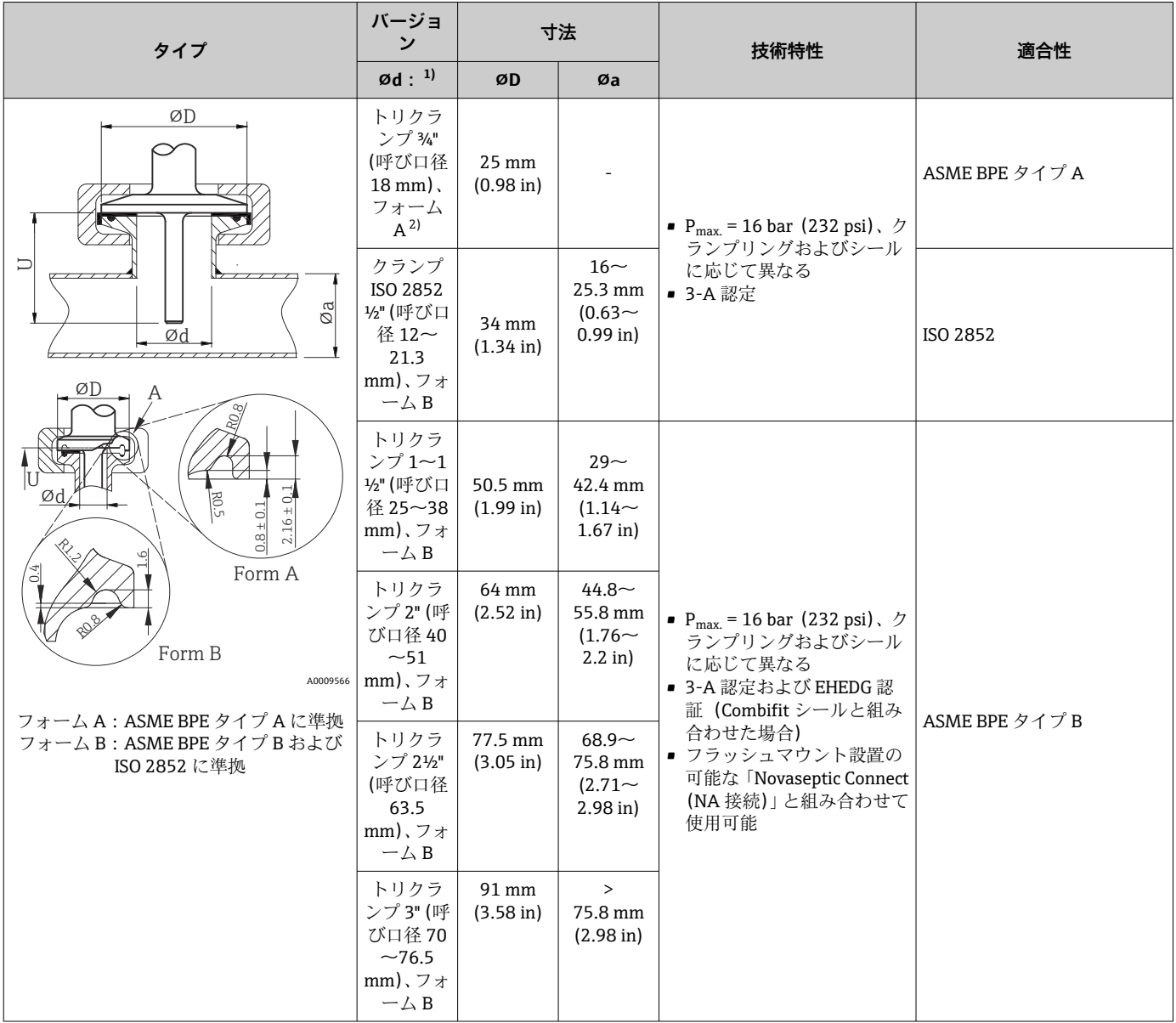

1) 配管の仕様は ISO 2037 および BS 4825 パート 1 に準拠<br>2) トリクランプ ¾" は、サーモウェル直径 6.35 mm (¼ in)

2) トリクランプ ¾" は、サーモウェル直径 6.35 mm (¹⁄₄ in) または 9.53 mm (³⁄₈ in) の場合にのみ使用可能

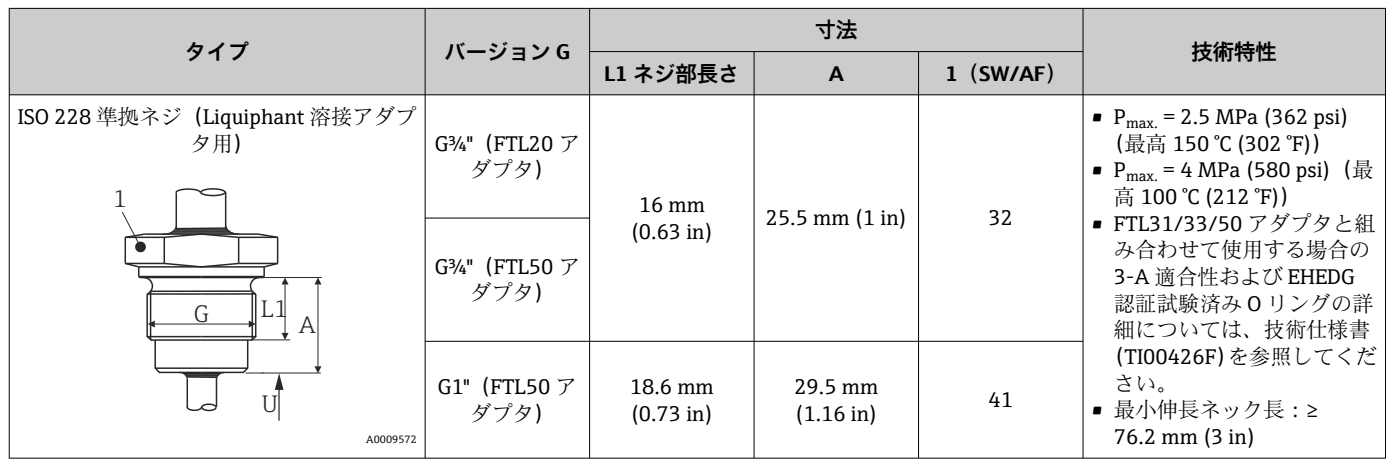

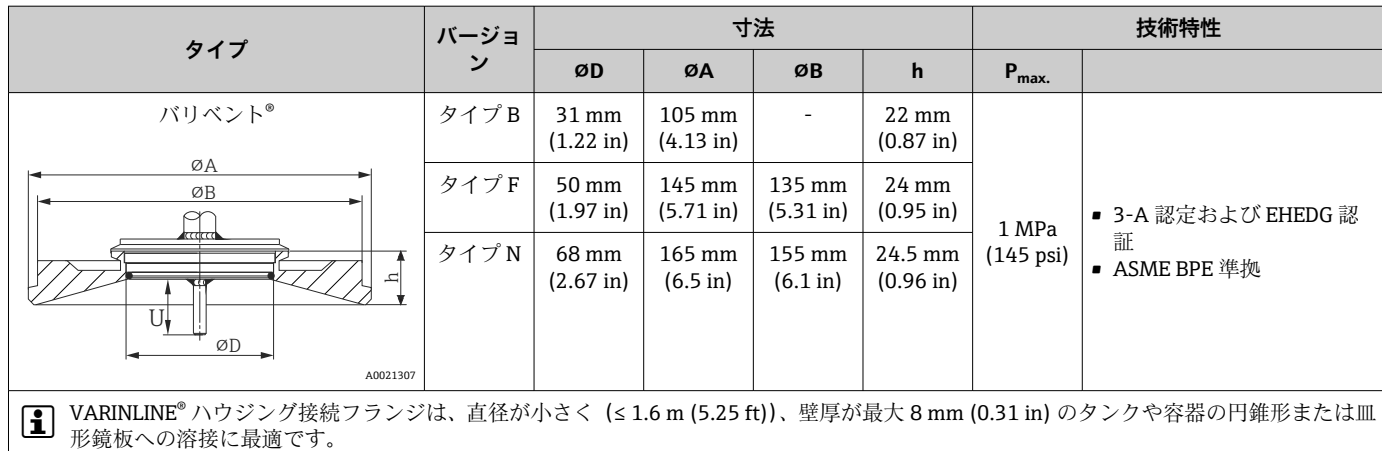

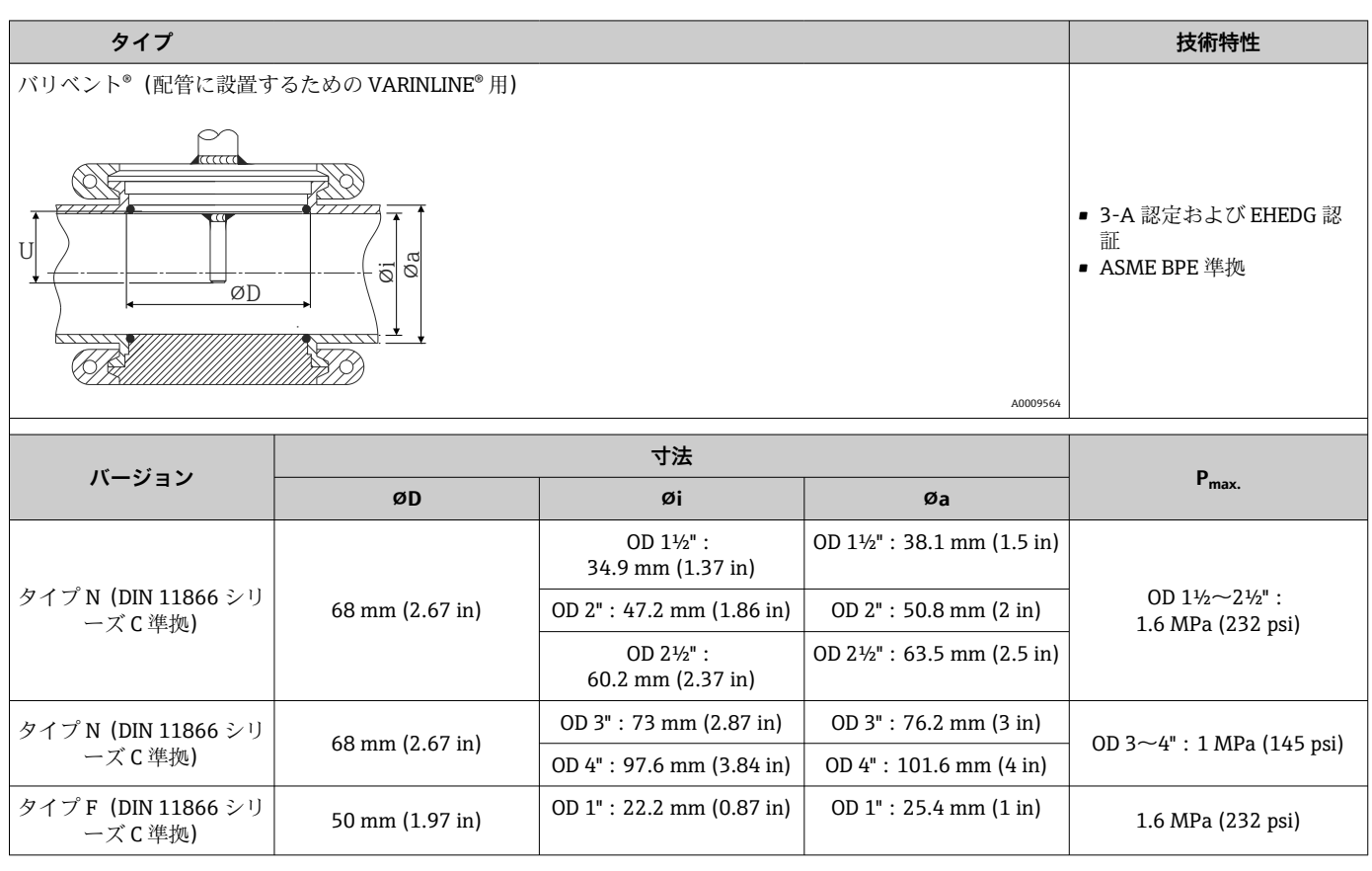

■ 挿入長 U が短いため、iTHERM QuickSens インサートの使用をお勧めします。

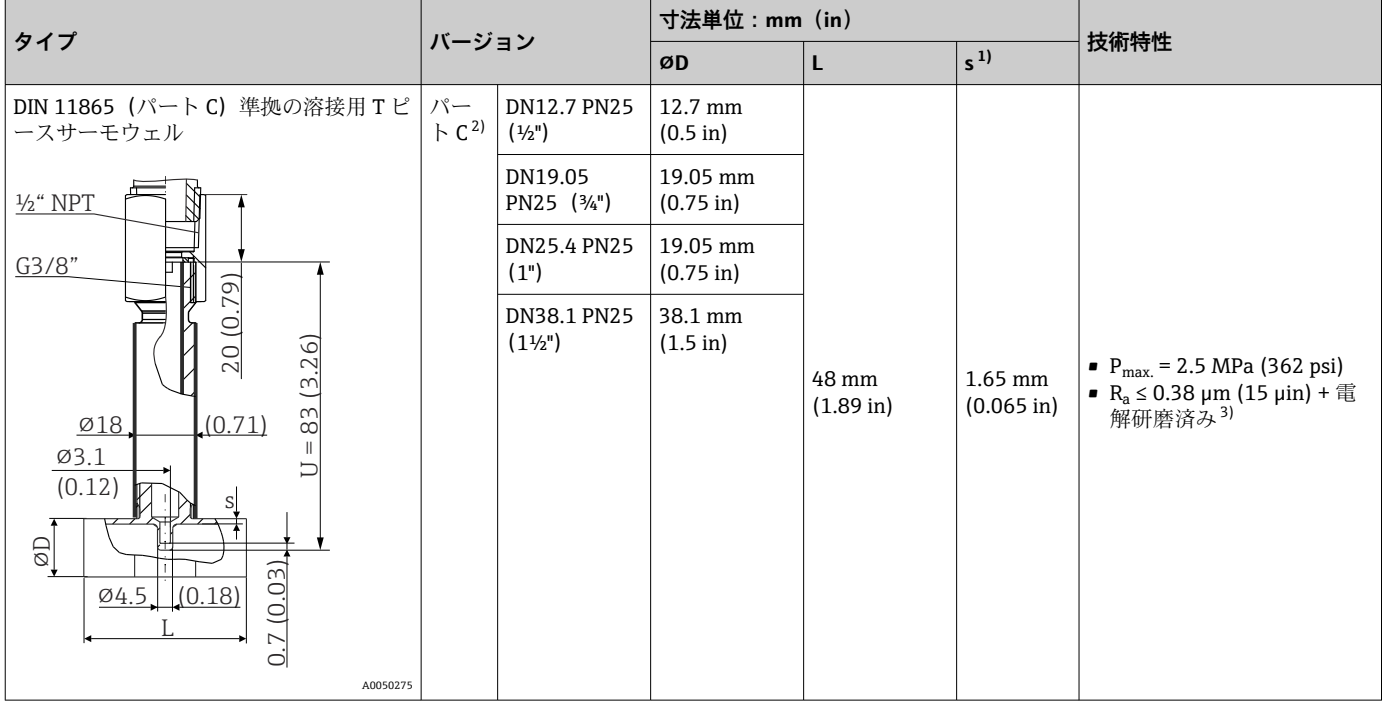

1) 壁厚 2) 寸法は ASME BPE 2012 準拠<br>3) 例外:内部溶接シーム

3) 例外:内部溶接シーム

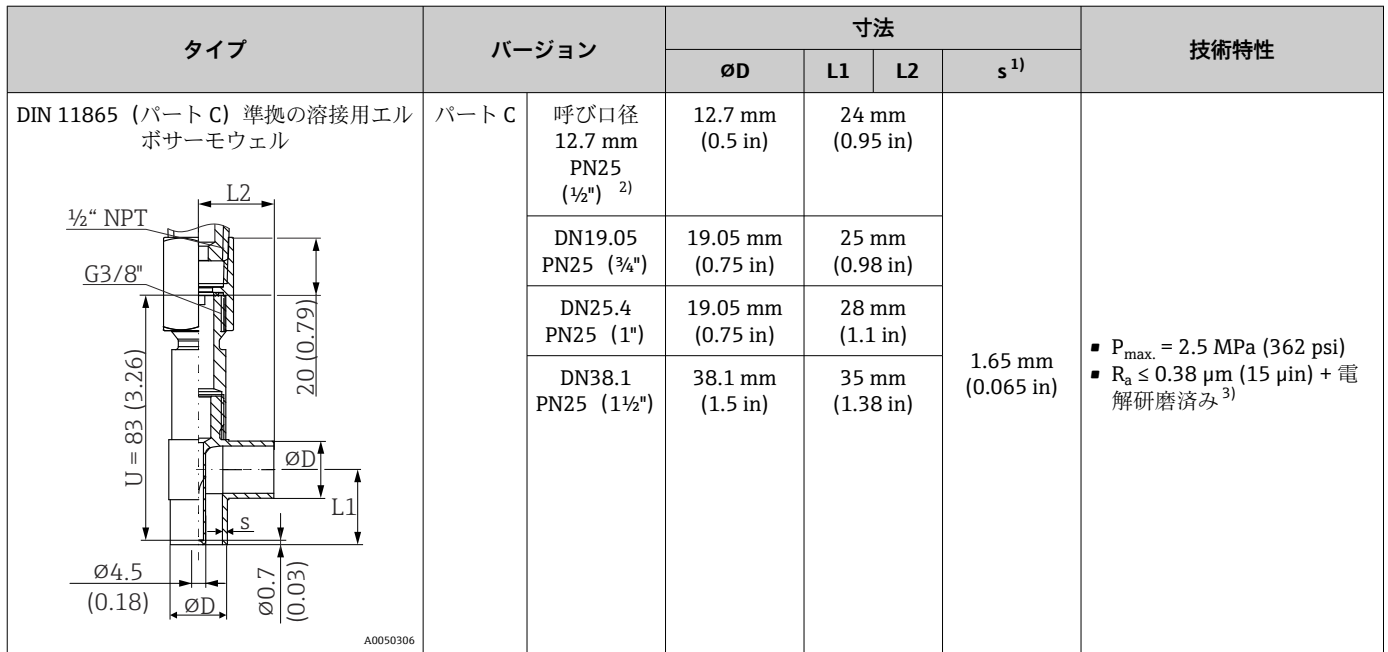

1) 壁厚

2) 寸法は ASME BPE 2012 準拠

3) 例外:内部溶接シーム

■ 挿入長 U が短いため、iTHERM QuickSens インサートの使用をお勧めします。

#### **先端の形状**

温度応答時間、流路断面積の低減、プロセスで発生する機械的負荷は、先端の形状選択 において重要な基準になります。段付型またはテーパー型の温度計先端を使用すると、 次の利点があります。

- ■先端の形状が小さくなると、測定物を運ぶ配管の流量特性に与える影響も小さくなり ます。
- ■流量特性を最適化すると、サーモウェルの安定性が向上します。
- ■Fndress+Hauser では、あらゆる要件に対応できるよう、さまざまなサーモウェル先 端形状をご用意しています。
	- ■段付型先端 Ø4.3 mm (0.17 in) および Ø5.3 mm (0.21 in):壁厚を薄くすると、測定 点全体の応答時間を大幅に短縮できます。
	- 段付型先端 Ø8 mm (0.31 in): 機械的負荷が大きいアプリケーション(穿孔、摩耗 など)では、壁厚が厚い先端が最適です。

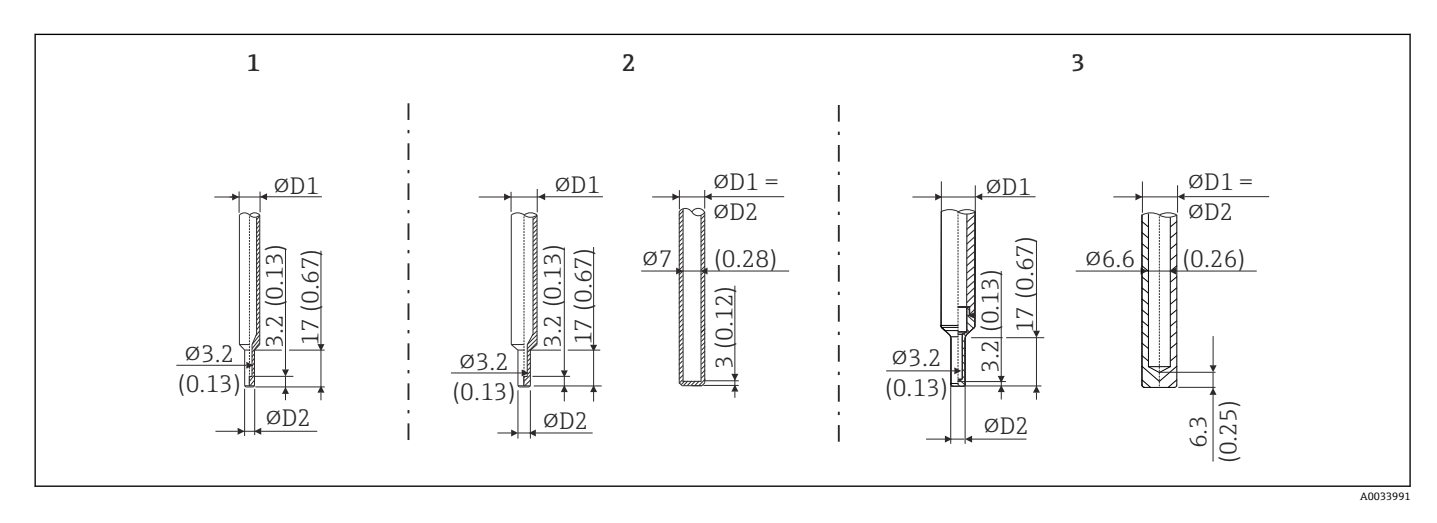

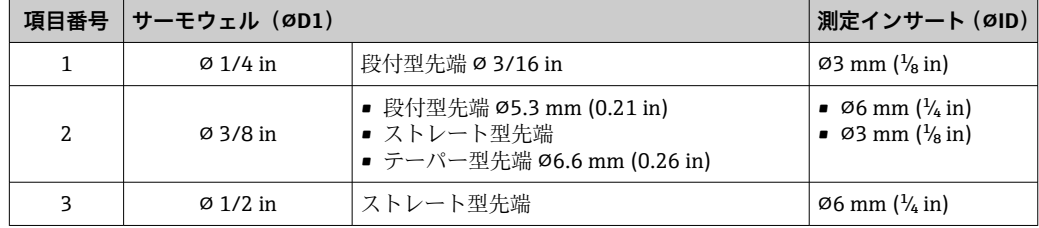

**P Endress+Hauser Applicator** ソフトウェアのサーモウェル用 TW サイジングモジュ ールで、設置条件およびプロセス条件に応じた機械的負荷をオンラインで確認する ことができます。「アクセサリ」セクションを参照してください。

## **13.7 認証と認定**

製品に適用できる最新の認証と認定は、www.endress.com の製品コンフィギュレータ で選択できます。

- 1. フィルタおよび検索フィールドを使用して製品を選択します。
- 2. 製品ページを開きます。
- 3. **機器仕様選定**を選択します。

MTBF 伝送器:180 年 - Siemens 規格 SN29500 に準拠

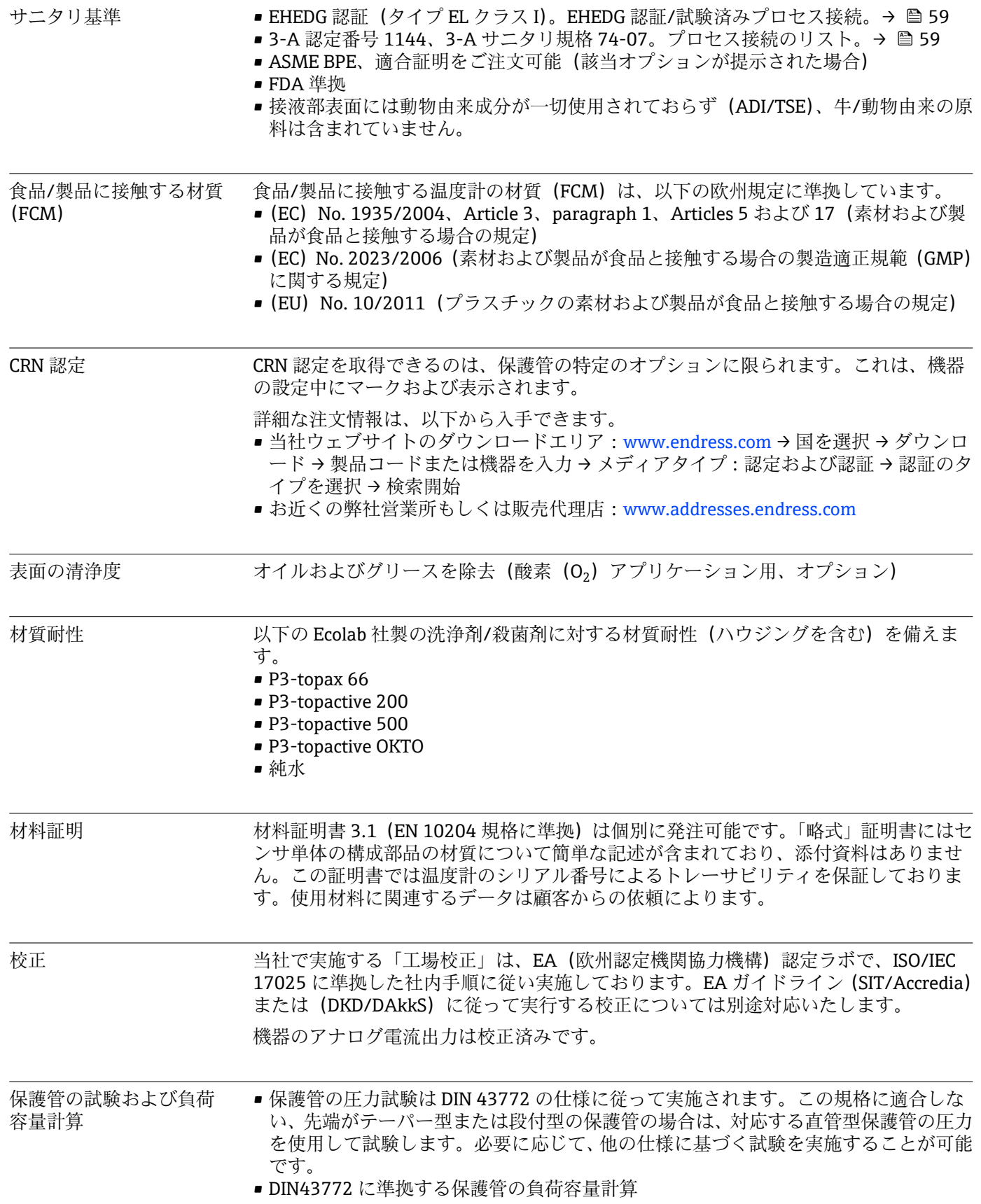

# **14 操作メニューとパラメータの説明**

以降の表には、「Setup」(設定)、「Calibration」(校正)、「Diagnostics」(診断)、 「Expert」(エキスパート)の各操作メニューのすべてのパラメータが記載されてい ます。パラメータの説明については、本書の参照ページをご覧ください。

パラメータ設定に応じて、一部の機器では使用できないサブメニューやパラメータ があります。この詳細については、パラメータの説明にある「必須条件」を参照し てください。

このシンボル | は、操作ツール (FieldCare など) を使用してパラメータに移動す る方法を示します。

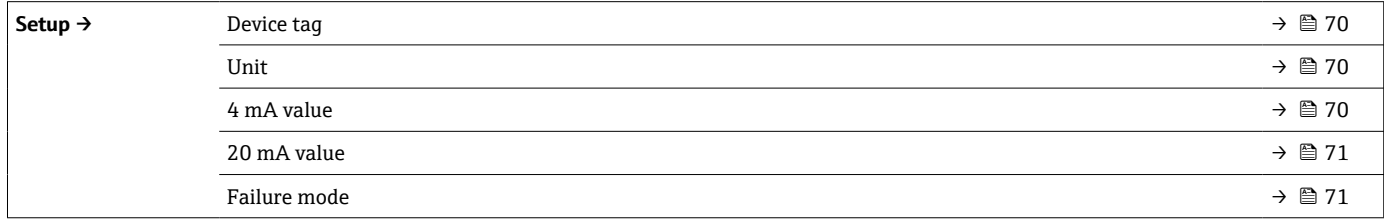

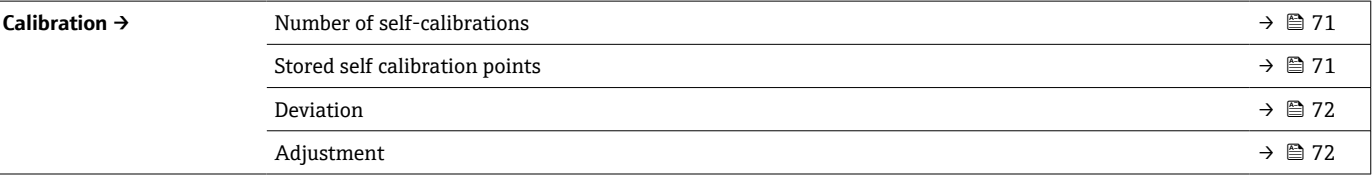

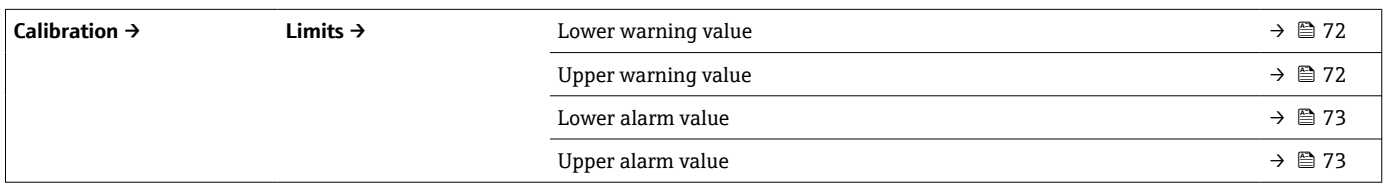

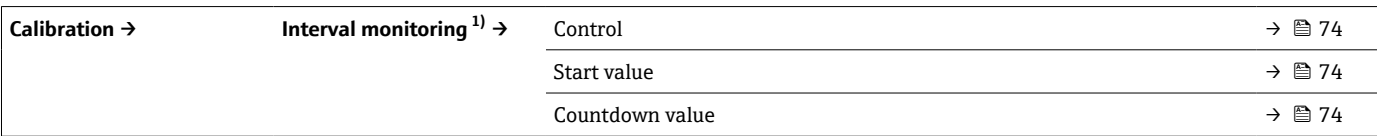

1) 自己校正監視と手動校正通知の両方に同じパラメータ設定が適用されます。

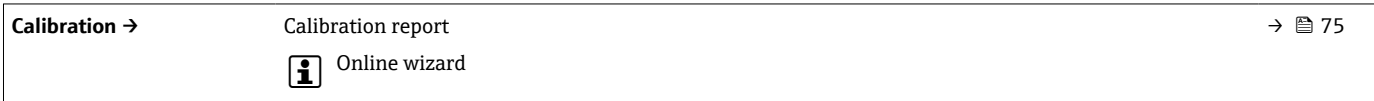

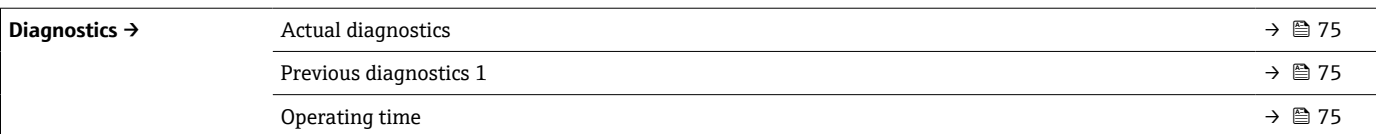

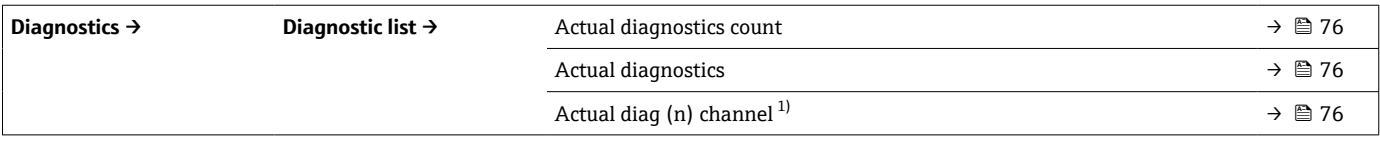

1) n = 2、3:優先度が 1~3 番の診断メッセージ

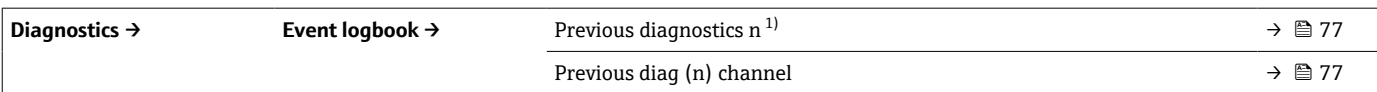

#### 1) n = 診断メッセージの数 (n = 1~5)

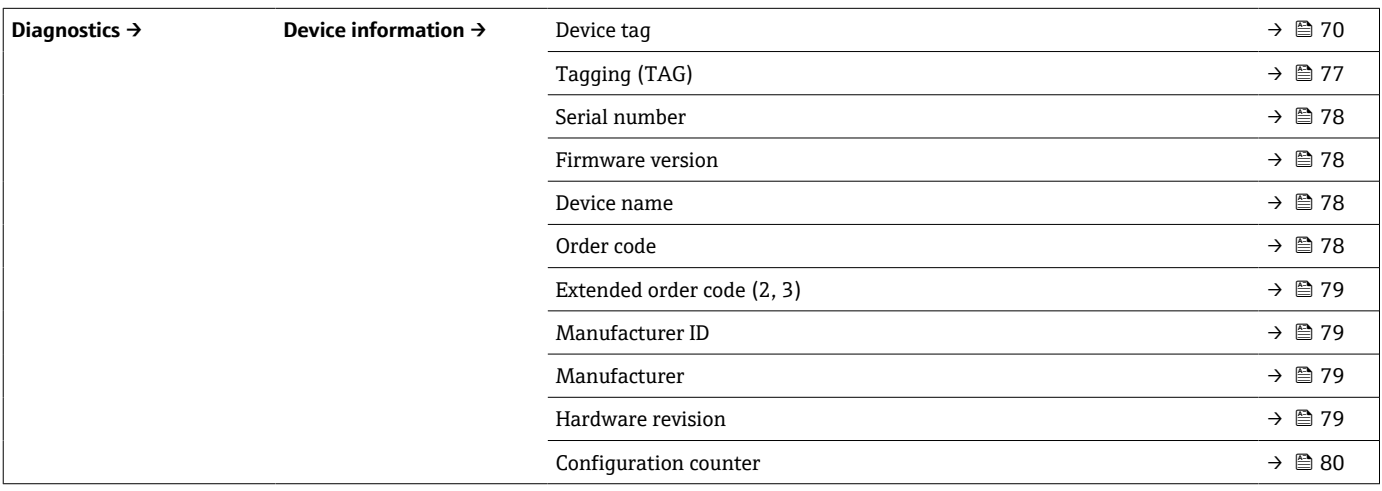

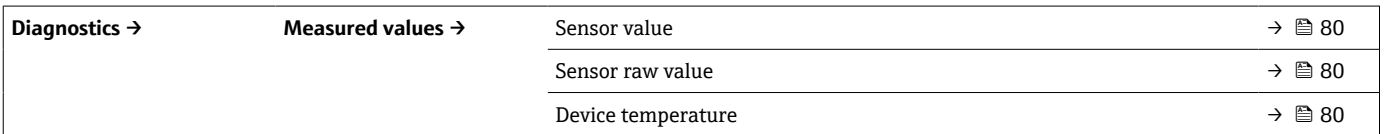

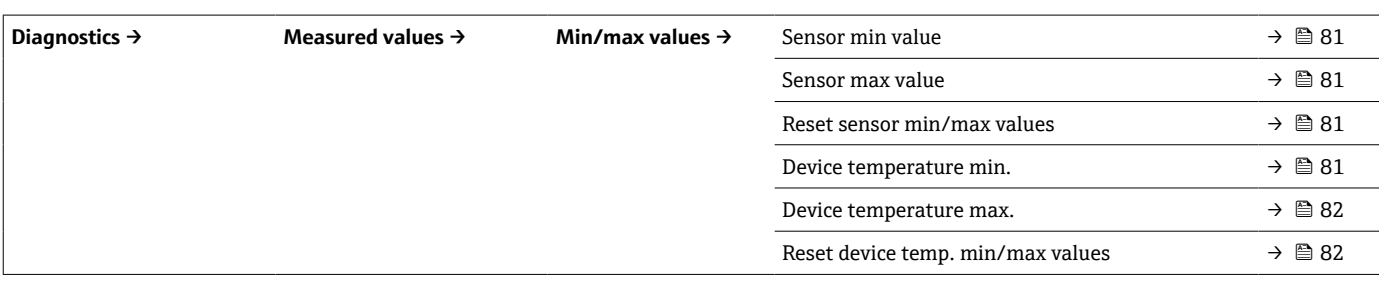

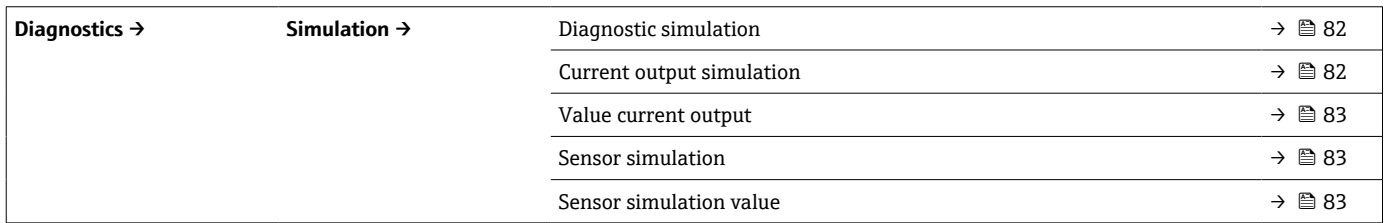

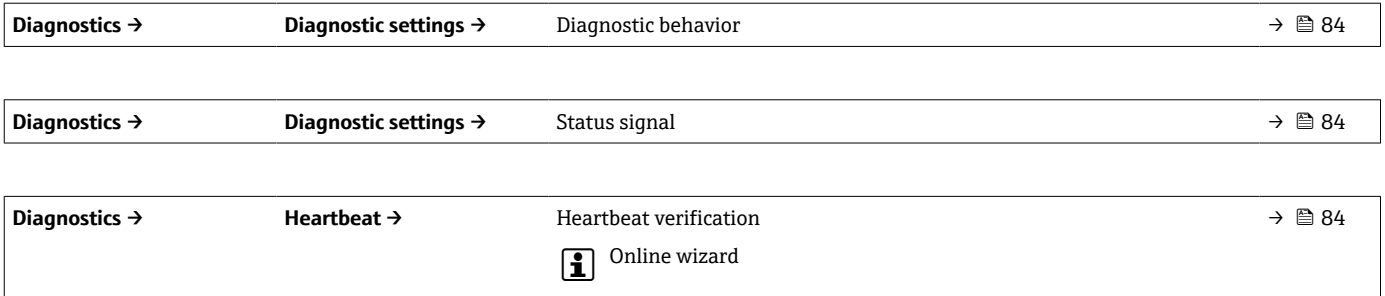

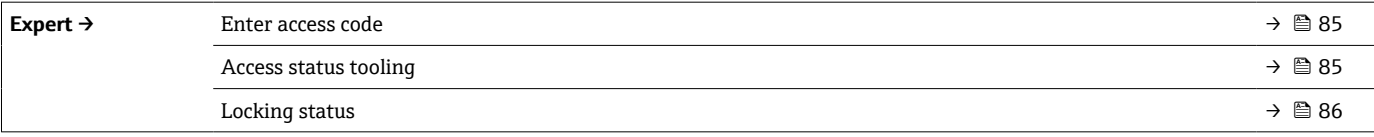

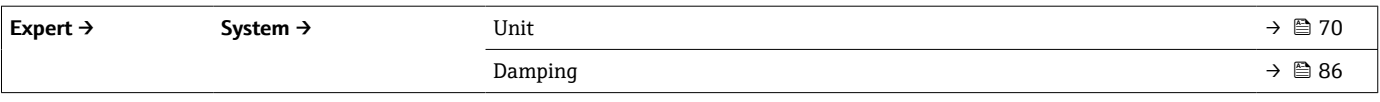

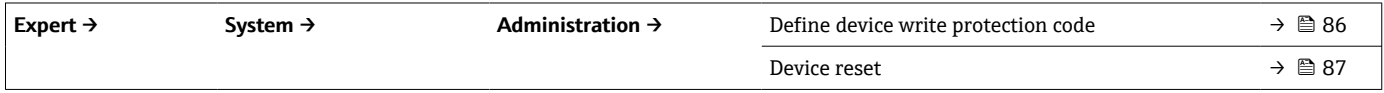

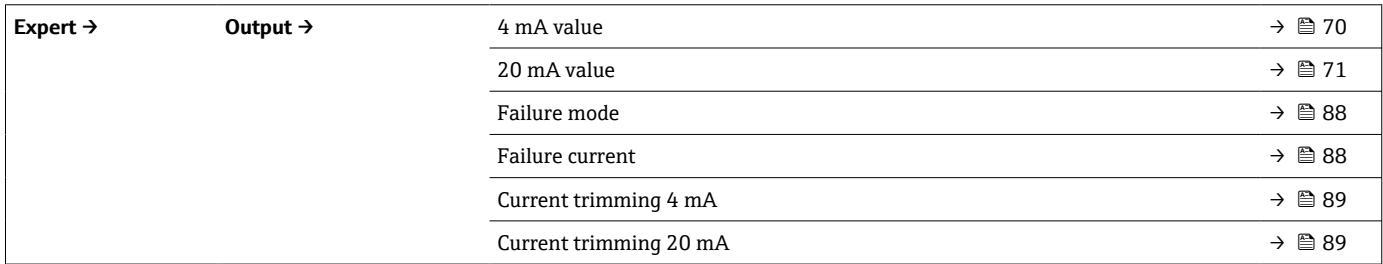

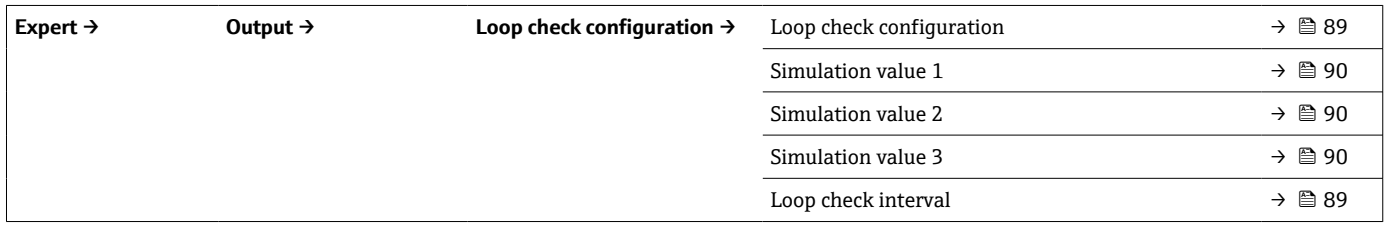

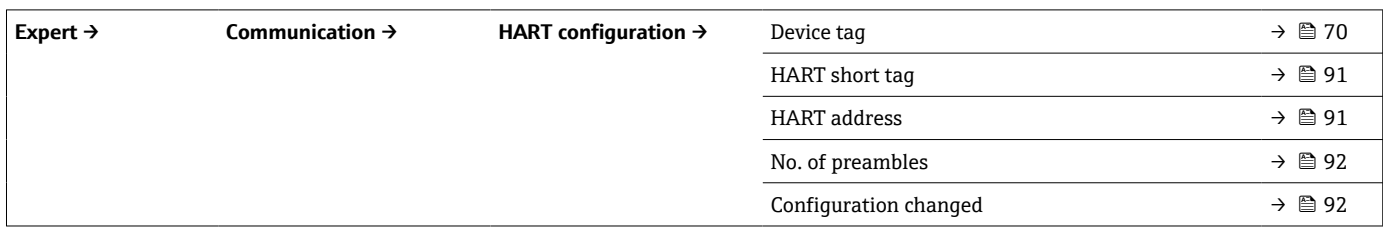

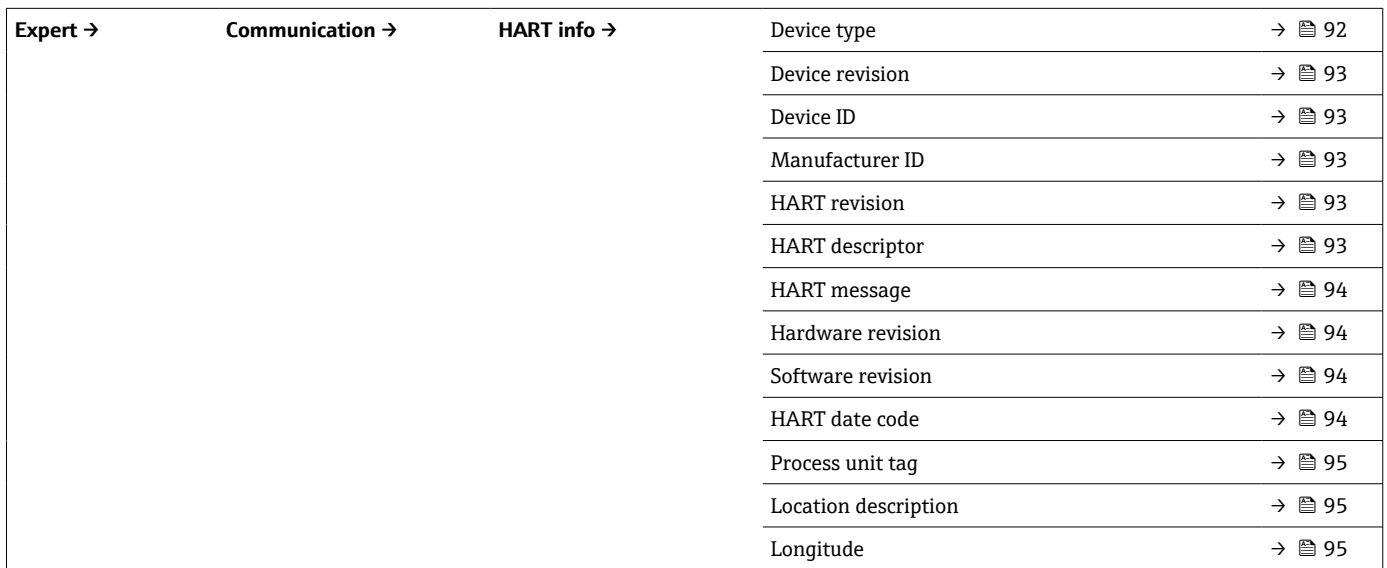

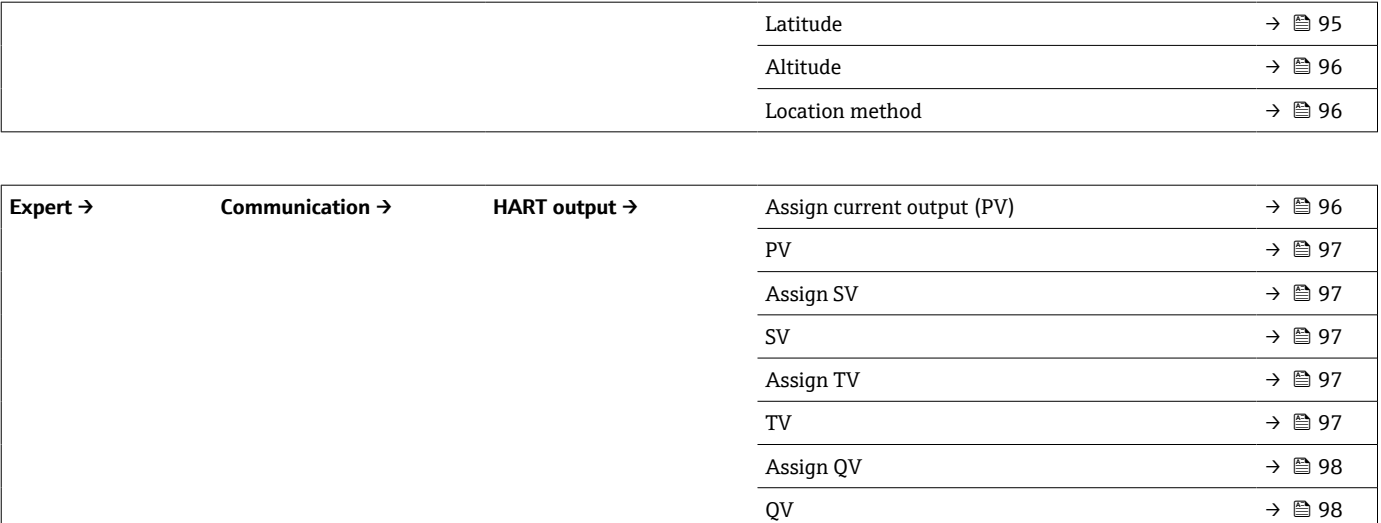

# **14.1 Setup(設定)メニュー**

このメニューには、機器の基本設定に必要なすべてのパラメータが含まれます。このパ ラメータリミット設定を使用して、温度計を稼働させることができます。

<span id="page-69-0"></span>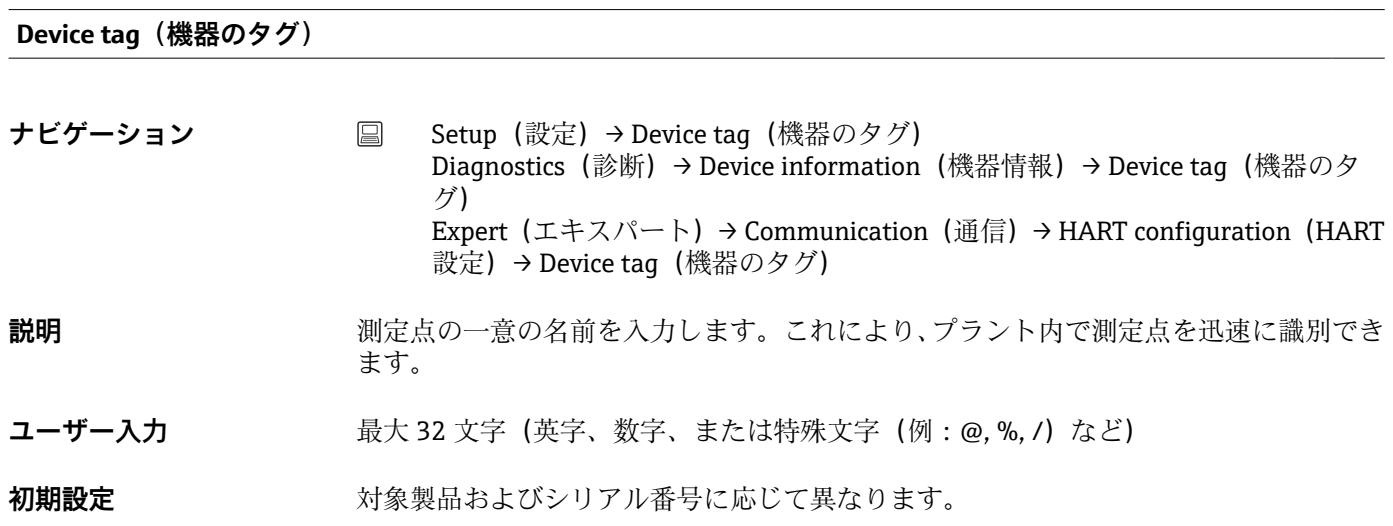

**Unit(単位)**

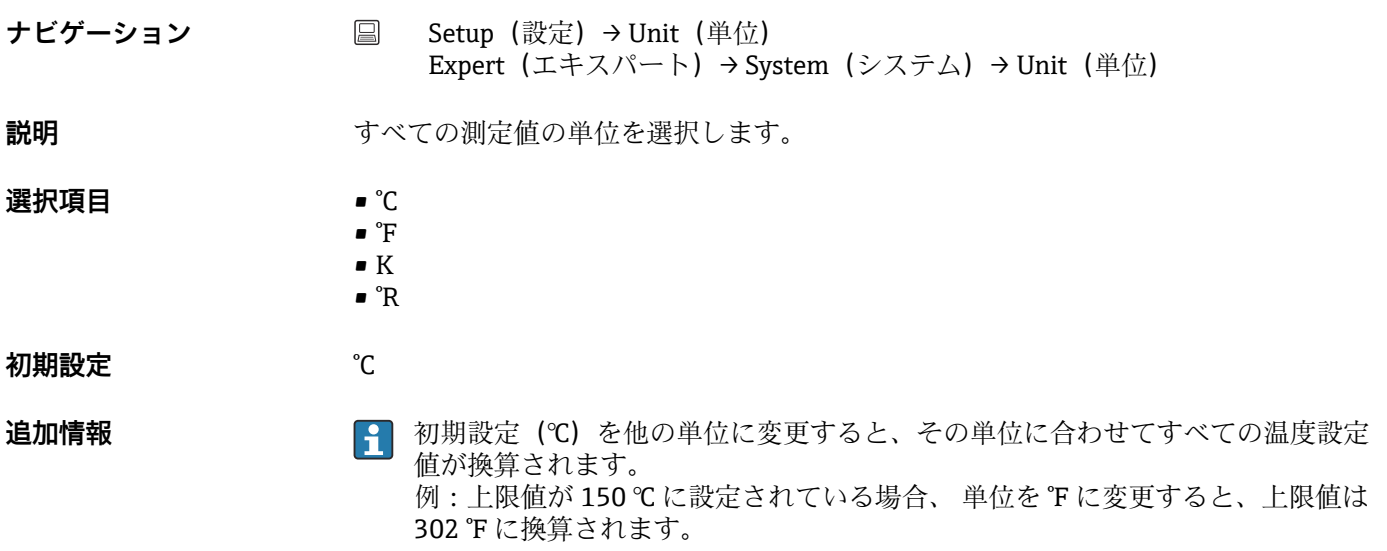

**4 mA value (4 mA の値)** 

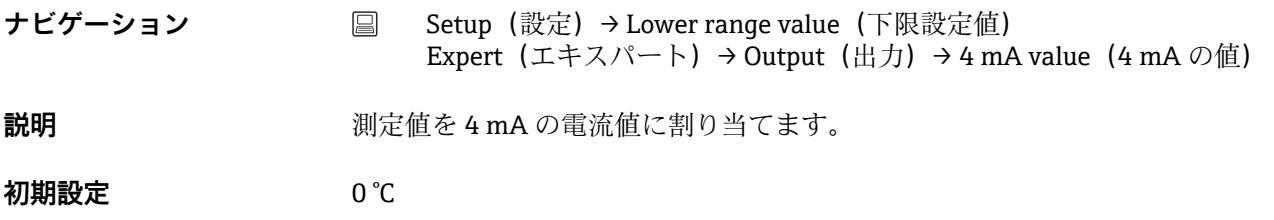

<span id="page-70-0"></span>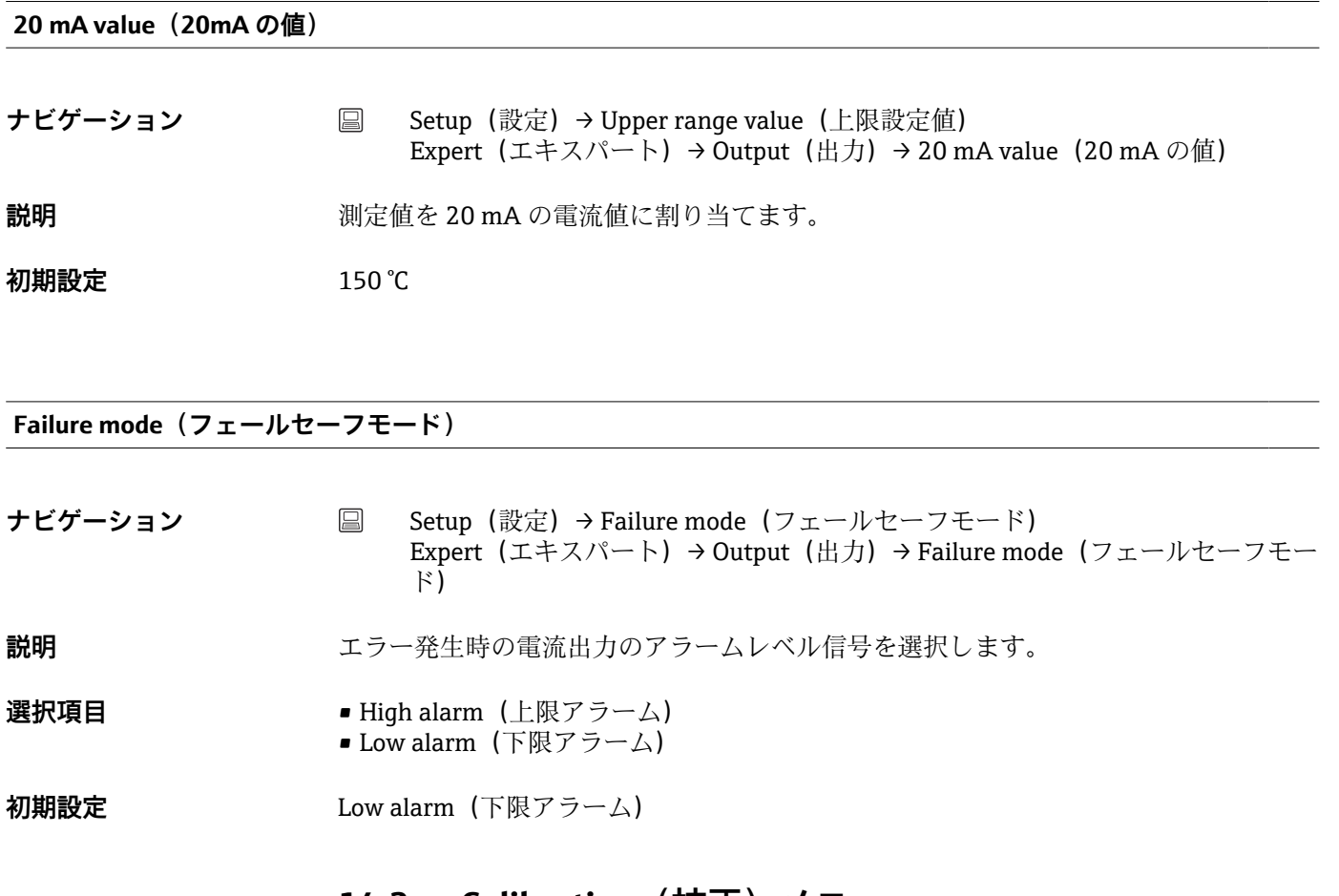

# **14.2 Calibration(校正)メニュー**

自己校正手順およびオンラインウィザードによる校正レポート作成に関するすべ ての情報が含まれます。

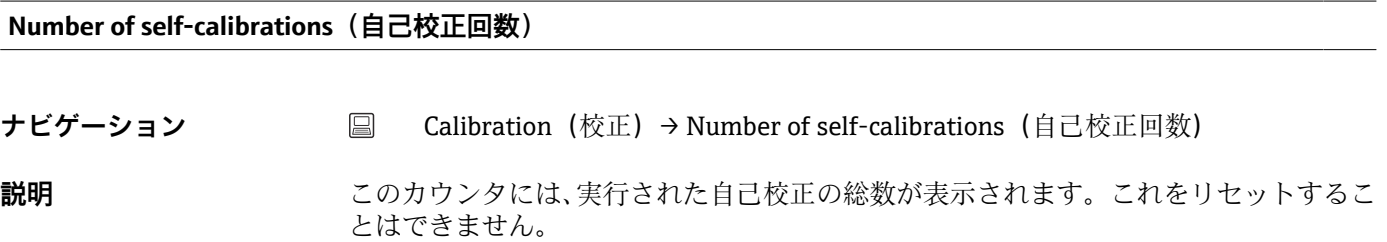

**Stored self-calibration points(保存済みの自己校正点)**

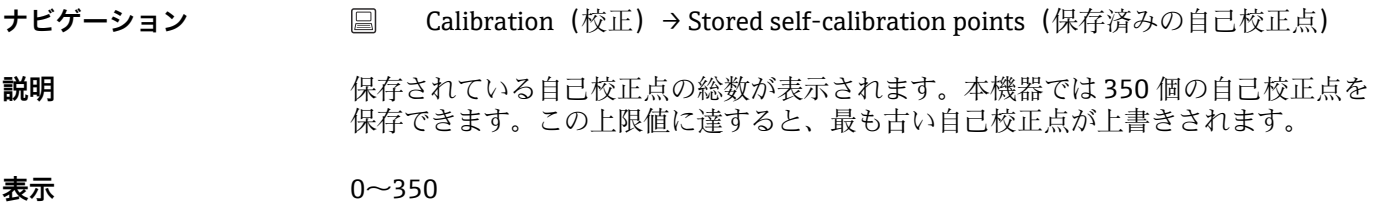

<span id="page-71-0"></span>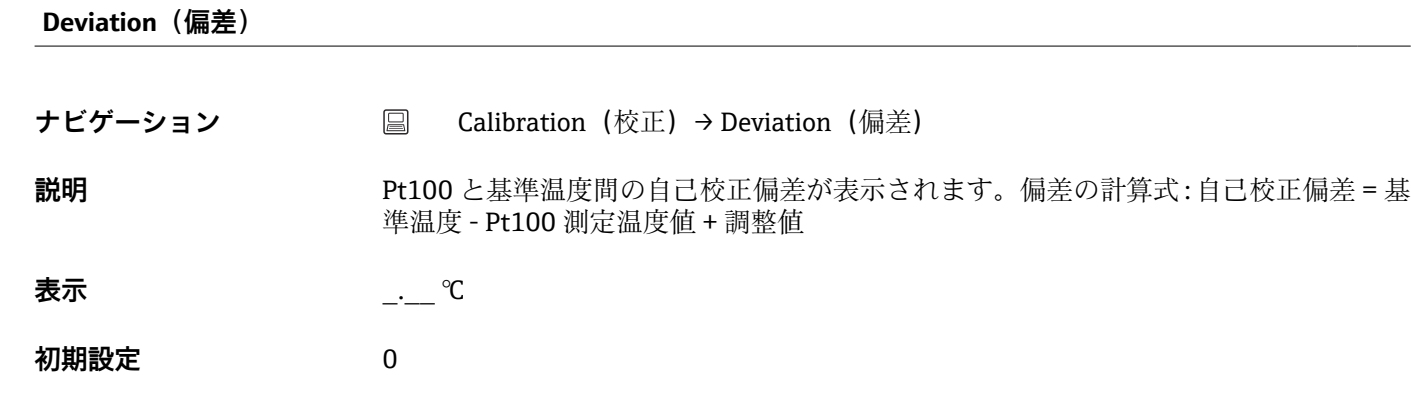

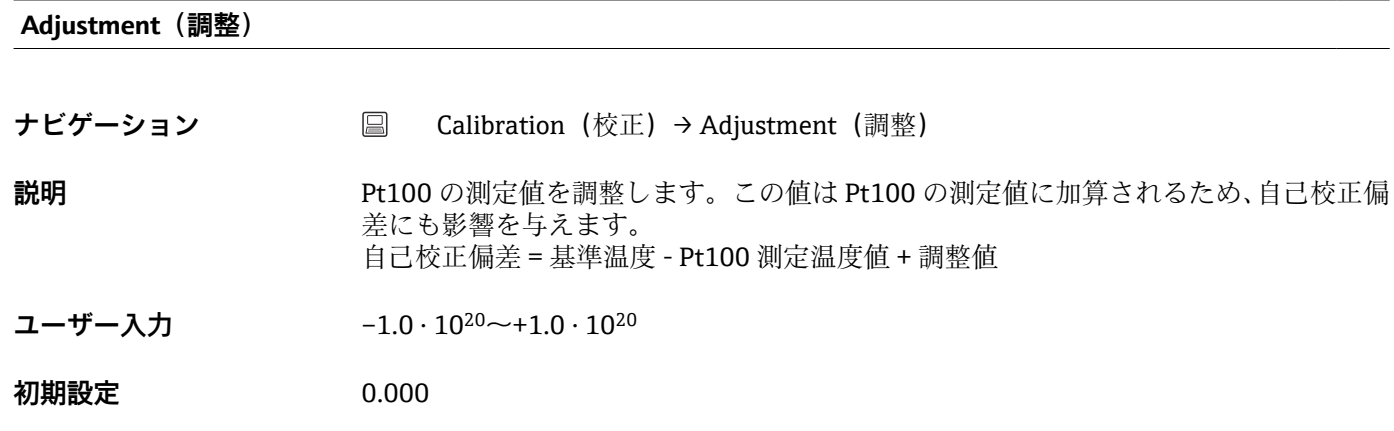

## **14.2.1 「Limits」(リミット)(サブメニュー)**

**Lower warning value(下限警告値)**

**ナビゲーション △ △ Calibration (校正) → Limits (リミット) → Lower warning value (下限警告値)** 

**説明** または、これの自己校正偏差の下限警告値を入力します。

ユーザー入力 −1.0 · 10<sup>20</sup>∼−0.5 ℃

**初期設定** –0.5 °C

**追加情報 アポテロ 下限の警告リミットを定義します。この自己校正偏差が指定されたリミットを超過し** た場合、機器は指定されたステータス信号を送信し、指定された診断動作を LED で通 知します(診断イベント 144) (**初期設定** = 警告 - 赤色 LED の点滅)。

**Upper warning value(上限警告値)**

**ナビゲーション** △ □ □ Calibration (校正) → Limits (リミット) → Upper warning value (上限警告値)
**説明** または、これの自己校正偏差の上限警告値を入力します。

ユーザー入力 +0.5∼+1.0 · 10<sup>20</sup> ℃

**初期設定** +0.5 ℃

**追加情報** 上限の警告リミットを定義します。この自己校正偏差が指定されたリミットを超過し た場合、機器は指定されたステータス信号を送信し、指定された診断動作を LED で通 知します (**初期設定** = 警告 - 赤色 LED の点滅)。

#### **Lower alarm value(下限アラーム値)**

**ナビゲーション** Calibration(校正)→ Limits(リミット)→ Lower alarm value(下限アラーム値) **説明 2000年 また、自己校正偏差の下限アラーム値を入力します。** ユーザー入力 −1.0 · 10<sup>20</sup>~−0.8 ℃ **初期設定** –0.8 °C **追加情報** アントラントのアラームリミットを定義します。この自己校正偏差が指定されたリミットを超 過した場合、機器は指定されたステータス信号を送信し、指定された診断動作を LED で通知します(診断イベント 143) (**初期設定** = 警告 - 赤色 LED の点滅)。

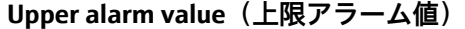

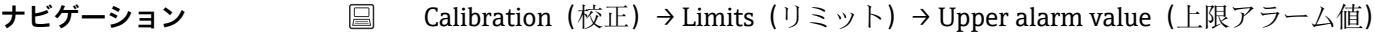

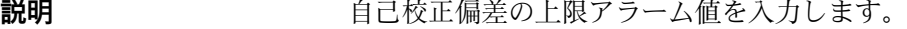

**ユーザー入力** +0.8~+1.0 · 10<sup>20</sup> °C

**初期設定** +0.8 °C

**追加情報** カラントのアラームリミットを定義します。この自己校正偏差が指定されたリミットを超 過した場合、機器は指定されたステータス信号を送信し、指定された診断動作を LED で通知します (**初期設定** = 警告 - 赤色 LED の点滅)。

# **14.2.2 「Interval monitoring」(監視間隔)サブメニュー**

このサブメニューのパラメータ設定は、以下の 2 つの校正項目に割り当てられま H す。 **Self-calibration monitoring(自己校正監視):**次回の自己校正の開始を監視する機 能です。 **Manual calibration reminder(手動校正通知):**次回の手動校正の実行が必要な場 合に通知する機能です。

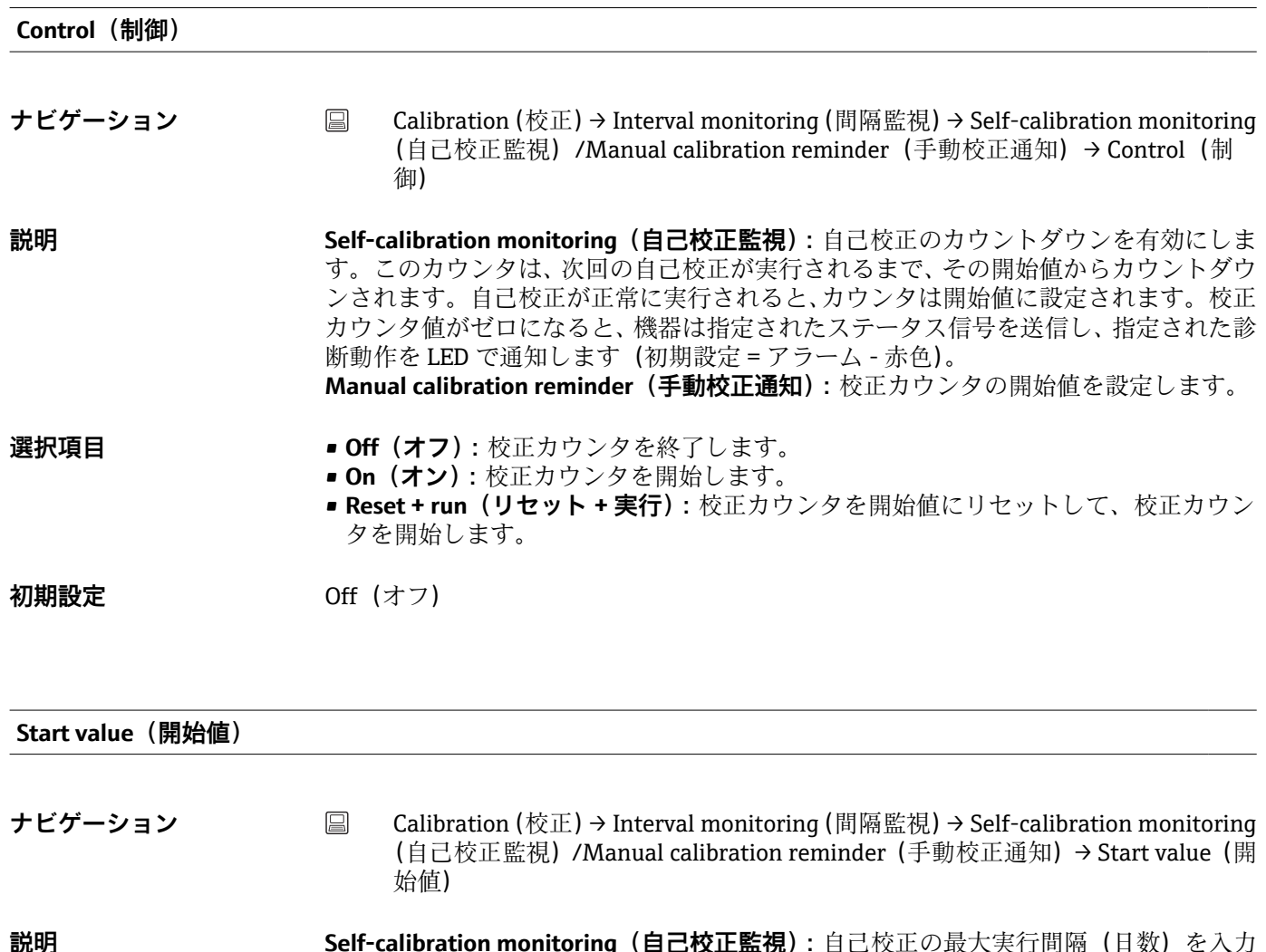

**説明 Self-calibration monitoring(自己校正監視):**自己校正の最大実行間隔(日数)を入力 します。この機能により自己校正間隔を監視できます(例:自己校正間隔が 1 年の場 合、開始値は 365 日です)。 **Manual calibration reminder(手動校正通知):**校正カウンタの開始値を設定します。

**ユーザー入力 0~1826 d (日)** 

**初期設定** 1826 d

# **Countdown value(カウントダウン値)**

**ナビゲーション** Calibration(校正)→ Interval monitoring(間隔監視)→ Self-calibration monitoring (自己校正監視)/Manual calibration reminder(手動校正通知)→ Countdown value (カウントダウン値)

**説明 Self-calibration monitoring(自己校正監視):**自己校正の実行が必要になるまでの残り 時間(日数)が表示されます。自己校正が正常に実行されると、カウンタは開始値に設 定されます。カウントダウン値がゼロになると、機器は指定されたステータス信号を送 信し、指定された診断動作を LED で通知します(初期設定 = アラーム - 赤色 LED の点 灯)。 **Manual calibration reminder(手動校正通知):**次回の校正までの残り時間が表示され ます。

**表示** オンテンスの実例の時間 (日数):1826 (最大) ~0 d

**追加情報 オンランス 次回の校正までの残り時間が表示されます。校正カウンタのカウントダウンは、機器が** オンの場合にのみ実行されます。 **例:**2011 年 1 月 1 日に校正カウンタを 365 日に設定し、機器を 100 日間オフにした 場合、校正カウンタアラームは 2012 年 4 月 10 日に表示されます。

**オンラインウィザード「Calibration report」(校正レポート)**

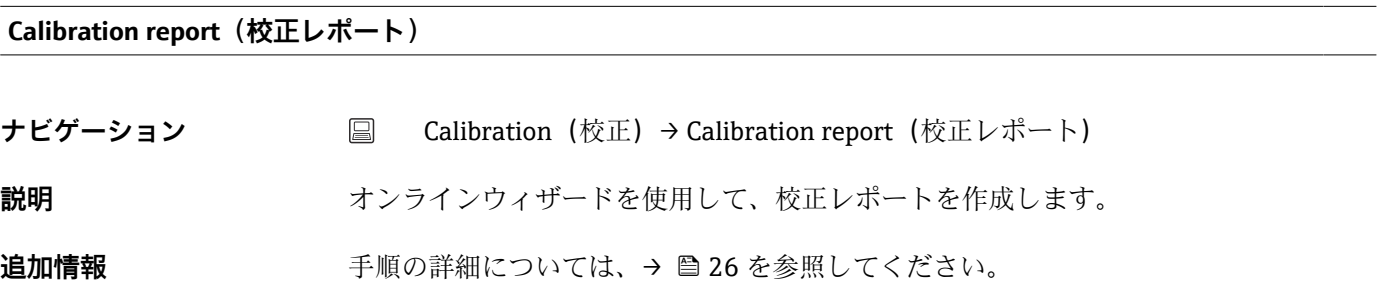

# **14.3 Diagnostics(診断)メニュー**

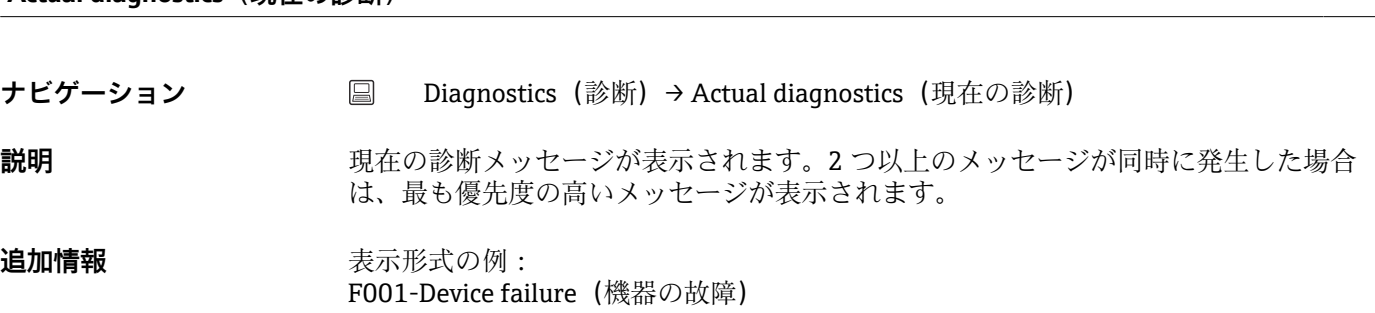

**Previous diagnostics 1(前回の診断 1)**

**Actual diagnostics(現在の診断)**

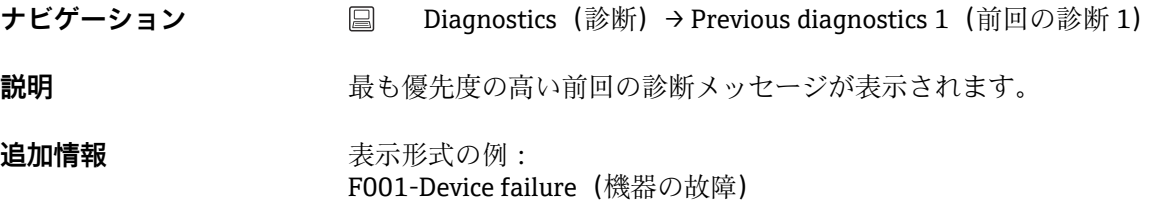

**Operating time(稼働時間)**

ナビゲーション ■ Diagnostics(診断)→ Operating time(稼働時間)

**説明** みらしては、現在までの機器の合計稼働時間が表示されます。

**表示** 時間(h)

# **14.3.1 「Diagnostic list」(診断リスト)サブメニュー**

現在未処理の診断メッセージが最大 3 つ、サブメニューに表示されます。3 件以上のメ ッセージが未処理の場合は、最優先に処理する必要のあるメッセージが表示部に示され ます。すべての診断メッセージと対処法の概要については[、→ 38](#page-37-0) を参照してくださ  $\mathcal{U}^{\lambda}$ 

#### **Actual diagnostics count (現在の診断カウント)**

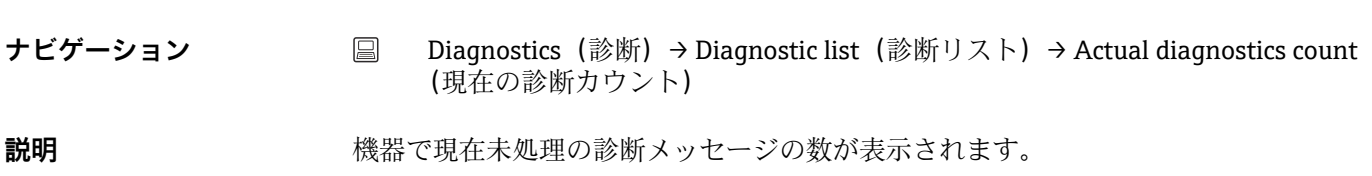

#### **Actual diagnostics(現在の診断)**

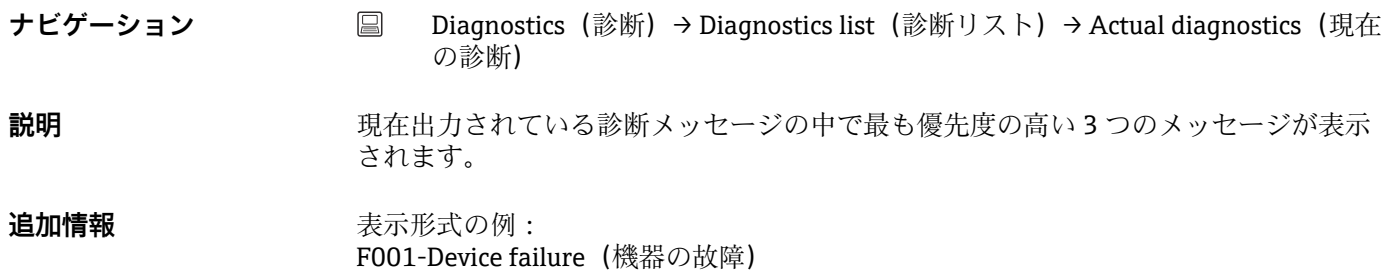

**Actual diag channel(現在の診断チャンネル)**

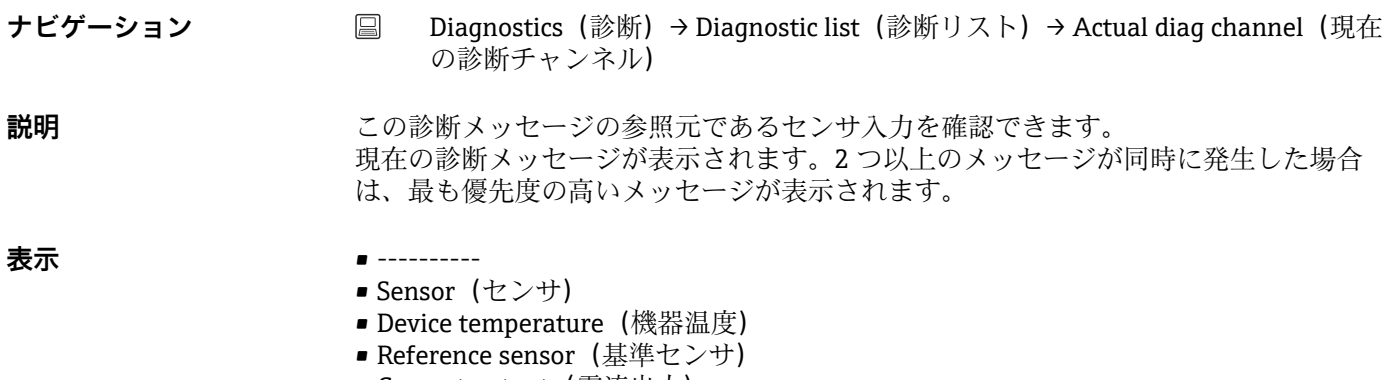

■ Current output (電流出力)

# **14.3.2 「Event logbook」(イベントログブック)サブメニュー**

<span id="page-76-0"></span>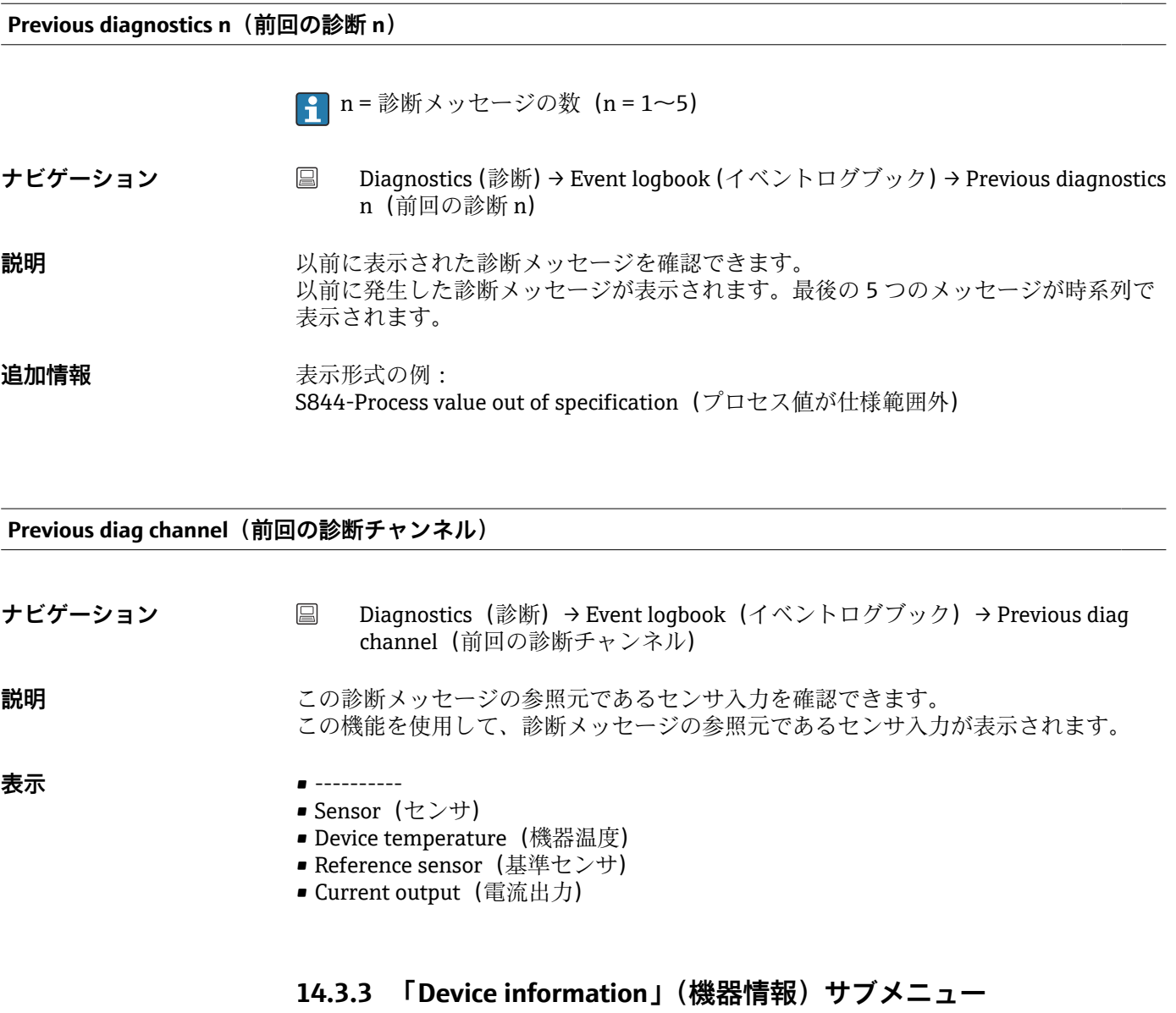

Device tag(機器のタグ)→ <sup>2</sup>0 70 **ナビゲーション ■ Setup (設定)→ Device tag (機器のタグ)** Diagnostics (診断) → Device information (機器情報) → Device tag (機器のタ グ) Expert (エキスパート) → Communication (通信) → HART configuration (HART 設定) → Device tag (機器のタグ)

**Tagging (TAG), metal/RFID(タグ、金属/RFID)**

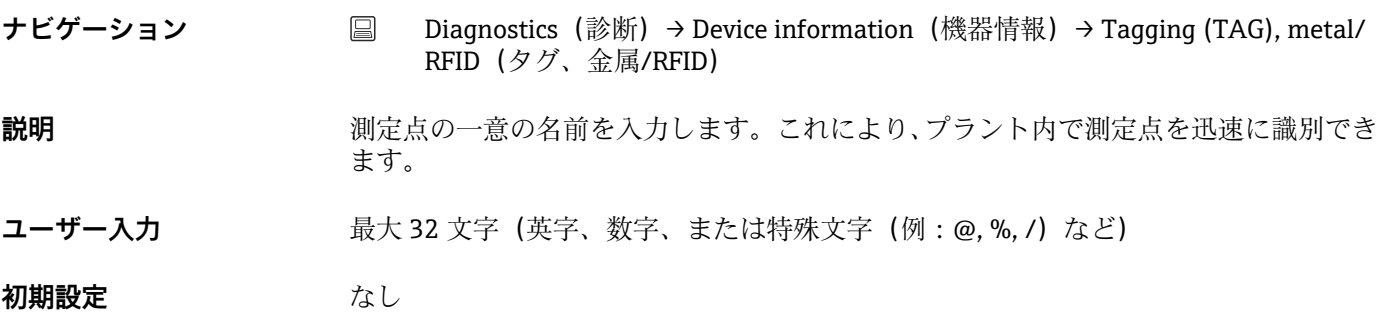

# **Serial number(シリアル番号)**

**ナビゲーション** ■ Diagnostics(診断)→ Device information(機器情報)→ Serial number(シリア ル番号)

- **説明** スポラントのスタック・レストンが表示されます。これは銘板にも明記されています。
	- **シリアル番号の用途** ■機器を迅速に識別するため (Endress+Hauser にお問い合わせいただく場合など に使用します)
	- ■デバイスビューワー (www.endress.com/deviceviewer) を使用して詳細な機器 情報を得るため
- **表示 そんじゃ マンス 最大 11 文字の英字および数字**

 $\boxed{+}$ 

**Firmware version(ファームウェアバージョン)**

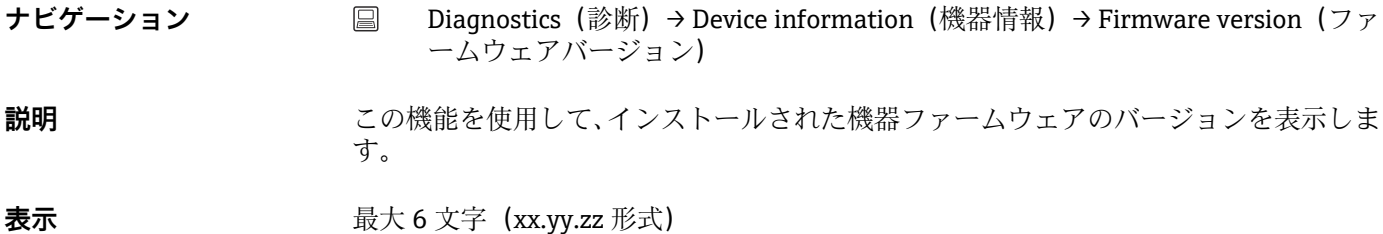

# **Device name(機器名)**

ナビゲーション ■ Diagnostics(診断)→ Device information(機器情報)→ Device name(機器名) **説明** スタンス のおくさんをかけることがある。これは銘板にも明記されています。

**Order code(オーダーコード)**

**ナビゲーション** ■ Diagnostics (診断) → Device information (機器情報) → Order code (オーダーコ ード)

**説明** スペンス おくさんオーダーコードが表示されます。これは銘板にも明記されています。オーダー コードは、機器の製品構成に関するすべての仕様項目を明示する拡張オーダーコードか ら生成されたものです。ただし、オーダーコードから機器の仕様項目を直接読み取るこ とはできません。

- **オーダーコードの用途**
	- 予備品として同じ機器を注文するため
	- ■機器を迅速かつ簡単に識別するため (Endress+Hauser へのお問い合わせなどに 使用します)

Extended order code n (拡張オーダーコード n)

■ n = 拡張オーダーコードを構成する要素番号 (n = 1~3)

**ナビゲーション** Diagnostics(診断)→ Device information(機器情報)→ Extended order code n (拡張オーダーコード n)

**説明** スタンスのサングディーダーコードを構成する要素 1~3 が表示されます。文字数制限があるため、拡 張オーダーコードは最大 3 つに分割されます。拡張オーダーコードは、機器の製品構 成に関するすべての仕様項目を示すものであり、それにより機器を一意的に識別できま す。これは銘板にも明記されています。

- 拡張オーダーコードの用途
- 予備品として同じ機器を注文するため
- 注文した機器仕様項目と発送通知書をチェックするため

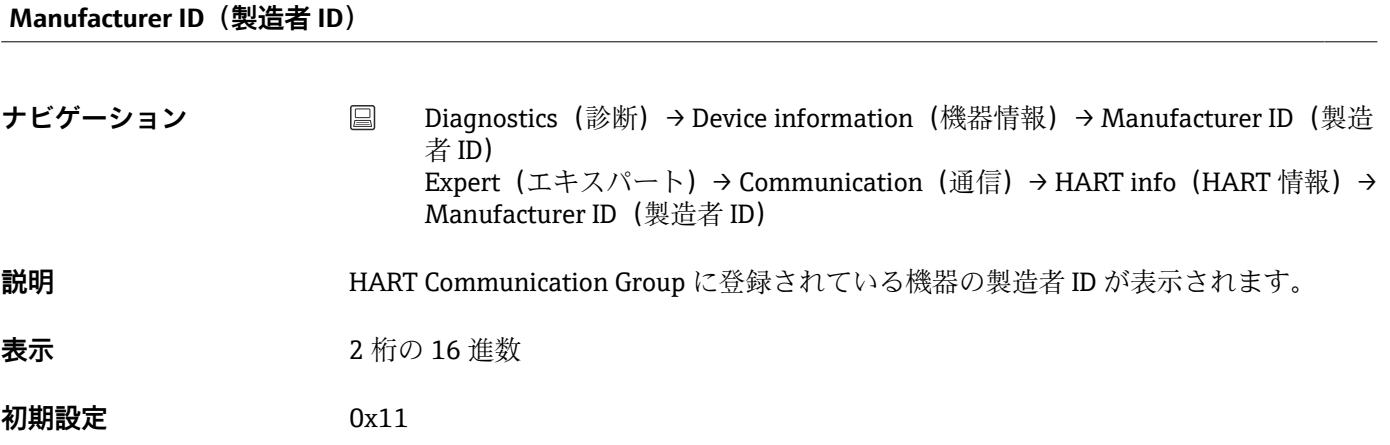

#### **Manufacturer(製造者)**

**ナビゲーション Diagnostics(診断)→ Device information(機器情報)→ Manufacturer(製造者)** 説明 ファインストランス 製造者名が表示されます。

# **Hardware revision(ハードウェアリビジョン) ナビゲーション** Diagnostics(診断)→ Device information(機器情報)→ Hardware revision(ハ ードウェアリビジョン) **説明** スタックス おくさんのパードウェアリビジョンが表示されます。 **Configuration counter(設定カウンタ)**

**ナビゲーション** Diagnostics(診断)→ Device information(機器情報)→ Configuration counter (設定カウンタ)

**説明** そのありません 機器パラメータの変更回数を示すカウンタが表示されます。

静的パラメータの値が最適化や設定時に変更された場合、このカウンタに 1 が加 H 算されます。これはパラメータのバージョン管理に役立ちます。FieldCare など からのパラメータのロードによって、機器の複数のパラメータが変更された場合、 カウンタ値はさらに加算されます。このカウンタはリセットできません。機器を リセットした場合でも初期設定値にはリセットされません。カウンタが上限値に 達した場合(16 ビット)、再び 1 から加算されます。

# **14.3.4 「Measured values」(測定値)サブメニュー**

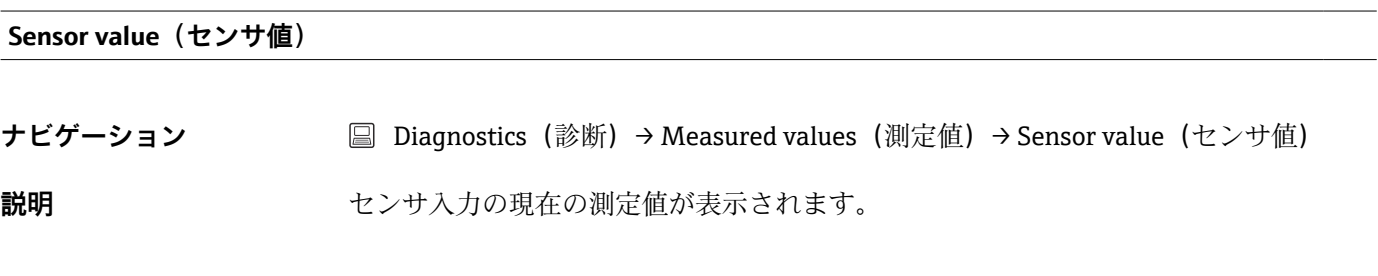

**ナビゲーション → Measured values(測定値)→ Sensor raw value(センサ未処** 理値)

# **説明** または 特定のセンサ入力の非線形値 (mV/Ohm) が表示されます。

**Device temperature(機器温度)**

**Sensor raw value (センサ未処理値)** 

- ナビゲーション Diagnostics (診断) → Measured values (測定値) → Device temperature (機器温 度)
- 説明 マンス インステンシュールの現在の温度が表示されます。

**「Min/max values」(最小値/最大値)サブメニュー**

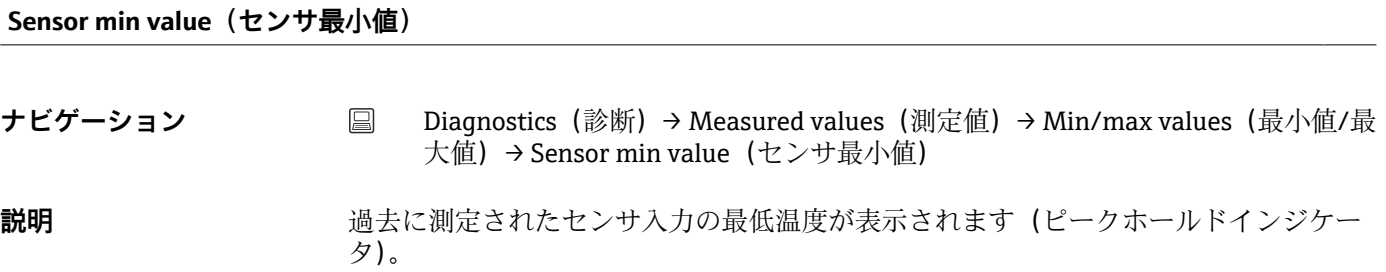

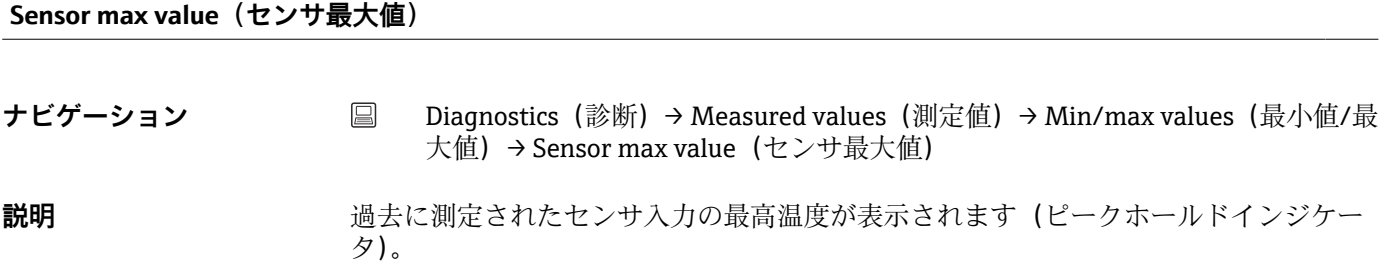

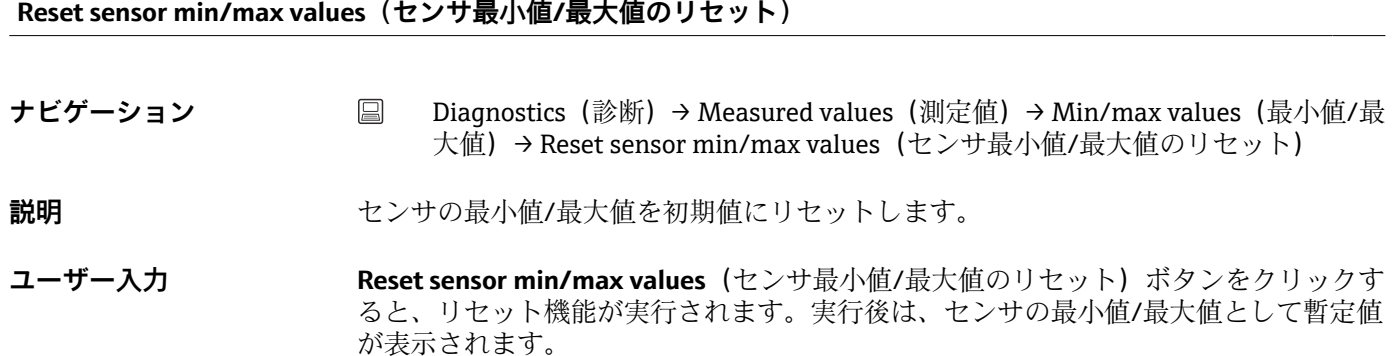

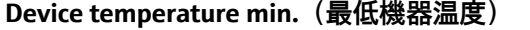

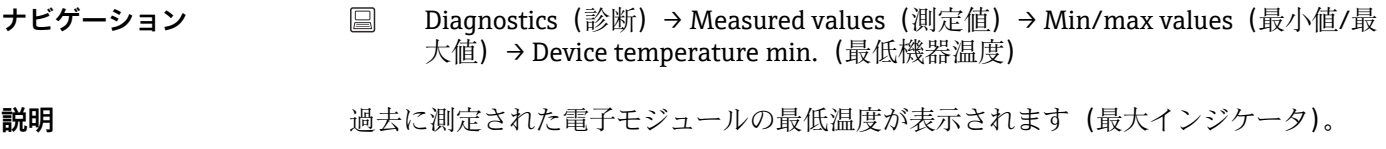

# **Device temperature max.(最高機器温度)**

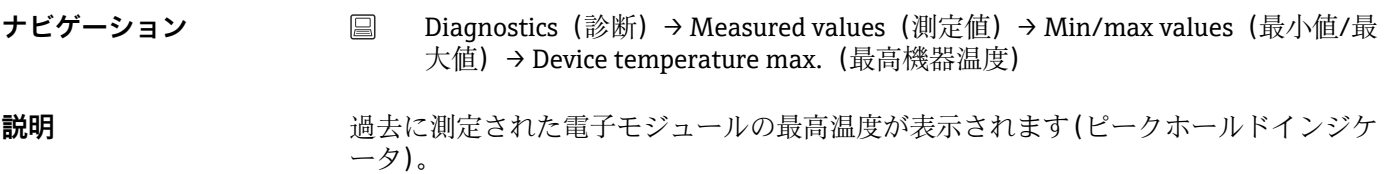

# **Reset device temp. min/max values(機器温度の最小値/最大値のリセット)**

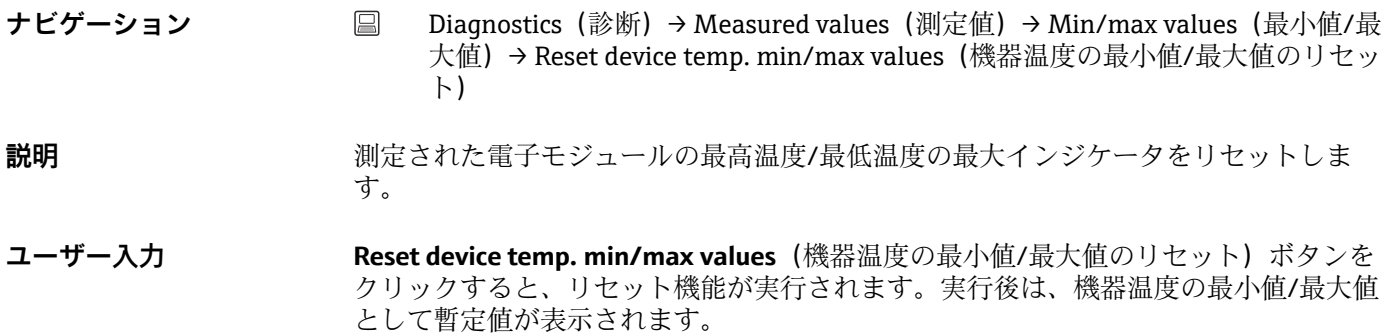

# **14.3.5 「Simulation」(シミュレーション)サブメニュー**

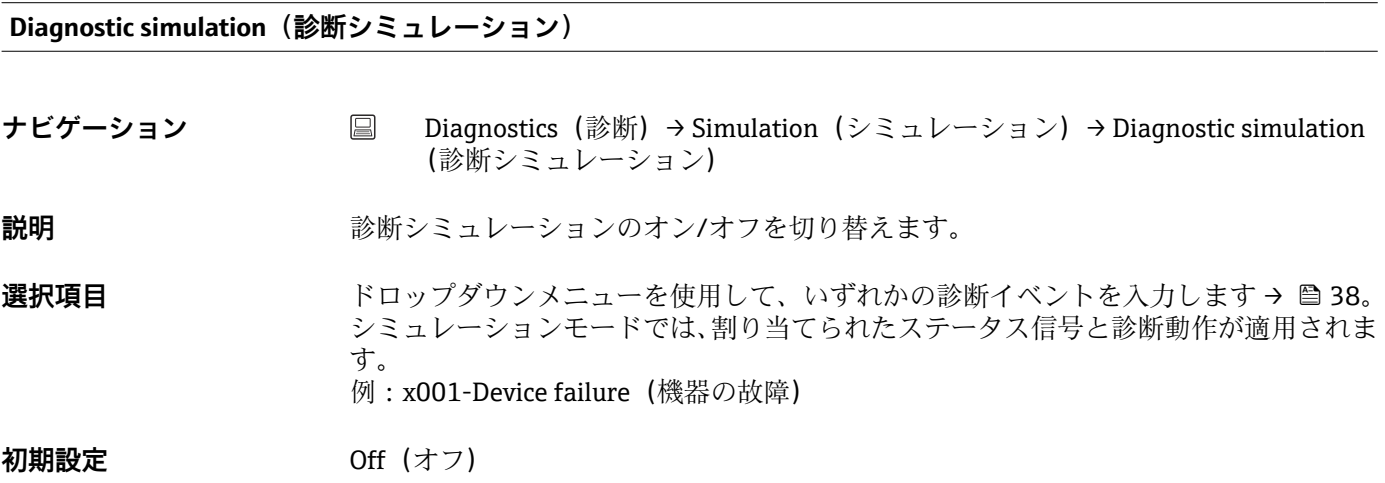

# **Current output simulation(電流出力のシミュレーション)**

**ナビゲーション** ■ Diagnostics (診断) → Simulation (シミュレーション) → Current output simulation (電流出力のシミュレーション)

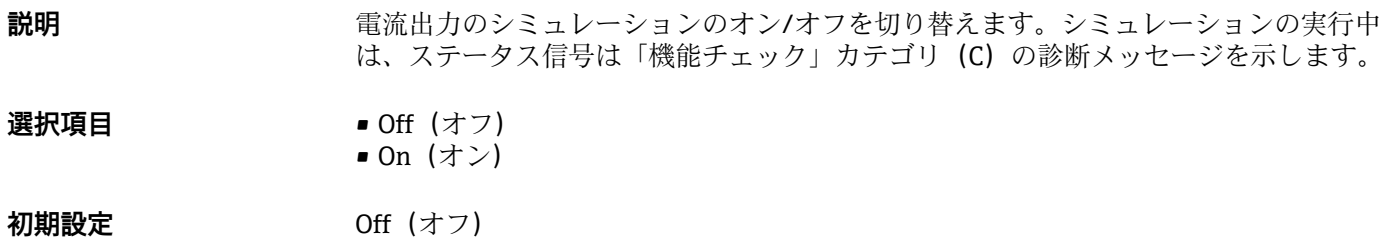

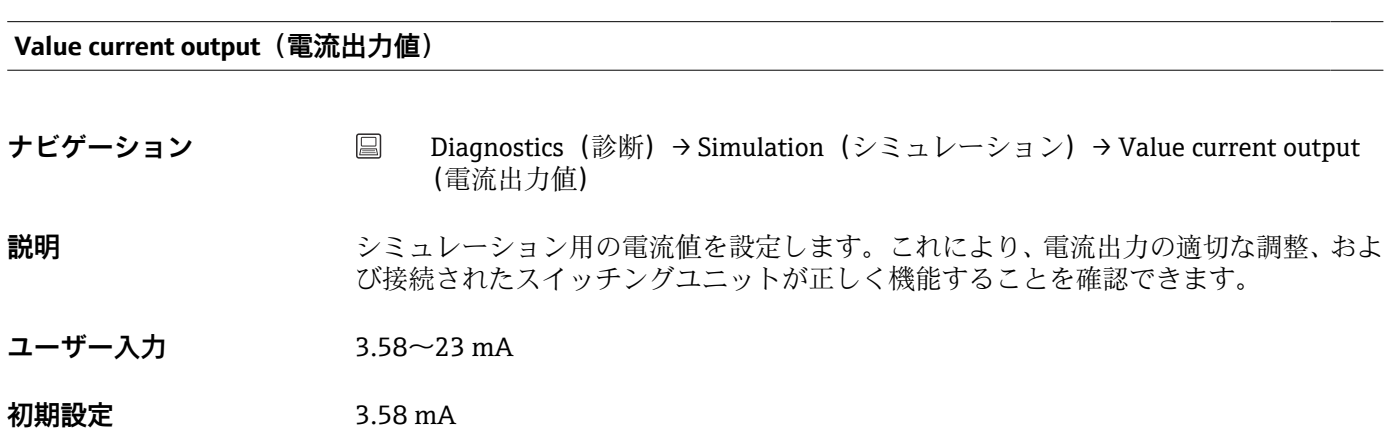

**Sensor simulation(センサのシミュレーション)**

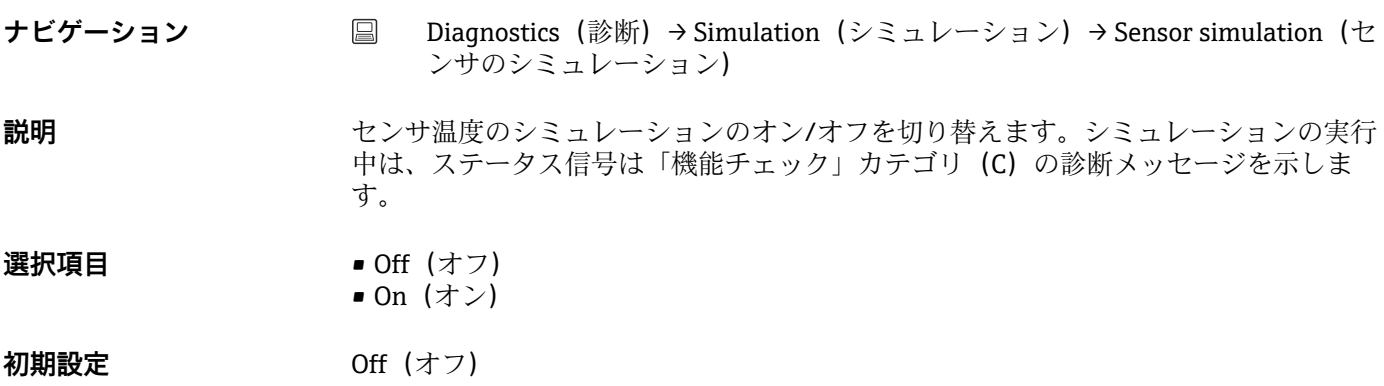

**Sensor simulation value(センサのシミュレーション値)**

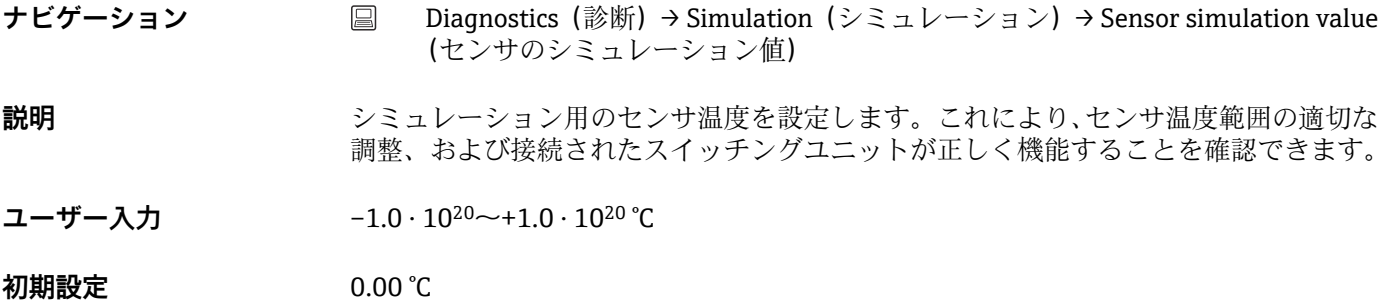

# **14.3.6 「Diagnostic settings」(診断設定)サブメニュー**

# **Diagnostic behavior(診断動作)**

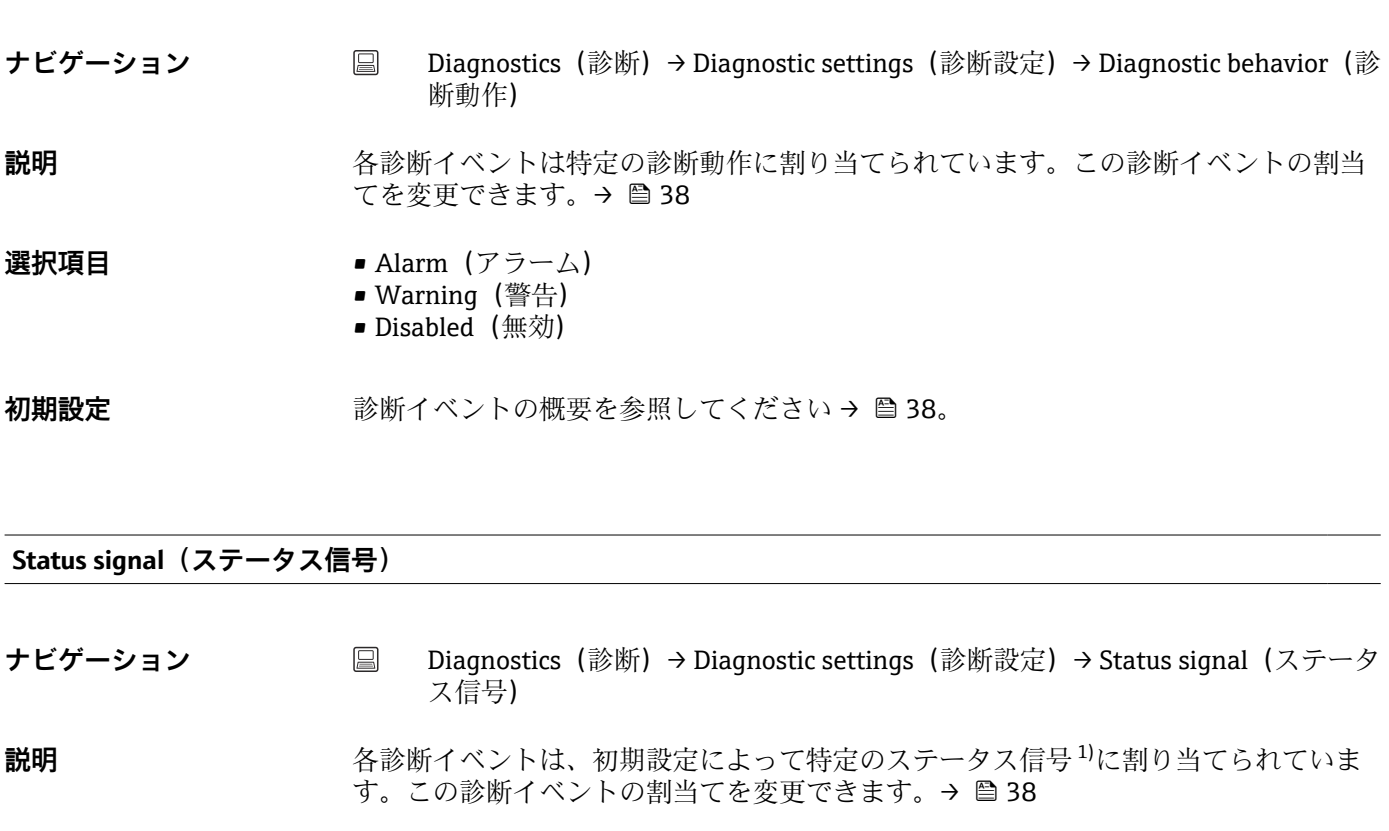

1) HART® 通信を介して取得できるデジタル情報

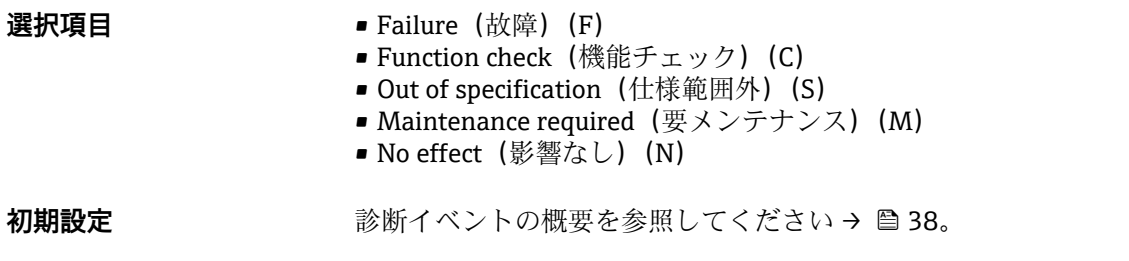

# **14.3.7 「Heartbeat」サブメニュー**

**オンラインウィザード「Heartbeat verification」(Heartbeat 検証)**

# **Heartbeat verification (Heartbeat 検証)**

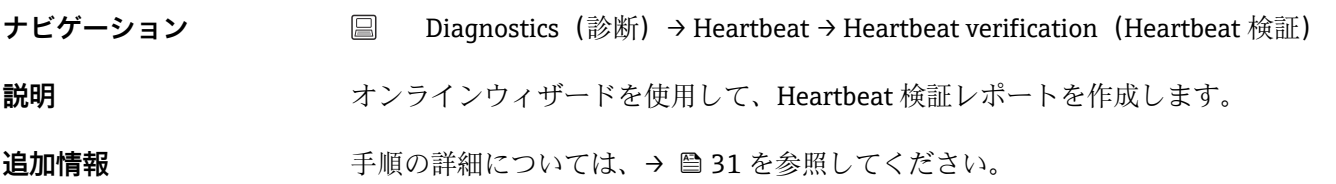

# **14.4 Expert(エキスパート)メニュー**

# **Enter access code(アクセスコード入力)**

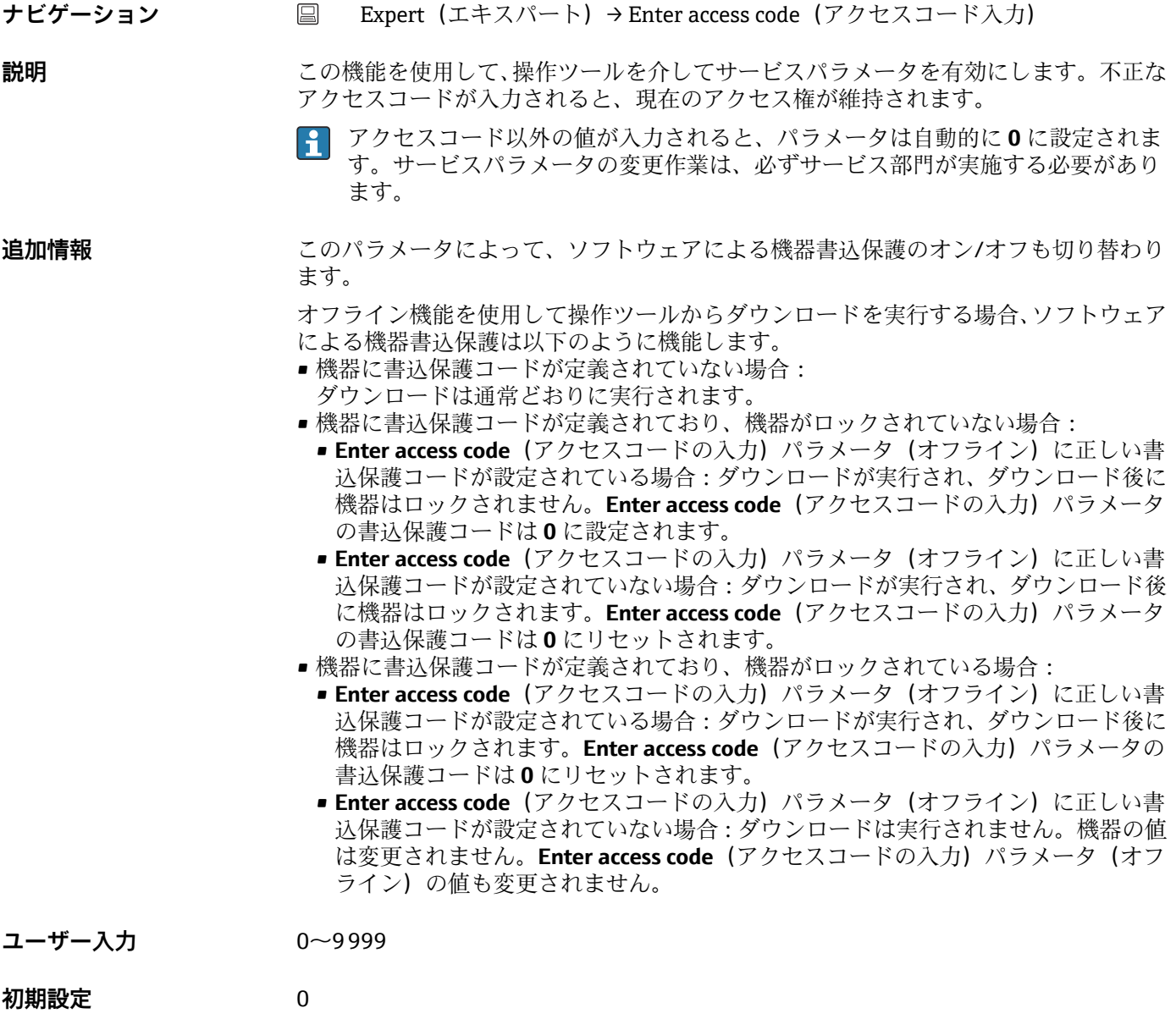

**Access status tooling(アクセスステータスツール)**

**ナビゲーション** ■ Expert (エキスパート) → Access status tooling (アクセスステータスツール)

**説明** スタックステックへのアクセス権が表示されます。

**追加情報** また、書き込み保護機能が有効な場合は、それによって現在のアクセス権がさらに制限 されます。書き込み保護のステータスは、**Locking status(ロックステータス)**パラメ ータで確認できます。

# **選択項目** • Operator(オペレータ)

■ Service (サービス)

**初期設定 Cperator (オペレータ)** 

**Locking status(ロックステータス)**

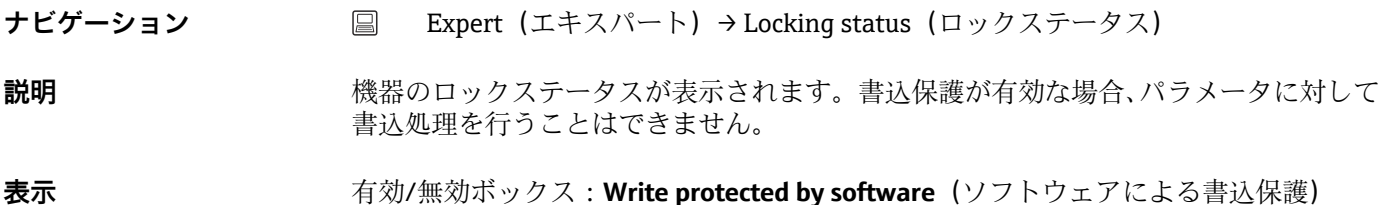

# **14.4.1 「System」(システム)サブメニュー**

Unit (単位) → <sup>2</sup>0<br>
<sup>10</sup> **ナビゲーション** ■ Setup (設定) → Unit (単位) Expert(エキスパート)→ System(システム)→ Unit(単位)

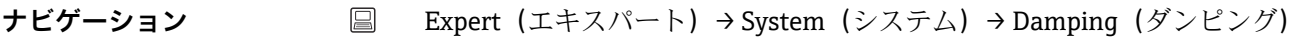

**説明 オンライン 測**定値の時定数を設定します。

**ユーザー入力** 0~120 秒

**Damping(ダンピング)**

**初期設定** 0 秒

**追加情報 スポティス 電流出力が測定値の変動に反応する場合、指数関数的な遅延が生じます。この遅延の時** 定数が、このパラメータで規定されます。小さい時定数を入力すると、測定値に対する 電流出力の反応が速くなります。一方、大きい時定数を入力すると、電流出力の反応は 遅くなります。

**「Administration」(管理者)サブメニュー**

**Define device write protection code(機器の書込保護コードの定義)**

- 
- **ナビゲーション Expert (エキスパート) → System (システム) → Administration (管理者) →** Define device write protection code(機器の書込保護コードの定義)

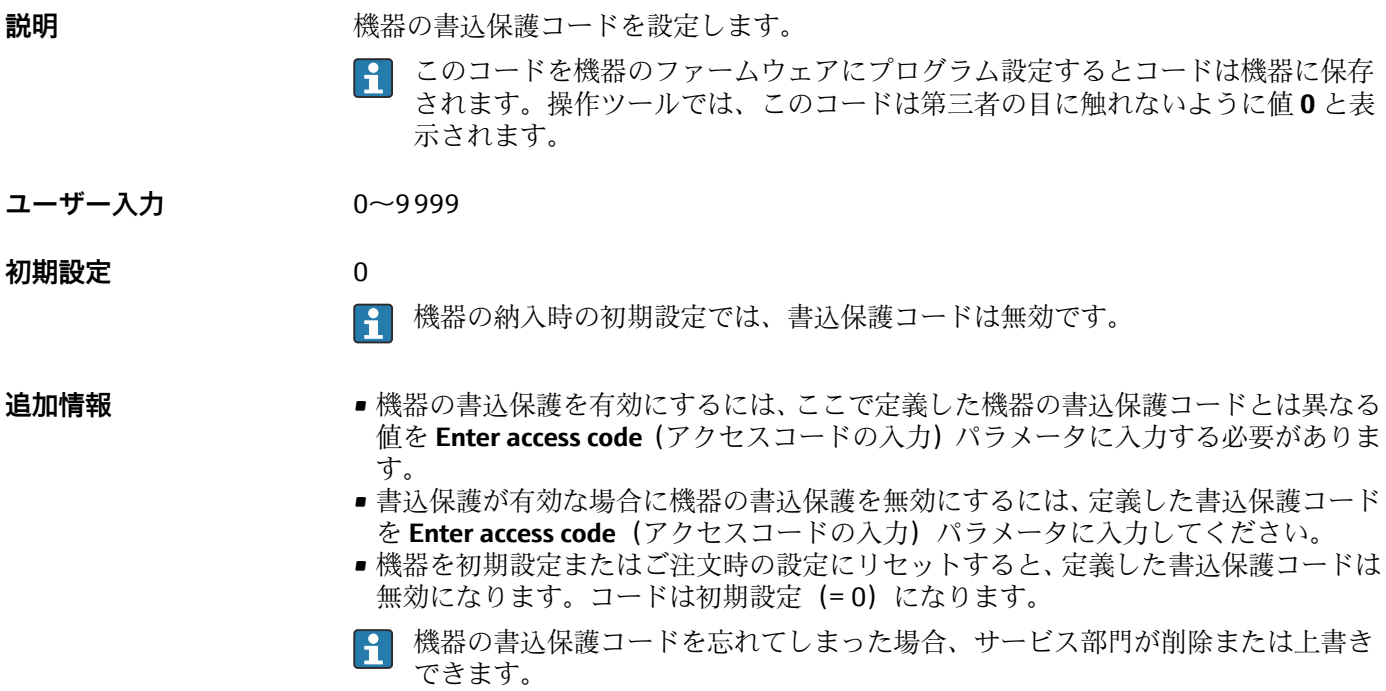

# **Device reset(機器リセット)**

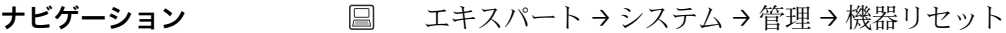

**説明** この機能を使用して、すべてまたは一部の機器設定を所定の状態にリセットします。

- **選択項目 Restart device(機器の再起動)** 機器が再起動されますが、機器の設定は変更されません。 • **To delivery settings(ご注文時の設定に)** すべてのパラメータをご注文時の設定にリセットします。機器のご注文時にお客様 がパラメータ値を指定された場合、ご注文時の設定は初期設定とは異なる可能性があ ります。
	- **To factory defaults(初期設定に)** すべてのパラメータを初期設定にリセットします。

# **14.4.2 「Output」(出力)サブメニュー**

**4 mA value (4 mA の値) → ■ 70 ナビゲーション** ■ Setup (設定) → Lower range value (下限設定値) Expert (エキスパート) → Output (出力) → 4 mA value (4 mA の値)

**20 mA value (20 mA の値) → ■ 71** 

**ナビゲーション** ■ Setup (設定) → 20 mA value (20 mA の値) Expert (エキスパート) → Output (出力) → 20 mA value (20 mA の値)

**Failure mode (フェールセーフモード) → 圖 71** 

**ナビゲーション ■ Setup (設定)→ Failure mode (フェールセーフモード)** Expert (エキスパート) → Output (出力) → Failure mode (フェールセーフモー ド)

### **Failure current(故障時の電流値)**

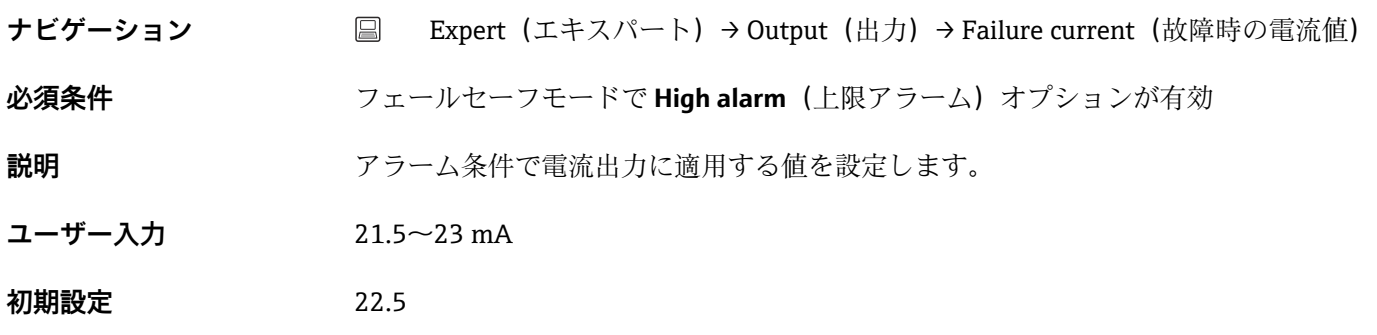

# **アナログ出力の調整(4/20 mA 電流トリミング)**

電流トリミングは、アナログ出力の補正に使用されます(D/A 変換)。伝送器の出力電 流を上位システムで要求される値に適合させる必要があります。

● 電流トリミングはデジタル HART® 値に影響を与えません。これにより、現場に設 置されているディスプレイに表示される測定値が、上位システムで表示される値と 異なる場合があります。

# **手順**

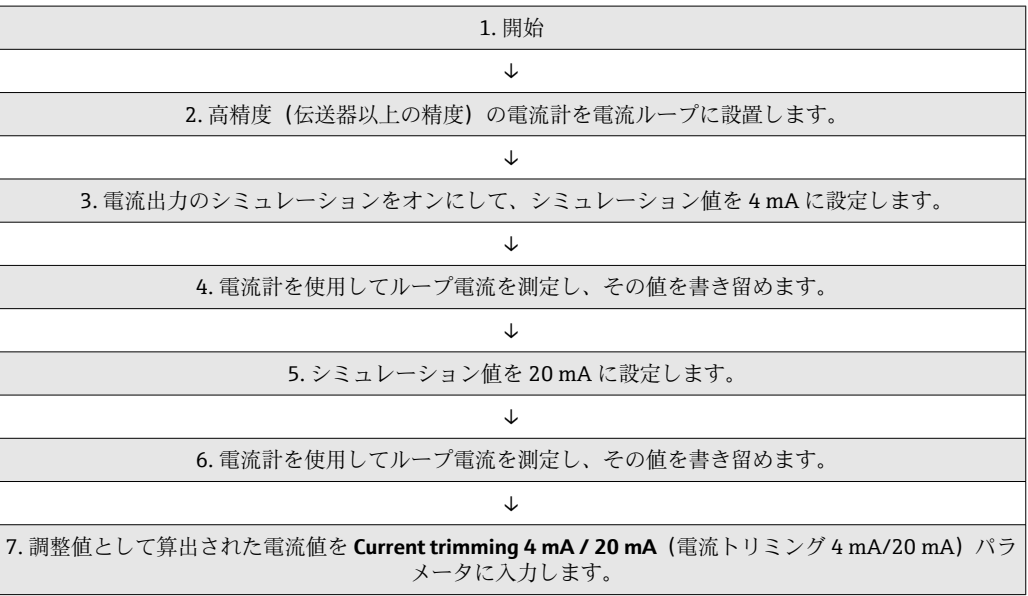

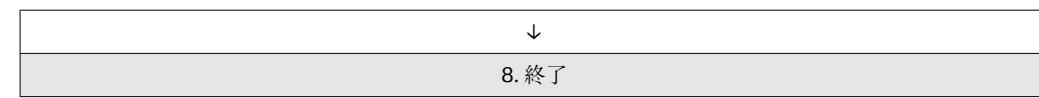

#### **Current trimming 4 mA(電流トリミング 4 mA)**

**ナビゲーション ■ Expert (エキスパート) → Output (出力) → Current trimming 4 mA (電流トリ** ミング 4 mA) **説明 オンランス あたり 測定範囲の始点 (4 mA) の電流出力の補正値を設定します。 ユーザー入力** 3.5~4.25 mA **初期設定** 4 mA **追加情報** トリミングは、3.8~20.5 mA の電流ループ値にのみ適用されます。 **Low Alarm**(下限 アラーム)および High Alarm (上限アラーム)電流値を使用するフェールセーフモー ドは、トリミングの影響を受けません。

# **Current trimming 20 mA(電流トリミング 20 mA)**

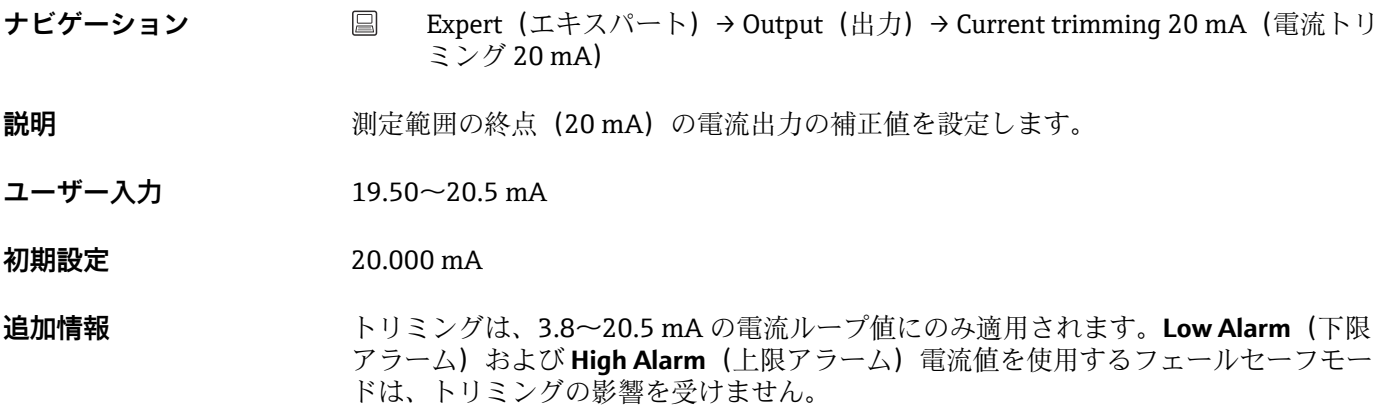

#### **Loop check configuration(ループチェック設定)サブメニュー**

**Loop check configuration(ループチェック設定)**

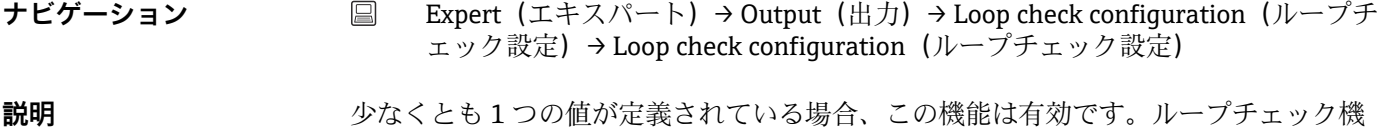

能は機器の再起動(電源投入)ごとに実行されます。電流計を使用してループ電流を測 定します。測定値とシミュレーション値の間に偏差がある場合、これらの電流出力値を 調整する必要があります。 ループチェックを有効にするには、以下のいずれかの値を少なくとも 1 つ定義して有 効にしてください。

**追加情報 インス 機器の起動後、ループチェックが開始され、有効なシミュレーション値が確認されま** す。高精度の電流計を使用して、これらのループ電流値を測定できます。測定値と設定 したシミュレーション値の間に偏差がある場合は、これらの電流出力値を調整すること をお勧めします。**Current trimming 4 mA/20 mA**(電流トリミング 4 mA/20 mA)パラ メータについては、前述の説明を参照してください。

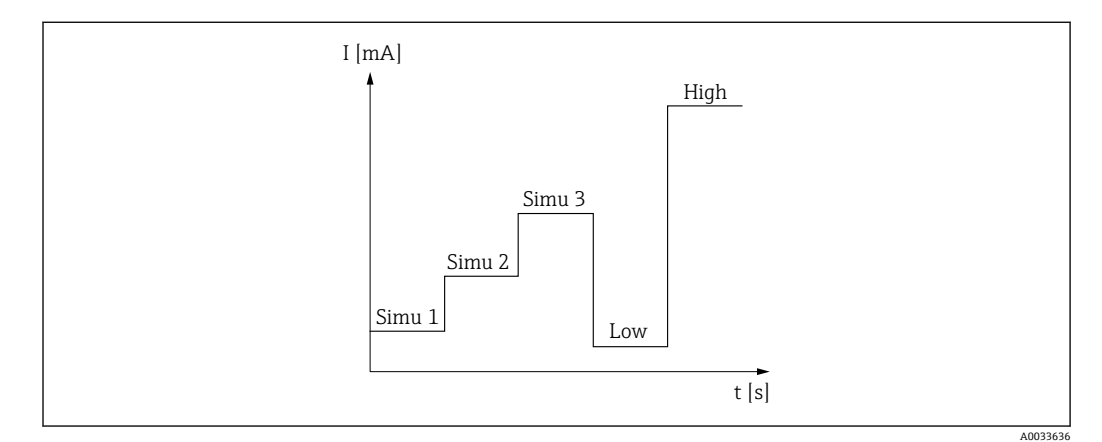

■ 12 Loop check curve (ループチェック曲線)

■ 起動プロセスで次のいずれかの診断イベントが有効な場合、機器はループチェッ クを実行することができません:001、401、411、437、501、531(チャンネル 「-------」または「Current output」(電流出力))、537(チャンネル「-------」また は「Current output」(電流出力))、801、825。機器がマルチドロップモードで稼 働している場合、ループチェックを実行することはできません。

**選択項目** そのプログランスの確認値を選択します。

- **Simulation value 1(シミュレーション値 1)**
- **Simulation value 2(シミュレーション値 2)**
- **Simulation value 3(シミュレーション値 3)**
- **Low alarm(下限アラーム)**
- **High alarm(上限アラーム)**

**Simulation value n(シミュレーション値 n)**

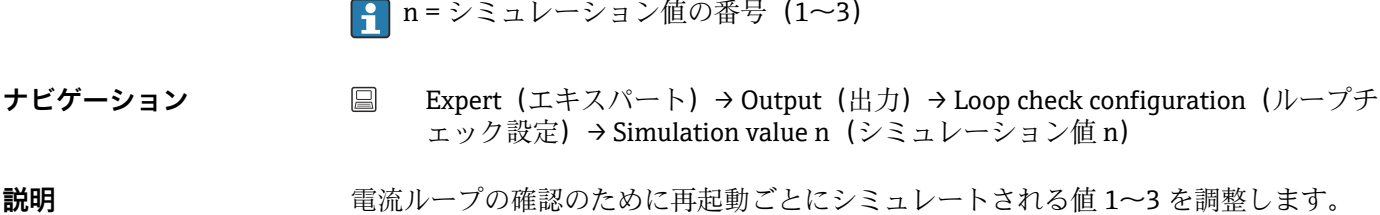

**選択項目** アンテンスの確認するための電流値を入力します。

- **Simulation value 1(シミュレーション値 1)** ユーザー入力:3.58~23 mA
- **Simulation value 2(シミュレーション値 2)** ユーザー入力:3.58~23 mA
- **Simulation value 3(シミュレーション値 3)** ユーザー入力:3.58~23 mA

- **初期設定 Simulation value 1(シミュレーション値 1)**:4.00 mA(無効)
	- **Simulation value 2(シミュレーション値 2)**:12.00 mA(無効)
	- **Simulation value 3(シミュレーション値 3)**:20.00 mA(無効)
	- Low alarm (下限アラーム) および High alarm (上限アラーム):無効

**Loop check interval(ループチェック間隔)**

- **ナビゲーション Expert (エキスパート) → Output (出力) → Loop check configuration (ループチ** ェック設定)→ Loop check interval (ループチェック間隔)
- **説明** それはテスタイムのシミュレーションの実行間隔が表示されます。

**ユーザー入力** 4~255 秒

**初期設定** 4 秒

# **14.4.3 「Communication」(通信)サブメニュー**

**「HART configuration」(HART 設定)サブメニュー**

Device tag (機器のタグ) → <sup>△</sup> 20

**ナビゲーション** ■ Setup (設定) → Device tag (機器のタグ) Expert (エキスパート) → Communication (通信) → HART configuration (HART 設 定)→ Device tag(機器のタグ)

#### **HART short tag(HART ショートタグ)**

**ナビゲーション** ■ Expert (エキスパート) → Communication (通信) → HART configuration (HART 設定) → HART short tag (HART ショートタグ)

**説明** オンプランス アンストランスコートタグを定義します。

ユーザー入力 **スポスト 最大 8 文字 (英字、数字、特殊文字)** 

**初期設定** 8 x '?'

# **HART address(HART アドレス)**

**ナビゲーション ■ Expert (エキスパート) → Communication (通信) → HART configuration (HART 設** 定)→ HART address(HART アドレス)

**説明** スポティングのHART アドレスを定義します。

**ユーザー入力** 0 ... 63

**初期設定** 0

追加情報 アドレスを「0」に設定した場合、測定値は電流値を介してのみ送信できます。その他 すべてのアドレスについては、電流値が 4.0 mA に固定されます(Multidrop モード)。

# **No. of preambles(プリアンブルの数)**

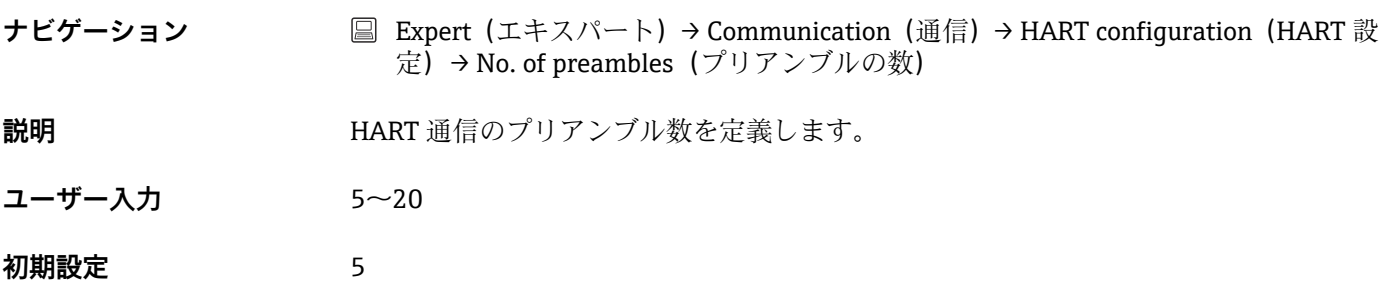

# **Configuration changed(設定変更)**

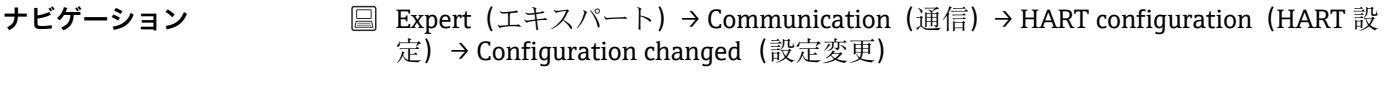

**説明** マスタ(プライマリまたはセカンダリ)によって機器の設定が変更されたかどうかが表 示されます。

**「HART info」(HART 情報)サブメニュー**

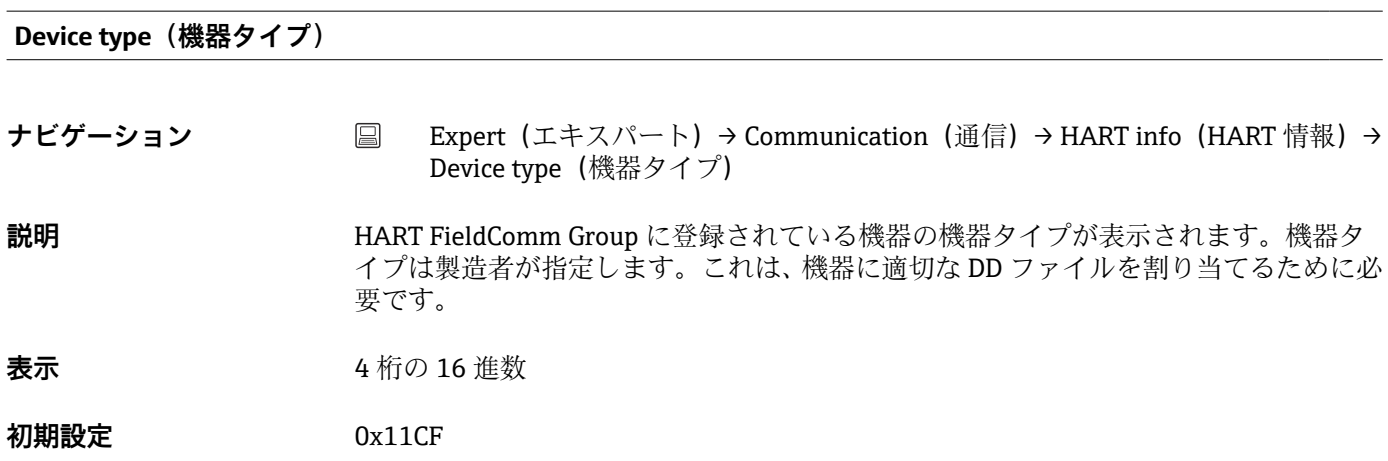

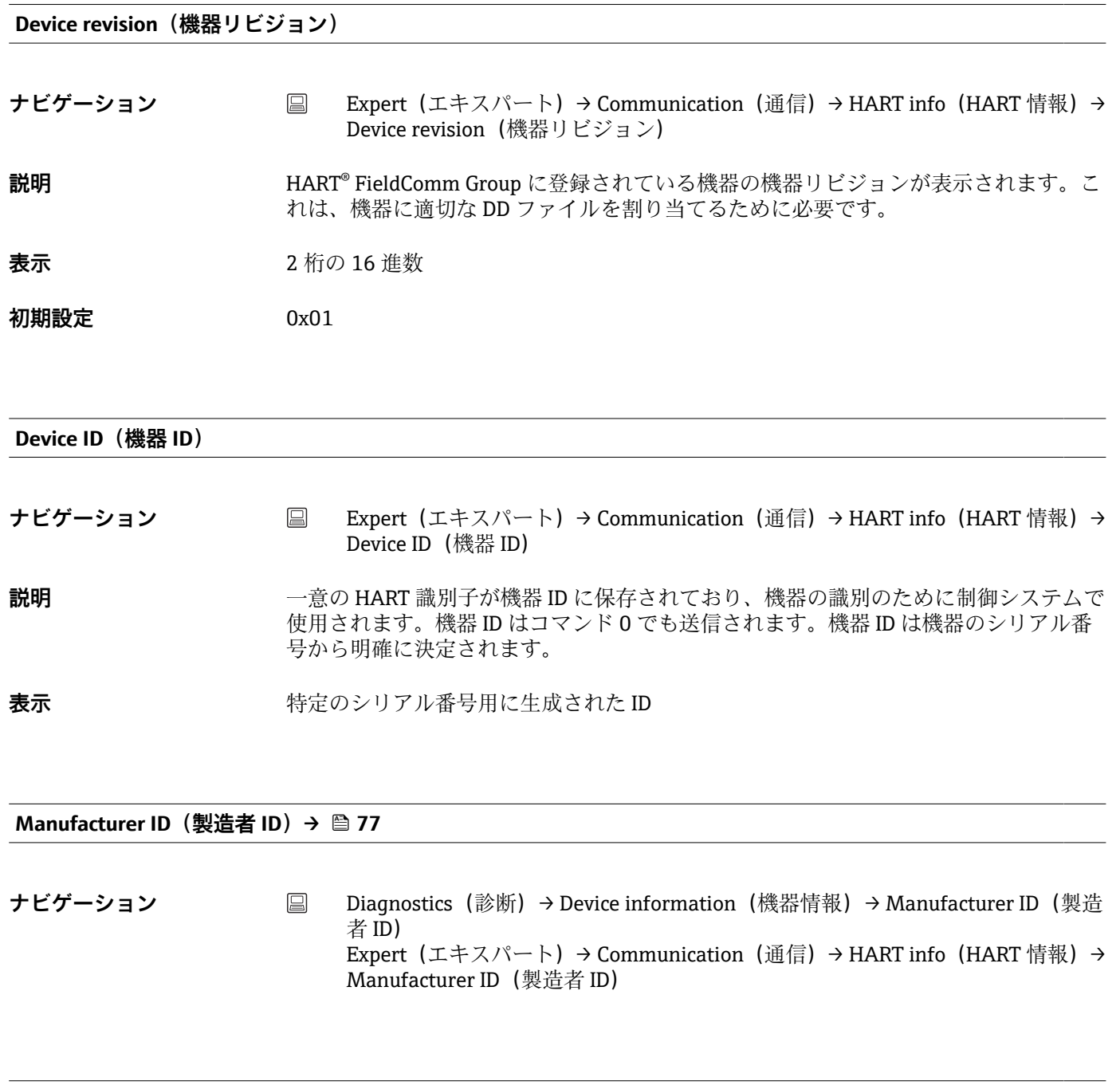

**HART revision(HART リビジョン)**

**ナビゲーション ■ Expert (エキスパート) → Communication (通信) → HART info (HART 情報) →** HART revision (HART リビジョン) **説明** スポティングの HART リビジョンが表示されます。

**HART descriptor (HART 記述子)** 

- **ナビゲーション** Expert (エキスパート) → Communication (通信) → HART info (HART 情報) → HART descriptor (HART 記述子)
- **説明** 測定点の説明を定義します。

ユーザー入力 **スポックス 最大 16 文字(英字、数字、特殊文字)** 

**初期設定** 16 x '?'

#### **HART message(HART メッセージ)**

- **ナビゲーション Expert (エキスパート) → Communication (通信) → HART info (HART 情報) →** HART message (HART メッセージ)
- **説明** マスタから要求があった場合に HART プロトコルを経由して送信する HART メッセー ジを定義します。
- **ユーザー入力** スポントの最大 32 文字(英字、数字、特殊文字)
- **初期設定** 32 x '?'

# **Hardware revision(ハードウェアリビジョン)**

**ナビゲーション ■ Expert (エキスパート) → Communication (通信) → HART info (HART 情報) →** Hardware revision(ハードウェアリビジョン)

**説明** スタックス おくさんのパードウェアリビジョンが表示されます。

#### **Software revision(ソフトウェアリビジョン)**

**ナビゲーション Communication (通信) → HART info (HART 情報) →** Software revision(ソフトウェアリビジョン)

**説明** めんない スペックストウェアリビジョンが表示されます。

#### **HART date code(HART デートコード)**

**ナビゲーション Communication (通信) → HART info (HART 情報) →** HART date code (HART デートコード)

**説明 2000年** 個々の使用に関する日付情報を定義します。

ユーザー入力 日付(入力形式:年-月-日(YYYY-MM-DD))

**初期設定** 2010-01-01

# **Process unit tag(プロセス機器のタグ)**

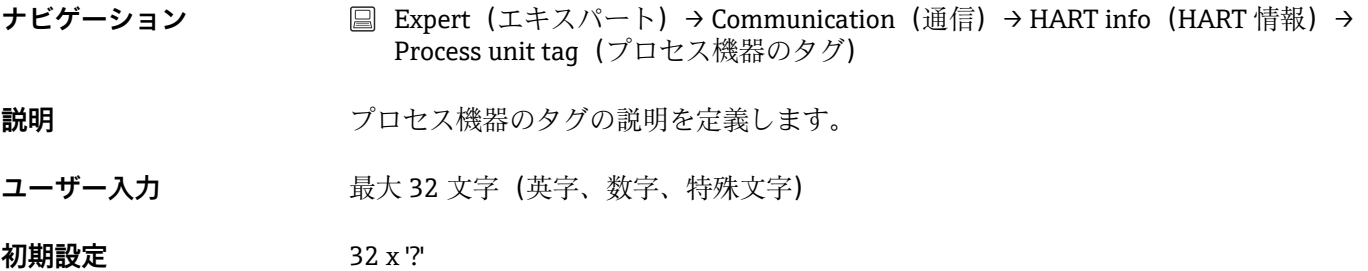

**Location description(場所の説明)**

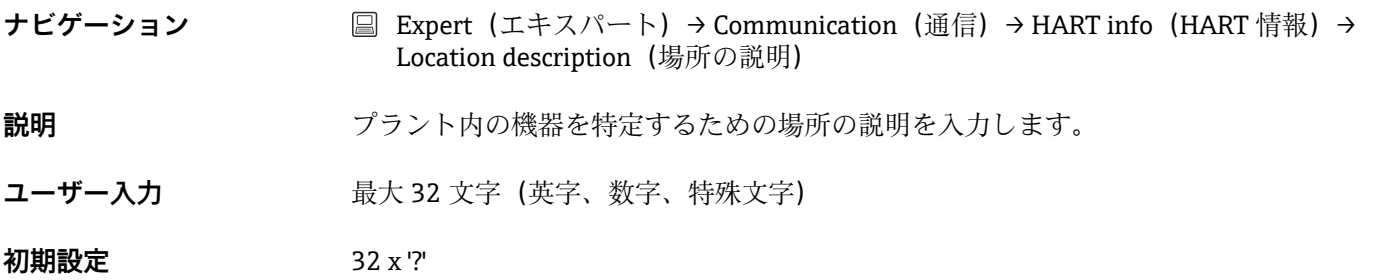

#### **Longitude(経度)**

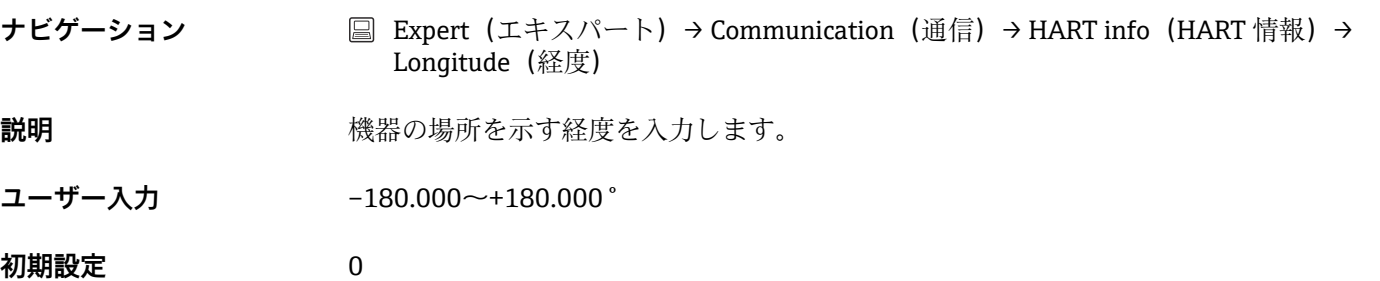

# **Latitude(緯度)**

**ナビゲーション ■ Expert (エキスパート) → Communication (通信) → HART info (HART 情報) →** Latitude (緯度)

**説明** またはない 機器の場所を示す緯度を入力します。

**ユーザー入力** –90.000~+90.000 °

**初期設定** 0

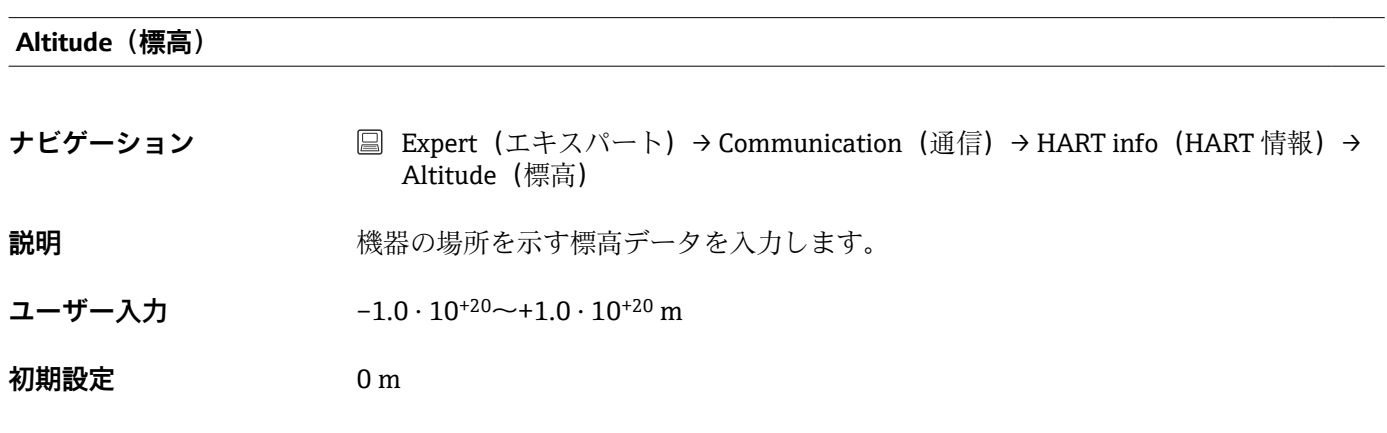

#### Location method (測位方法)

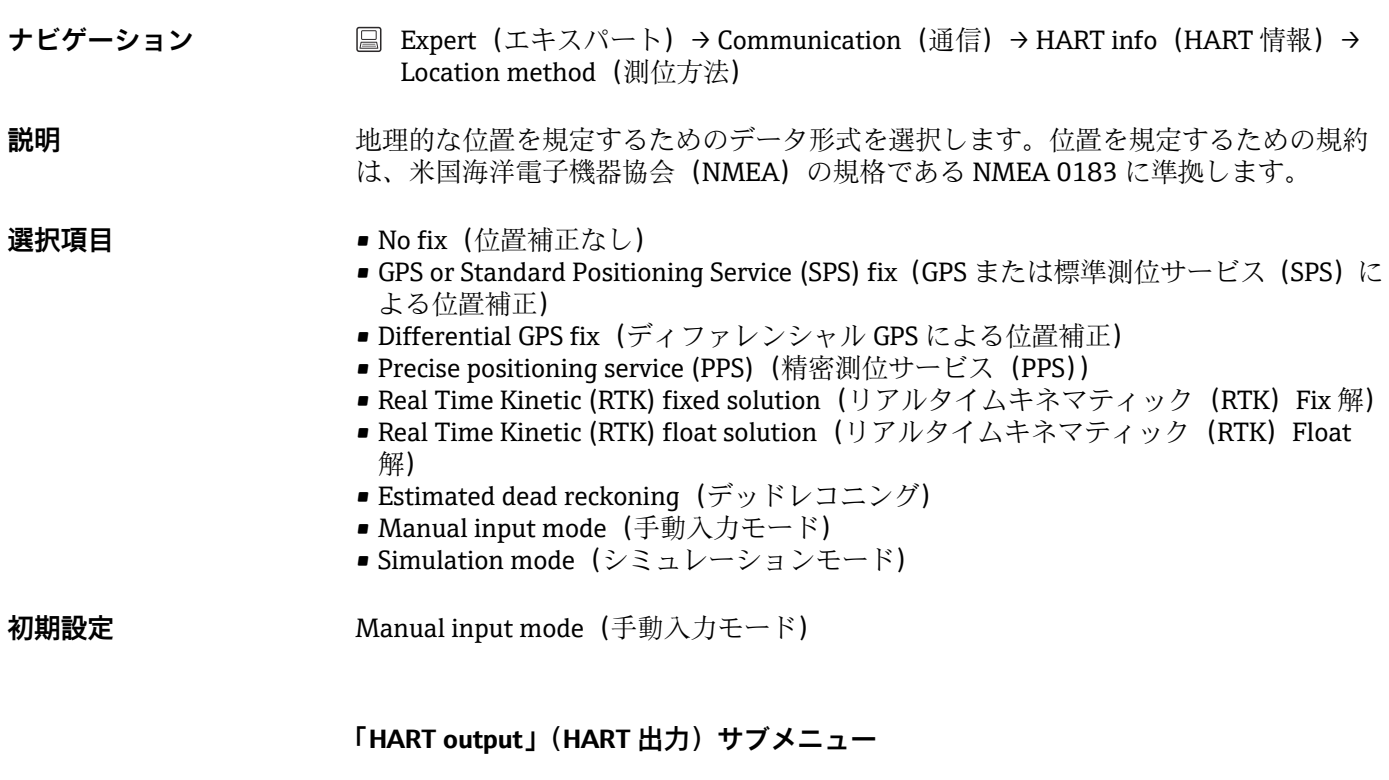

# Assign current output (PV) (電流出力の割当て (PV))

**ナビゲーション ■ Expert (エキスパート) → Communication (通信) → HART output (HART 出力)** → Assign current output (PV) (電流出力の割当て (PV))

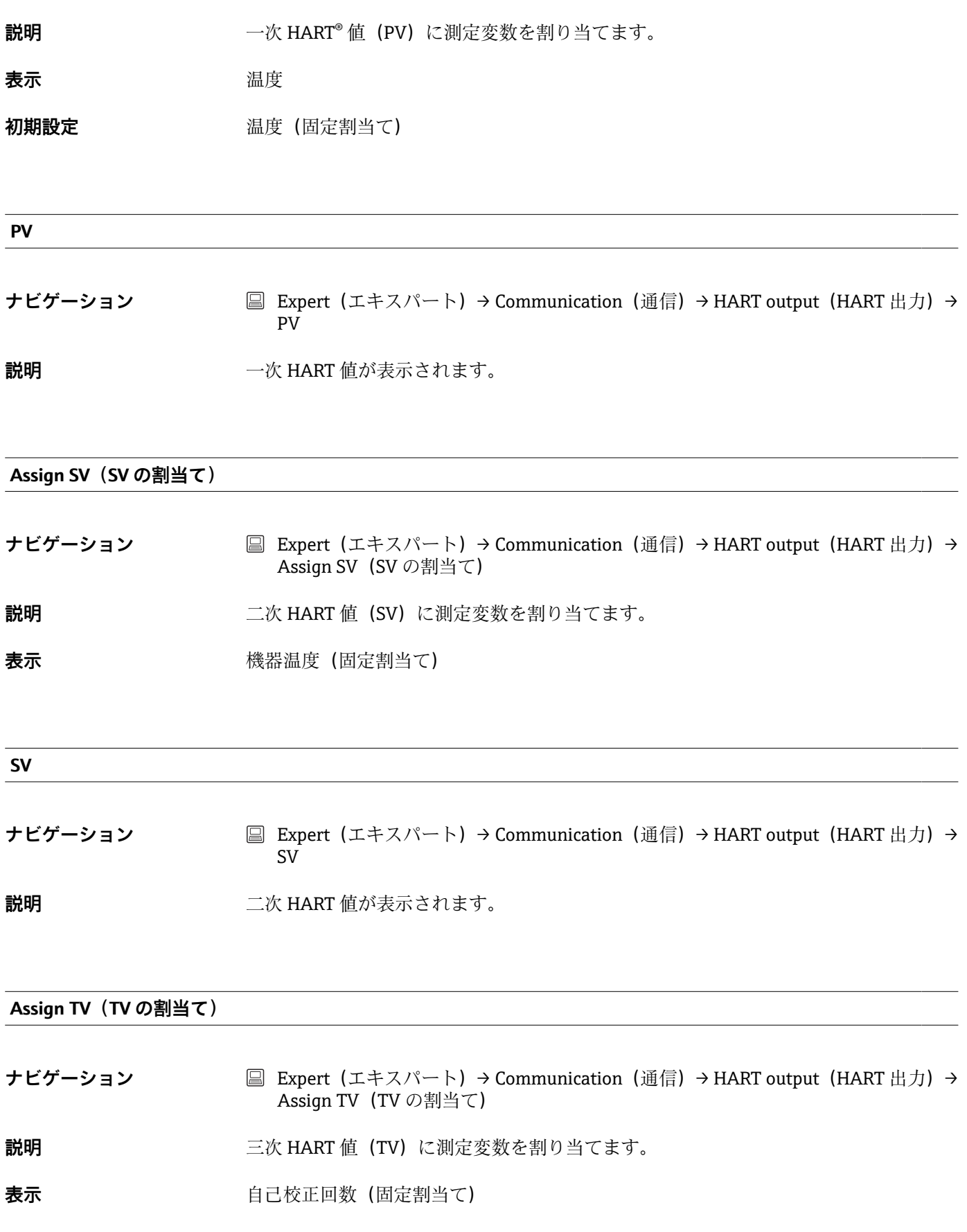

**ナビゲーション ■ Expert (エキスパート) → Communication (通信) → HART output (HART 出力) →** TV

**説明 カッション 三次 HART** 値が表示されます。

# **Assign QV (QV の割当て)**

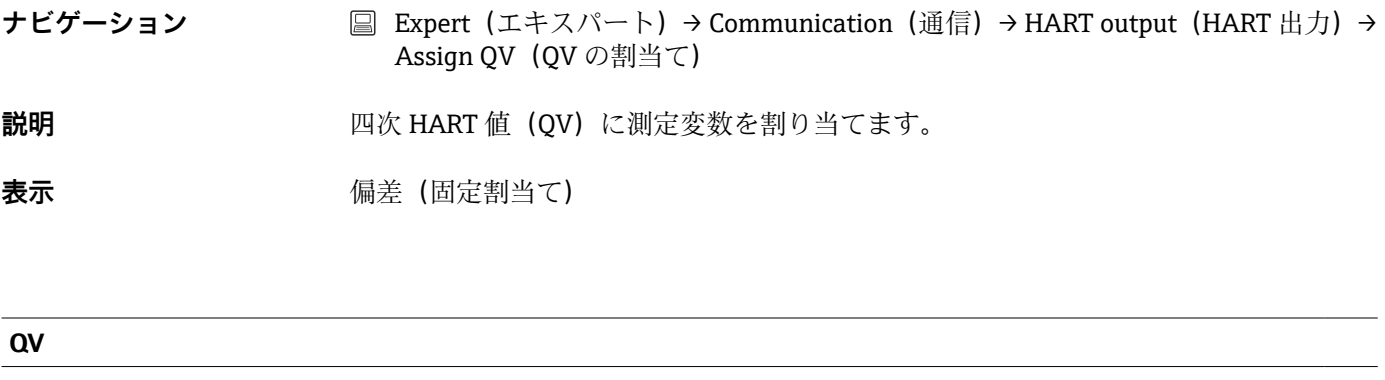

**ナビゲーション ■ Expert (エキスパート) → Communication (通信) → HART output (HART 出力) →** QV **説明 カッション 西次 HART** 値が表示されます。

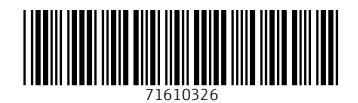

www.addresses.endress.com

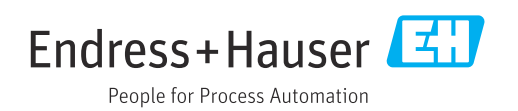